# lenovo

ThinkCentre E93z Hardware Maintenance Manual

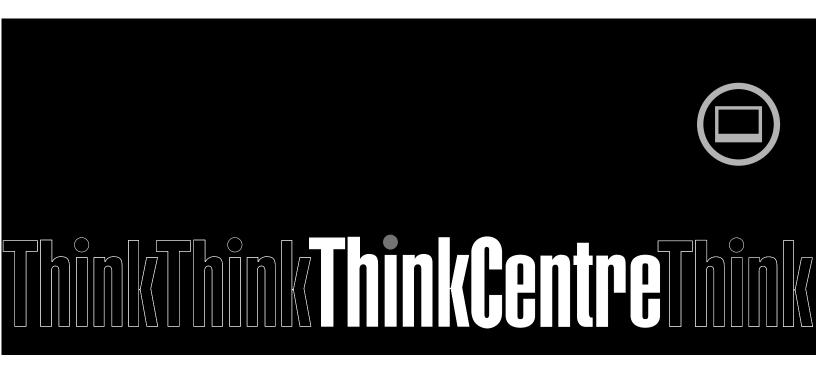

Machine Types: 10B8, 10B9, 10BA, 10BH, 10BJ, and 10BK

# lenovo

ThinkCentre E93z Hardware Maintenance Manual

Machine Types: 10B8, 10B9, 10BA, 10BH, 10BJ, and 10BK

**Note:** Before using this information and the product it supports, be sure to read and understand Chapter 2 "Safety information" on page 3 and Appendix A "Notices" on page 133.

First Edition (August 2013)

© Copyright Lenovo 2013.

LIMITED AND RESTRICTED RIGHTS NOTICE: If data or software are delivered pursuant a General Services Administration "GSA" contract, use, reproduction, or disclosure is subject to restrictions set forth in Contract No. GS-35F-05925.

# Contents

| Chapter 1. About this manual                | . 1 |
|---------------------------------------------|-----|
| Important safety information                | . 1 |
| Chapter 2. Safety information               | . 3 |
| General safety                              | . 3 |
| Electrical safety                           | . 3 |
| Safety inspection guide                     | . 5 |
| Handling electrostatic discharge-sensitive  |     |
| devices                                     | . 5 |
| Grounding requirements                      | . 6 |
| Safety notices (multi-lingual translations) | . 6 |
| Chapter 3. General information              | 29  |
| Specifications                              | 30  |
| Lenovo programs                             | 30  |
| Accessing Lenovo programs on the Windows    |     |
| 7 operating system                          | 31  |
| Accessing Lenovo programs on the Windows    |     |
| 8 operating system                          | 32  |
| Lenovo Support Web site                     | 32  |
| Chapter 4. General checkout                 | 33  |
| Problem determination tips                  | 33  |
| Chapter 5. Troubleshooting and              |     |
| diagnostics                                 | 35  |
| Basic troubleshooting                       | 35  |
| Accessing Control Panel on the Windows 8    | 00  |
| operating system.                           | 36  |
| Troubleshooting procedure                   | 36  |
| Troubleshooting                             | 37  |
| Audio problems                              | 37  |
| CD problems                                 | 39  |
| DVD problems                                | 40  |
| Intermittent problems                       | 41  |
| Hard disk drive problems.                   | 41  |
| Keyboard, mouse, or pointing device         |     |
| problems                                    | 42  |
| Monitor problems.                           | 44  |
| Networking problems                         | 46  |
| Option problems                             | 48  |
| Performance and lockup problems             | 49  |
| Printer problems                            | 51  |
| Serial port problems.                       | 51  |
| Software problems                           | 52  |
|                                             | 53  |
|                                             | 53  |
| Lenovo Solution Center                      | 53  |
|                                             |     |

#### Chapter 6. Using the Setup Utility

| program                                               | 55 |
|-------------------------------------------------------|----|
| Starting the Setup Utility program                    | 55 |
| Viewing and changing settings                         | 55 |
| Using passwords.                                      | 55 |
| Password considerations.                              | 56 |
| Power-on password                                     | 56 |
| Administrator password                                | 56 |
| Setting, changing, and deleting a password .          | 56 |
| Erasing lost or forgotten passwords (clearing CMOS) . | 56 |
| Enabling or disabling a device                        | 57 |
| Selecting a startup device                            | 57 |
| Selecting a temporary startup device                  | 57 |
| Selecting or changing the startup device              | 57 |
|                                                       | 58 |
| Enabling ErP compliance mode                          | 58 |
| Changing the BIOS settings before installing a new    |    |
| operating system.                                     | 59 |
| Exiting the Setup Utility program                     | 59 |
| Chapter 7. Symptom-to-FRU Index                       | 61 |
| Hard disk drive boot error                            | 61 |
| Power supply problems                                 | 61 |
| Beep symptoms                                         | 61 |
| POST error codes                                      | 62 |
| Miscellaneous error conditions                        | 63 |
| Undetermined problems                                 | 65 |
| Chapter 8. Locations                                  | 67 |
| Locating connectors, controls, and indicators on      | 01 |
| the front of your computer                            | 67 |
| Locating connectors on the rear of your               |    |
| computer                                              | 69 |
| Locating major FRUs and CRUs                          | 71 |
| Looking up FRU information                            | 73 |
| Locating parts on the system board                    | 74 |
| Chapter 9. Replacing FRUs                             | 75 |
| Removing and reinstalling the frame stand             | 75 |
| Removing and reinstalling the monitor stand           | 76 |
| Removing and reinstalling the transformer stand .     | 78 |
| Removing the computer cover                           | 80 |
| Replacing the feet                                    | 81 |
| Replacing the hard disk drive                         | 82 |
| Replacing the optical drive                           | 84 |
| Removing and reinstalling the system board shield     | 86 |
| · · · · · · · · · · · · · · · · · · ·                 |    |

| Removing and reinstalling the VESA mount    |  |
|---------------------------------------------|--|
| bracket                                     |  |
| Replacing the rear I/O assembly 90          |  |
| Replacing the power supply assembly 94      |  |
| Replacing the microprocessor fan            |  |
| Replacing the heat sink assembly            |  |
| Replacing the microprocessor                |  |
| Replacing the card reader                   |  |
| Replacing the GPU fan                       |  |
| Replacing the battery                       |  |
| Replacing the converter board               |  |
| Installing or replacing a memory module 109 |  |
| Replacing the internal speakers             |  |
| Replacing the integrated camera             |  |
| Replacing the system board                  |  |
| Replacing the LCD panel assembly 117        |  |
| Replacing the Wi-Fi card                    |  |
| Replacing the keyboard or mouse             |  |
| Replacing the wireless keyboard             |  |
| Replacing the wireless mouse                |  |
| Completing the parts replacement            |  |
| Chapter 10. Additional service              |  |
| Chapter 10. Additional Service              |  |

| information |  |  |  |  |  |  |  |  |  |  |  |  |  | 129 |
|-------------|--|--|--|--|--|--|--|--|--|--|--|--|--|-----|
|-------------|--|--|--|--|--|--|--|--|--|--|--|--|--|-----|

| Security features                                       | 129 |
|---------------------------------------------------------|-----|
| Hardware controlled passwords                           | 129 |
| Operating system password                               | 129 |
| Vital product data.                                     | 129 |
| BIOS levels                                             | 129 |
| Flash update procedures                                 | 129 |
| Updating (flashing) the BIOS from a disc                | 130 |
| Updating (flashing) the BIOS from your operating system | 131 |
| Recovering from a POST/BIOS update failure              | 131 |
| Power management                                        | 132 |
| Advanced configuration and power interface              |     |
| (ACPI) BIOS                                             | 132 |
| Automatic Power-on features                             | 132 |
| Appendix A. Notices                                     | 133 |
| Television output notice                                | 134 |
| European conformance CE mark                            | 134 |
| Trademarks                                              | 134 |
| Index                                                   | 135 |

# Chapter 1. About this manual

This manual provides service and reference information for ThinkCentre<sup>®</sup> Edge computers listed on the front cover. This manual is intended only for trained service personnel who are familiar with Lenovo<sup>®</sup> computer products.

Before servicing a Lenovo computer product, be sure to read "Important safety information" on page 1.

Chapter 7 "Symptom-to-FRU Index" on page 61 and Chapter 10 "Additional service information" on page 129 are not specific to any machine type and are applicable to all ThinkCentre Edge computers.

For major Field Replaceable Units (FRU) locations and Customer Replaceable Unit (CRU) identification, see Chapter 8 "Locations" on page 67.

For FRU replacement instructions, see Chapter 9 "Replacing FRUs" on page 75.

For FRU part numbers, go to http://www.lenovo.com/serviceparts-lookup.

#### Important safety information

Be sure to read all caution and danger statements in this book before performing any of the instructions.

Veuillez lire toutes les consignes de type DANGER et ATTENTION du présent document avant d'exécuter les instructions.

Lesen Sie unbedingt alle Hinweise vom Typ "ACHTUNG" oder "VORSICHT" in dieser Dokumentation, bevor Sie irgendwelche Vorgänge durchführen

Leggere le istruzioni introdotte da ATTENZIONE e PERICOLO presenti nel manuale prima di eseguire una qualsiasi delle istruzioni

Certifique-se de ler todas as instruções de cuidado e perigo neste manual antes de executar qualquer uma das instruções

Es importante que lea todas las declaraciones de precaución y de peligro de este manual antes de seguir las instrucciones.

تأكد من قراءة كل التحذيرات الموجودة في هذا الكتاب قبل اتباع هذه التعليمات .

执行任何说明之前,请确保已阅读本书中的所有警告和危险声明。

執行任何指示前,請確實閱讀本書中的所有警告及危險聲明。

ודאו שקראתם את כל הודעות האזהרה והסכנה במסמך זה לפני שתבצעו פעולה כלשהי.

본 사용 설명서에 기재된 내용을 실행하기 전에 모든 주의사항 및 위험사항을 숙지하십시오.

# Chapter 2. Safety information

This chapter contains the safety information that you need to be familiar with before servicing a computer.

# **General safety**

Follow these rules to ensure general safety:

- Observe good housekeeping in the area of the machines during and after maintenance.
- When lifting any heavy object:
  - 1. Ensure you can stand safely without slipping.
  - 2. Distribute the weight of the object equally between your feet.
  - 3. Use a slow lifting force. Never move suddenly or twist when you attempt to lift.
  - 4. Lift by standing or by pushing up with your leg muscles; this action removes the strain from the muscles in your back.

#### Attention:

Do not attempt to lift any objects that weigh more than 16 kg (35 lb) or objects that you think are too heavy for you.

- Do not perform any action that causes hazards to the customer, or that makes the equipment unsafe.
- Before you start the machine, ensure that other service representatives and the customer's personnel are not in a hazardous position.
- Place removed covers and other parts in a safe place, away from all personnel, while you are servicing the machine.
- Keep your tool case away from walk areas so that other people will not trip over it.
- Do not wear loose clothing that can be trapped in the moving parts of a machine. Ensure that your sleeves are fastened or rolled up above your elbows. If your hair is long, fasten it.
- Insert the ends of your necktie or scarf inside clothing or fasten it with a nonconductive clip, approximately 8 centimeters (3 inches) from the end.
- Do not wear jewelry, chains, metal-frame eyeglasses, or metal fasteners for your clothing. **Remember:** Metal objects are good electrical conductors.
- Wear safety glasses when you are: hammering, drilling, soldering, cutting wire, attaching springs, using solvents, or working in any other conditions that might be hazardous to your eyes.
- After service, reinstall all safety shields, guards, labels, and ground wires. Replace any safety device that is worn or defective.
- Reinstall all covers correctly before returning the machine to the customer.

### **Electrical safety**

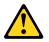

#### CAUTION:

Electrical current from power, telephone, and communication cables can be hazardous. To avoid personal injury or equipment damage, disconnect the attached power cords, telecommunication

# systems, networks, and modems before you open the computer covers, unless instructed otherwise in the installation and configuration procedures.

Observe the following rules when working on electrical equipment.

**Important:** Use only approved tools and test equipment. Some hand tools have handles covered with a soft material that does not insulate you when working with live electrical currents. Many customers have, near their equipment, rubber floor mats that contain small conductive fibers to decrease electrostatic discharges. Do not use this type of mat to protect yourself from electrical shock.

- Find the room emergency power-off (EPO) switch, disconnecting switch, or electrical outlet. If an electrical accident occurs, you can then operate the switch or unplug the power cord quickly.
- Do not work alone under hazardous conditions or near equipment that has hazardous voltages.
- Disconnect all power before:
  - Performing a mechanical inspection
  - Working near power supplies
  - Removing or installing Field Replaceable Units (FRUs)
- Before you start to work on the machine, unplug the power cord. If you cannot unplug it, ask the customer to power-off the wall box that supplies power to the machine and to lock the wall box in the off position.
- If you need to work on a machine that has exposed electrical circuits, observe the following precautions:
  - Ensure that another person, familiar with the power-off controls, is near you.
     Remember: Another person must be there to switch off the power, if necessary.
  - Use only one hand when working with powered-on electrical equipment; keep the other hand in your pocket or behind your back.
     Remember: There must be a complete circuit to cause electrical shock. By observing the above rule, you may prevent a current from passing through your body.
  - When using a tester, set the controls correctly and use the approved probe leads and accessories for that tester.
  - Stand on suitable rubber mats (obtained locally, if necessary) to insulate you from grounds such as metal floor strips and machine frames.

Observe the special safety precautions when you work with very high voltages; these instructions are in the safety sections of maintenance information. Use extreme care when measuring high voltages.

- Regularly inspect and maintain your electrical hand tools for safe operational condition.
- Do not use worn or broken tools and testers.
- Never assume that power has been disconnected from a circuit. First, check that it has been powered-off.
- Always look carefully for possible hazards in your work area. Examples of these hazards are moist floors, nongrounded power extension cables, power surges, and missing safety grounds.
- Do not touch live electrical circuits with the reflective surface of a plastic dental mirror. The surface is conductive; such touching can cause personal injury and machine damage.
- Do not service the following parts with the power on when they are removed from their normal operating places in a machine:
  - Power supply units
  - Pumps
  - Blowers and fans
  - Motor generators

and similar units. (This practice ensures correct grounding of the units.)

• If an electrical accident occurs:

- Use caution; do not become a victim yourself.
- Switch off power.
- Send another person to get medical aid.

# Safety inspection guide

The intent of this inspection guide is to assist you in identifying potentially unsafe conditions on these products. Each machine, as it was designed and built, had required safety items installed to protect users and service personnel from injury. This guide addresses only those items. However, good judgment should be used to identify potential safety hazards due to attachment of features or options not covered by this inspection guide.

If any unsafe conditions are present, you must determine how serious the apparent hazard could be and whether you can continue without first correcting the problem.

Consider these conditions and the safety hazards they present:

- Electrical hazards, especially primary power (primary voltage on the frame can cause serious or fatal electrical shock).
- Explosive hazards, such as a damaged CRT face or bulging capacitor
- · Mechanical hazards, such as loose or missing hardware

The guide consists of a series of steps presented in a checklist. Begin the checks with the power off, and the power cord disconnected.

Checklist:

- 1. Check exterior covers for damage (loose, broken, or sharp edges).
- 2. Power-off the computer. Disconnect the power cord.
- 3. Check the power cord for:
  - a. A third-wire ground connector in good condition. Use a meter to measure third-wire ground continuity for 0.1 ohm or less between the external ground pin and frame ground.
  - b. The power cord should be the appropriate type as specified in the parts listings.
  - c. Insulation must not be frayed or worn.
- 4. Remove the cover.
- 5. Check for any obvious alterations. Use good judgment as to the safety of any alterations.
- 6. Check inside the unit for any obvious unsafe conditions, such as metal filings, contamination, water or other liquids, or signs of fire or smoke damage.
- 7. Check for worn, frayed, or pinched cables.
- 8. Check that the power-supply cover fasteners (screws or rivets) have not been removed or tampered with.

### Handling electrostatic discharge-sensitive devices

Any computer part containing transistors or integrated circuits (ICs) should be considered sensitive to electrostatic discharge (ESD). ESD damage can occur when there is a difference in charge between objects. Protect against ESD damage by equalizing the charge so that the machine, the part, the work mat, and the person handling the part are all at the same charge.

#### Notes:

- 1. Use product-specific ESD procedures when they exceed the requirements noted here.
- 2. Make sure that the ESD protective devices you use have been certified (ISO 9000) as fully effective.

When handling ESD-sensitive parts:

- Keep the parts in protective packages until they are inserted into the product.
- Avoid contact with other people while handling the part.
- Wear a grounded wrist strap against your skin to eliminate static on your body.
- Prevent the part from touching your clothing. Most clothing is insulative and retains a charge even when you are wearing a wrist strap.
- Use the black side of a grounded work mat to provide a static-free work surface. The mat is especially useful when handling ESD-sensitive devices.
- Select a grounding system, such as those listed below, to provide protection that meets the specific service requirement.

Note: The use of a grounding system is desirable but not required to protect against ESD damage.

- Attach the ESD ground clip to any frame ground, ground braid, or green-wire ground.
- Use an ESD common ground or reference point when working on a double-insulated or battery-operated system. You can use coax or connector-outside shells on these systems.
- Use the round ground-prong of the ac plug on ac-operated computers.

## Grounding requirements

Electrical grounding of the computer is required for operator safety and correct system function. Proper grounding of the electrical outlet can be verified by a certified electrician.

# Safety notices (multi-lingual translations)

The caution and danger safety notices in this section are provided in the following languages:

- English
- Arabic
- Brazilian/Portuguese
- Chinese (simplified)
- Chinese (traditional)
- French
- German
- Hebrew
- Italian
- Korean
- Spanish

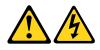

#### DANGER

Electrical current from power, telephone and communication cables is hazardous.

#### To avoid a shock hazard:

- Do not connect or disconnect any cables or perform installation, maintenance, or reconfiguration of this product during an electrical storm.
- Connect all power cords to a properly wired and grounded electrical outlet.
- Connect to properly wired outlets any equipment that will be attached to this product.
- When possible, use one hand only to connect or disconnect signal cables.
- Never turn on any equipment when there is evidence of fire, water, or structural damage.
- Disconnect the attached power cords, telecommunications systems, networks, and modems before you open the device covers, unless instructed otherwise in the installation and configuration procedures.
- Connect and disconnect cables as described in the following tables when installing, moving, or opening covers on this product or attached devices.

| To Connect                              | To Disconnect                             |
|-----------------------------------------|-------------------------------------------|
| 1. Turn everything OFF.                 | 1. Turn everything OFF.                   |
| 2. First, attach all cables to devices. | 2. First, remove power cords from outlet. |
| 3. Attach signal cables to connectors.  | 3. Remove signal cables from connectors.  |
| 4. Attach power cords to outlet.        | 4. Remove all cables from devices.        |
| 5. Turn device ON.                      |                                           |

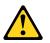

#### CAUTION:

When replacing the lithium battery, use only Part Number 45C1566 or an equivalent type battery recommended by the manufacturer. If your system has a module containing a lithium battery, replace it only with the same module type made by the same manufacturer. The battery contains lithium and can explode if not properly used, handled, or disposed of. *Do not:* 

- Throw or immerse into water
- Heat to more than 100°C (212°F)
- Repair or disassemble

Dispose of the battery as required by local ordinances or regulations.

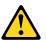

#### CAUTION:

When laser products (such as CD-ROMs, DVD-ROM drives, fiber optic devices, or transmitters) are installed, note the following:

- Do not remove the covers. Removing the covers of the laser product could result in exposure to hazardous laser radiation. There are no serviceable parts inside the device.
- Use of controls or adjustments or performance of procedures other than those specified herein might result in hazardous radiation exposure.

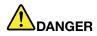

Some laser products contain an embedded Class 3A or Class 3B laser diode. Note the following:

Laser radiation when open. Do not stare into the beam, do not view directly with optical instruments, and avoid direct exposure to the beam.

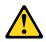

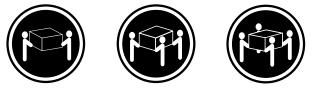

#### ≥18 kg (37 lbs) ≥32 kg (70.5 lbs)

≥55 kg (121.2 lbs)

#### CAUTION:

Use safe practices when lifting.

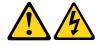

#### CAUTION:

The power control button on the device and the power switch on the power supply do not turn off the electrical current supplied to the device. The device also might have more than one power cord. To remove all electrical current from the device, ensure that all power cords are disconnected from the power source.

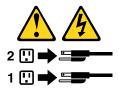

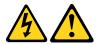

خـــطر

التيار الكهربي الموجود بمصدر الطاقة أو أجهزة التليفون أو أسلك الإتصالات يشكل خطورة. لمتفادي مخاطر الصدمات الكهربائية: لا تحاول توصيل أو فصل أي أسلك أو القيام يعمليات تركيب أو صيائة أو إعادة توصيف لهذا المنتج أشناء وجود عاصفة كهربائية. اسلك وتوصيلات أرضاية صحيحة أسلك وتوصيلات أرضاية صحيحة توصيلات أسلك صحيحة. وإن أمكن يجه استذام يد واحدة فقط في توصيل أو فصل أسلك الإشرارة. لا تصول تشغيل أي جهاز إذا كان هناك أشر لحرق أو مياه أو تاف بالمكونات بالمكونات الشياع والتها الاتصالات وشيكات الاتصال أو المائت يجب فصل أسلك الكهرباء وأنظمة الاتصالات وشيكات الاتصال أو تسلف الإشرارة. لا تحاول تشغيل أي جهاز إذا كان هناك أشر لحرق أو مياه أو تسلف الاتصارة الماحقة قبل فتح أغطية الجهاز، مالم وشيكات الاتصال وأجهزة التعليمات الخاصة بالتركيب والتوصيف. التعليمات الخاصة بالتركيب والتوصيف. أو النقل أو فتح أغطية هذا المنتج أو الاجهزة الملحقة.

> **للتوصيل:** قم بإيقاف كل شيء. أو لا، قم بتوصيل كل الأسلاك بالأجهزة. قم بتوصيل أسلاك الإشارة في لموصلات. قم بتوصيل أسلاك الكهرباء في المخارج. قم بتشغيل الجهاز.

للفصل: قم بإيقاف كل شيء. أو لا، قم بفصل كل أسلاك الكهرباء من المخرج. قم بفصل أسلاك الإشارة من الموصلات. قم بفصل كل الأسلاك من الأجهزة.

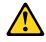

تنبيه : عند استبدال البطارية الليثيوم، استخدم فقط رقم الجزء الخاص Part Number 45C1566 أو نوع أخر يكون على نفس مستوى الكفاءة يحدده لك المصنع. اذا كان النظام الخاص يستخدم معه بطارية ليثيوم قم باستبدالها بنفس النوع الذي تم صناعته من خلال نفس المصنع. تحتوي البطارية على مادة الليثيوم ويمكن أن تنفجر في حالة عدم استخدامها أو التعامل معها بطريقة صحيحة أو عند التخلص منها بطريقة خطأ. • القاء البطارية أو غمرها في الماء

- تسخینها أعلى من ١٠٠ درجة مئویة و (٢١٢ ° فهرنهیت)
  - بتصليحها أو فكها

تخلص من البطارية طبقا للقانون أو النظام المحلي .

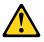

تنبيـــه : أثناء تركيب منتجات ليزر (مثل CD-ROMsأو وحدة تشغيل DVDأو أجهزة Fiber Optic أو وحدات الارسال) يجب مراعاة الأتي:

لا تنزع الأغطية. قد ينتج عن نزع أغطية منتج الليزر انفجار أشعة الليزر شديدة الخطورة. لا يوجد أجزاء يمكن تغييرها داخل الجهاز. قد ينتج عن استخدام تحكمات أو تعديلات أو عمل أي تصرفات أخرى تخالف ما هو محددا هنا الى انفجار أشعة شديدة الخطورة.

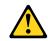

#### خط\_ر

تحتوى بعض منتجات الليزر على الفئة دايود ليزر مدمج من الفئة Class 3Aأو Class 3B. يجب مراعاة الآتي .

أشعة الليزر عند الفتح. لا تحدق الى الاشعاع و لا تنظر اليه مباشرة بواسطة أي أجهزة مرئية وتجنب التعرض المباشر للاشعاع .

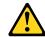

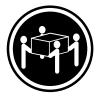

≥55 kg (121.2 lbs)

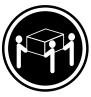

≥32 kg (70.5 lbs)

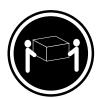

≥18 kg (37 lbs)

تنبيه : يجب استخدام ممارسات آمنة عند الرفع

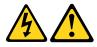

تنبيه : لا يقم زر التحكم في التشغيل الموجود على الجهاز والمفتاح الكهربائي الموجود على لوحة التحكم بايقاف التيار الكهربائي المار بالجهاز. قد يكون للجهاز أكثر من سلك كهربائي واحد. لايقاف التيار الكهربائي المار بالجهاز، تأكد من فصل جميع أسلاك الكهرباء من مصدر الكهرباء .

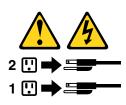

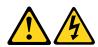

PERIGO

A corrente elétrica proveniente de cabos de alimentação, de telefone e de comunicações é perigosa.

Para evitar risco de choque elétrico:

- Não conecte nem desconecte nenhum cabo ou execute instalação, manutenção ou reconfiguração deste produto durante uma tempestade com raios.
- Conecte todos os cabos de alimentação a tomadas elétricas corretamente instaladas e aterradas.
- Todo equipamento que for conectado a este produto deve ser conectado a tomadas corretamente instaladas.
- Quando possível, utilize apenas uma das mãos para conectar ou desconectar cabos de sinal.
- Nunca ligue nenhum equipamento quando houver evidência de fogo, água ou danos estruturais.
- Antes de abrir tampas de dispositivos, desconecte cabos de alimentação, sistemas de telecomunicação, redes e modems conectados, a menos que especificado de maneira diferente nos procedimentos de instalação e configuração.
- Conecte e desconecte os cabos conforme descrito na tabela apresentada a seguir ao instalar, mover ou abrir tampas deste produto ou de dispositivos conectados.

| Para Conectar:                                                                  | Para Desconectar:                                                                  |
|---------------------------------------------------------------------------------|------------------------------------------------------------------------------------|
| 1. DESLIGUE Tudo.                                                               | 1. DESLIGUE Tudo.                                                                  |
| <ol> <li>Primeiramente, conecte todos os cabos aos<br/>dispositivos.</li> </ol> | <ol> <li>Primeiramente, remova os cabos de alimentação das<br/>tomadas.</li> </ol> |
| 3. Conecte os cabos de sinal aos conectores.                                    | 3. Remova os cabos de sinal dos conectores.                                        |
| 4. Conecte os cabos de alimentação às tomadas.                                  | 4. Remova todos os cabos dos dispositivos.                                         |
| 5. LIGUE os dispositivos.                                                       |                                                                                    |

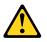

#### CUIDADO:

Ao substituir a bateria de lítio, utilize apenas uma bateria com Número de Peça 45C1566 ou um tipo de bateria equivalente recomendado pelo Se o seu sistema possui um módulo com uma bateria de lítio, substitua-o apenas por um módulo do mesmo tipo e do mesmo fabricante. A bateria contém lítio e pode explodir se não for utilizada, manuseada ou descartada de maneira correta.

Não:

- Jogue ou coloque na água
- Aqueça a mais de 100°C (212°F)
- Conserte nem desmonte

Descarte a bateria conforme requerido pelas leis ou regulamentos locais.

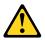

#### PRECAUCIÓN:

Quando produtos a laser (como unidades de CD-ROMs, unidades de DVD-ROM, dispositivos de fibra ótica ou transmissores) estiverem instalados, observe o seguinte:

 Não remova as tampas. A remoção das tampas de um produto a laser pode resultar em exposição prejudicial à radiação de laser. Não existem peças que podem ser consertadas no interior do dispositivo.  A utilização de controles ou ajustes ou a execução de procedimentos diferentes dos especificados aqui pode resultar em exposição prejudicial à radiação.

#### PERIGO

Alguns produtos a laser contêm diodo de laser integrado da Classe 3A ou da Classe 3B. Observe o seguinte:

Radiação a laser quando aberto. Não olhe diretamente para o feixe a olho nu ou com instrumentos ópticos e evite exposição direta ao feixe.

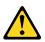

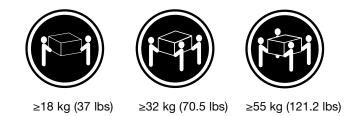

#### CUIDADO:

Utilize procedimentos de segurança para levantar equipamentos.

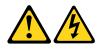

#### CUIDADO:

O botão de controle de alimentação do dispositivo e o botão para ligar/desligar da fonte de alimentação não desligam a corrente elétrica fornecida ao dispositivo. O dispositivo também pode ter mais de um cabo de alimentação. Para remover toda a corrente elétrica do dispositivo, assegure que todos os cabos de alimentação estejam desconectados da fonte de alimentação.

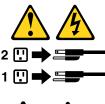

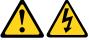

危险 电源、电话和通信电缆中的电流是危险的。

- 为避免电击危险:
- 请勿在雷电期间连接或断开任何电缆的连接, 或者对本产品进行安装、维护或重新配置。
- 将所有电源线连接到正确连线和妥善接地的电源插座。
- 将所有要连接到该产品的设备连接到正确连线的插座。
- 如果可能,请仅使用一只手来连接或断开信号电缆的连接。
- 切勿在有火、水、结构损坏迹象的情况下开启任何设备。
- 在打开设备外盖之前请断开已连接的电源线、远程通信系统、 网络和调制解调器,除非在安装和配置过程中另有说明。
- 当安装、移动或打开该产品或连接设备的外盖时, 请按照下表所述来连接或断开电缆的连接。

| 要连接                                                                                                    | 要断开连接                                                                                                   |
|----------------------------------------------------------------------------------------------------|----------------------------------------------------------------------------------------------------|
| <ol> <li>1. 切断所有电源。</li> <li>2. 首先将所有电缆连接到设备。</li> <li>3. 将信号电缆连接到接口。</li> <li>4. 将电源线连接到插座。</li> <li>5. 开启设备。</li> </ol> | <ol> <li>1. 切断所有电源。</li> <li>2. 首先从插座上拔出电源线。</li> <li>3. 从接口上拔出信号电缆。</li> <li>4. 从设备上拔出所有电缆。</li> </ol> |

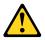

警告: 更换锂电池时,请仅使用部件号为 45C1566 的电池或制造商推荐的同类电池。如果您的系统 有包含锂电池的模块,请仅使用同一制造商生产的相同模块类型来替换该模块。该电池中含有 锂,如果使用、操作或处理不当,可能会发生爆炸。

切勿:

- 投入或浸入水中
- 加热到 100℃ (212°F) 以上
- 维修或拆卸

请按照当地法令或条例的要求处理电池。

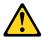

藝告:

言曰: 安装激光产品(例如 CD-ROM、DVD-ROM 驱动器、光纤设备或发射设备)时, 请注意以下声明:

- 请勿卸下外盖。卸下激光产品的外盖可能导致遭受激光辐射的危险。该设 备内没有可维修的部件。
- 如果不按照此处指定的过程进行控制、调整或操作,则有可能导致遭受辐 射的危险。

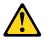

危险

某些激光产品包含嵌入式 3A 类或 3B 类激光二极管。请注意以下声明: 打开后有激光辐射。请勿注视光束,请勿直接用光学仪器查看,并请避免直接暴露在光束中。

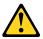

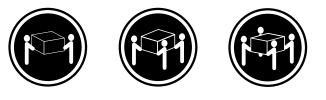

≥18千克(37磅) ≥32千克(70.5磅) ≥55千克(121.2磅)

警告: 抬起时请采取安全措施。

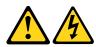

警告: 设备上的电源控制按钮和电源上的电源开关不会切断供给该设备的电流。该设备还可 能有多条电源线。要切断该设备的所有电流,请确保所有电源线都与电源断开连接。

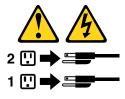

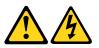

危險

電源、電話及通訊纜線上的電流都具有危險性。

- 若要避免觸電危險:
- 請勿在雷雨期間,連接或拔除纜線、執行安裝、維護或重新配置本產品。
- 將所有電源線連接到正確配線及接地的電源插座。
   任何與本產品連接的設備都必須連接到配線妥當的電源插座。
- · 任何與本產而連接的設備卻必須連接到配線委 - 注意可始用器 毛通拉式 扩队信號始。
- 請盡可能用單手連接或拔除信號線。
   發生火災、水災或結構損害時,絕對不要開啟任何設備。
- 除非在安裝及配置程序中另有指示,否則在開啟裝置機蓋之前,請拔掉連接的電源線、電信系統、網路及數據機。
- 安裝、移動或開啟本產品或附屬裝置的機蓋時,請遵循下列說明連接及拔掉纜線。

| 連線               | 切斷連線             |
|------------------|------------------|
| 1. 關閉所有開闢。       | 1. 關閉所有開闢。       |
| 2. 首先,連接所有接線到裝置。 | 2. 首先,拔掉插座上的電源線。 |
| 3. 連接信號線到接頭。     | 3. 拔掉接頭上的信號線。    |
| 4. 連接電源線到插座。     | 4. 拔掉裝置上所有接線。    |
| 5. 開啟裝置。         |                  |

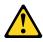

警告: 更換鋰電池時,請僅使用產品編號 45C1566 或製造商所建議的同類型電池。 如果您的系統中含有鋰電池模組,請僅使用同一家製造商所生產的相同模組進行更換。 如果未以正確方式使用、處理或棄置含鋰的電池,會有爆炸的危險。 請勿:

- •沾溼或浸入水中
- 置於 100℃ (212°F) 以上的高温環境
- 修理或拆開

請按照各地區有關廢棄電池的法令和規定處理舊電池。

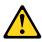

警告:

請勿移除機蓋。移除雷射產品的機蓋,可能會導致暴露在危險的雷射輻射中。裝置內部並無可自行維修的零件。

利用或執行非本文中所指定的控制、調整及執行程序,可能會導致危險的輻射外洩。

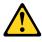

危險

部分雷射產品含有內嵌式 Class 3A 或 Class 3B 雷射二極體。請注意下列事項: 在開啟光碟機時,會發生雷射輻射。請勿直視光束或用光學儀器直接檢視,並避免直接暴露在光束中。

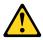

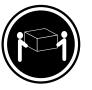

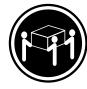

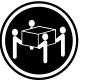

≥ 18 公斤(37 磅) ≥ 32 公斤(70.5 磅)

≥ 55 公斤(121.2 磅)

警告: 搬運時請注意安全。

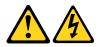

警告: 裝置上的電源控制按鈕及電源供應器上的電源開關,無法關閉裝置所產生的電流。 該裝置可能有多條電源線。若要除去裝置流出的所有電流,請確認已切斷所有電源線的電源。

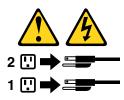

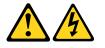

#### DANGER

Le courant électrique provenant de l'alimentation, du téléphone et des câbles de transmission peut présenter un danger.

Pour éviter tout risque de choc électrique :

- Ne manipulez aucun câble et n'effectuez aucune opération d'installation, d'entretien ou de reconfiguration de ce produit au cours d'un orage.
- Branchez tous les cordons d'alimentation sur un socle de prise de courant correctement câblé et mis à la terre.
- Branchez sur des socles de prise de courant correctement câblés tout équipement connecté à ce produit.
- Lorsque cela est possible, n'utilisez qu'une seule main pour connecter ou déconnecter les câbles d'interface.
- Ne mettez jamais un équipement sous tension en cas d'incendie ou d'inondation, ou en présence de dommages matériels.
- Avant de retirer les carters de l'unité, mettez celle-ci hors tension et déconnectez ses cordons d'alimentation, ainsi que les câbles qui la relient aux réseaux, aux systèmes de télécommunication et aux modems (sauf instruction contraire mentionnée dans les procédures d'installation et de configuration).
- Lorsque vous installez, que vous déplacez, ou que vous manipulez le présent produit ou des périphériques qui lui sont raccordés, reportez-vous aux instructions ci-dessous pour connecter et déconnecter les différents cordons.

| Connexion                                                                                                    | Déconnexion                                                                                                    |
|----------------------------------------------------------------------------------------------------|----------------------------------------------------------------------------------------------------|
| 1. Mettez les unités HORS TENSION.                                                                                                    | 1. Mettez les unités HORS TENSION.                                                                                                    |
| <ol> <li>Commencez par brancher tous les cordons sur les<br/>unités.</li> <li>Branchez les câbles d'interface sur des connecteurs.</li> <li>Branchez les cordons d'alimentation sur des prises.</li> <li>Mettez les unités SOUS TENSION.</li> </ol> | <ol> <li>2. Débranchez les cordons d'alimentation des prises.</li> <li>3. Débranchez les câbles d'interface des connecteurs.</li> <li>4. Débranchez tous les câbles des unités.</li> </ol> |

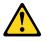

#### ATTENTION:

Remplacer la pile au lithium usagée par une pile de référence identique exclusivement, (référence 45C1566), ou suivre les instructions du fabricant qui en définit les équivalences. Si votre système est doté d'un module contenant une pile au lithium, vous devez le remplacer uniquement par un module identique, produit par le même fabricant. La pile contient du lithium et peut exploser en cas de mauvaise utilisation, de mauvaise manipulation ou de mise au rebut inappropriée.

Ne pas :

- la jeter à l'eau,
- l'exposer à des températures supérieures à 100°C,
- chercher à la réparer ou à la démonter.

Ne pas mettre la pile à la poubelle. Pour la mise au rebut, se reporter à la réglementation en vigueur.

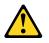

#### ATTENTION:

Si des produits à laser (tels que des unités de CD-ROM, de DVD-ROM, des unités à fibres optiques, ou des émetteurs) sont installés, prenez connaissance des informations suivantes :

- Ne retirez pas le carter. En ouvrant l'unité de CD-ROM ou de DVD-ROM, vous vous exposez au rayonnement dangereux du laser. Aucune pièce de l'unité n'est réparable.
- Pour éviter tout risque d'exposition au rayon laser, respectez les consignes de réglage et d'utilisation des commandes, ainsi que les procédures décrites dans le présent manuel.

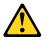

#### DANGER

Certains produits à laser contiennent une diode à laser intégrée de classe 3A ou 3B. Prenez connaissance des informations suivantes:

Rayonnement laser lorsque le carter est ouvert. Evitez toute expositiondirecte au rayon laser. Evitez de regarder fixement le faisceau ou del'observer à l'aide d'instruments optiques.

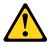

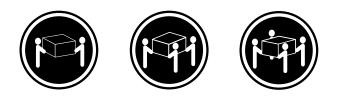

≥18 kg (37 lbs) ≥32 kg (70.5 lbs) ≥55 kg (121.2 lbs)

#### ATTENTION:

Soulevez la machine avec précaution.

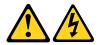

#### **ATTENTION:**

L'interrupteur de contrôle d'alimentation de l'unité et l'interrupteur dubloc d'alimentation ne coupent pas le courant électrique alimentantl'unité. En outre, le système peut être équipé de plusieurs cordonsd'alimentation. Pour mettre l'unité hors tension, vous devez déconnectertous les cordons de la source d'alimentation.

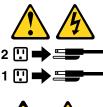

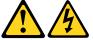

#### VORSICHT

An Netz-, Telefon- und Datenleitungen können gefährliche Spannungen anliegen.

#### Aus Sicherheitsgründen:

- Bei Gewitter an diesem Gerät keine Kabel anschließen oder lösen. Ferner keine Installations-, Wartungs- oder Rekonfigurationsarbeiten durchführen.
- Gerät nur an eine Schutzkontaktsteckdose mit ordnungsgemäß geerdetem Schutzkontakt anschließen.
- Alle angeschlossenen Geräte ebenfalls an Schutzkontaktsteckdosen mit ordnungsgemäß geerdetem Schutzkontakt anschließen.
- Die Signalkabel nach Möglichkeit einhändig anschließen oder lösen, um einen Stromschlag durch Berühren von Oberflächen mit unterschiedlichem elektrischem Potenzial zu vermeiden.
- Geräte niemals einschalten, wenn Hinweise auf Feuer, Wasser oder Gebäudeschäden vorliegen.
- Die Verbindung zu den angeschlossenen Netzkabeln, Telekommunikationssystemen, Netzwerken und Modems ist vor dem Öffnen des Gehäuses zu unterbrechen, sofern in den Installations- und Konfigurationsprozeduren keine anders lautenden Anweisungen enthalten sind.
- Zum Installieren, Transportieren und Öffnen der Abdeckungen des Computers oder der angeschlossenen Einheiten die Kabel gemäß der folgenden Tabelle anschließen und abziehen.

| Zum Anschließen der Kabel gehen Sie wie folgt vor     | Zum Abziehen der Kabel gehen Sie wie folgt vor |
|-------------------------------------------------------|------------------------------------------------|
| 1. Schalten Sie alle Einheiten AUS.                   | 1. Schalten Sie alle Einheiten AUS.            |
| 2. Schließen Sie erst alle Kabel an die Einheiten an. | 2. Ziehen Sie zuerst alle Netzkabel aus den    |
| 3. Schließen Sie die Signalkabel an die Buchsen an.   | Netzsteckdosen.                                |
| 4. Schließen Sie die Netzkabel an die Steckdose an.   | 3. Ziehen Sie die Signalkabel aus den Buchsen. |
| 5. Schalten Sie die Einheit EIN.                      | 4. Ziehen Sie alle Kabel von den Einheiten ab. |

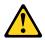

#### CAUTION:

Eine verbrauchte Lithiumbatterie nur durch eine Batterie mit der Teilenummer 45C1566 oder eine gleichwertige, vom Hersteller empfohlene Batterie ersetzen. Enthält das System ein Modul mit einer Lithiumbatterie, dieses nur durch ein Modul desselben Typs und von demselben Hersteller ersetzen. Die Batterie enthält Lithium und kann bei unsachgemäßer Verwendung, Handhabung oder Entsorgung explodieren.

Die Batterie nicht:

• mit Wasser in Berührung bringen.

- über 100 C erhitzen.
- reparieren oder zerlegen.

Die örtlichen Bestimmungen für die Entsorgung von Sondermüll beachten.

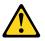

#### ACHTUNG:

Bei der Installation von Lasergeräten (wie CD-ROM-Laufwerken, DVD- aufwerken, Einheiten mit Lichtwellenleitertechnik oder Sendern) Folgendes beachten:

- Die Abdeckungen nicht entfernen. Durch Entfernen der Abdeckungen des Lasergeräts können gefährliche Laserstrahlungen freigesetzt werden. Das Gerät enthält keine zu wartenden Teile.
- Werden Steuerelemente, Einstellungen oder Durchführungen von Prozeduren anders als hier angegeben verwendet, kann gefährliche Laserstrahlung auftreten.

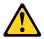

#### VORSICHT

Einige Lasergeräte enthalten eine Laserdiode der Klasse 3A oder 3B. Beachten Sie Folgendes:

Laserstrahlung bei geöffneter Verkleidung. Nicht in den Strahl blicken. Keine Lupen oder Spiegel verwenden. Strahlungsbereich meiden.

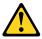

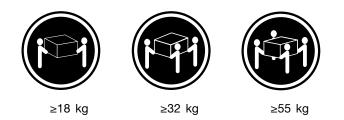

ACHTUNG:

Arbeitsschutzrichtlinien beim Anheben der Maschine beachten.

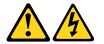

ACHTUNG:

Mit dem Netzschalter an der Einheit und am Netzteil wird die Stromversorgung für die Einheit nicht unterbrochen. Die Einheit kann auch mit mehreren Netzkabeln ausgestattet sein. Um die Stromversorgung für die Einheit vollständig zu unterbrechen, müssen alle zum Gerät führenden Netzkabel vom Netz getrennt werden.

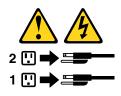

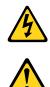

סכנה

זרם חשמלי המועבר בכבלי חשמל, טלפון ותקשורת הוא מסוכן.

כדי להימנע מסכנת התחשמלות:

- אל תחברו או תנתקו כבלים, ואל תבצעו פעולת התקנה, תחזוקה או שינוי תצורה במוצר זה במהלך סופת ברקים.
  - חברו את כל כבלי החשמל לשקע חשמל מחווט ומוארק כהלכה.
  - חברו כל ציוד שיחובר למוצר זה לשקעי חשמל מחווטים כהלכה.
  - במידת האפשר, השתמשו ביד אחת בלבד לחיבור או לניתוק של כבלי אותות.
- לעולם אל תפעילו ציוד כלשהו כאשר יש עדות לנזק מבני או לנזק כתוצאה מאש או ממים.
- נתקו את כבלי החשמל, מערכות התקשורת, התקני הרשת והמודמים המחוברים לפני פתיחת כיסויי ההתקן, אלא אם הליכי ההתקנה וקביעת התצורה מורים אחרת.
  - בעת התקנה, העברה או פתיחת כיסויים במוצר זה או בהתקנים המחוברים, חברו ונתקו את הכבלים כמתואר בטבלה שלהלן.

| כדי לחבר                             | כדי לנתק                              |
|--------------------------------------|---------------------------------------|
| 1. כבו הכל.                          | 1. כבו הכל.                           |
| 2. ראשית, חברו את כל הכבלים להתקנים. | 2. ראשית, נתקו את כבלי החשמל מהשקעים. |
| 3. חברו את כבלי האותות למחברים.      | 3. נתקו את כבלי האותות מהמחברים.      |
| 4. חברו את כבלי החשמל לשקעים.        | 4. הסירו את כל הכבלים מההתקנים.       |
| 5. הפעילו את ההתקן.                  |                                       |
|                                      |                                       |

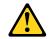

בעת החלפת סוללת הליתיום, השתמשו רק בסוללה בעלת מק"ט 45C1566 או בסוג תואם שהומלץ על ידי היצרן. אם המערכת כוללת מודול המכיל סוללת ליתיום, החליפו אותו רק במודול מאותו סוג ומתוצרת אותו יצרן. הסוללה מכילה ליתיום, ועלולה להתפוצץ אם לא משתמשים ומטפלים בה או משליכים אותה כיאות.

לעולם:

זהירות:

אל תטבלו במים -

- אל תחממו לטמפרטורה הגבוהה מ-100<sup>0</sup>C (212<sup>0</sup>F)
  - אל תתקנו או תפרקו <del>-</del>

השליכו את הסוללה כנדרש לפי התקנות והחוקים המקומיים.

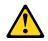

#### זהירות:

בעת התקנת מוצרי לייזר (כגון כונני תקליטורים ו-DVD, התקני סיב אופטי או משדרים), שימו לב לאזהרות הבאות:

- אל תסירו את הכיסויים. הסרת הכיסויים של מוצר הלייזר עלולה לגרום לחשיפה לקרינת לייזר מסוכנת. אין חלקים ברי טיפול בתוך ההתקן.
- שינויים, שימוש בבקרות או ביצוע הליכים אחרים מאלה המתוארים כאן, עלולים לגרום לחשיפה לקרינה מסוכנת.

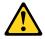

#### סכנה

מוצרי לייזר מסוימים מכילים דיודת לייזר מסוג Class 3A או Class 3B. שימו לב לאזהרה הבאה:

כאשר הוא פתוח, המוצר פולט קרינת לייזר. אל תביטו ישירות בקרן, אל תביטו ישירות בעזרת ציוד אופטי, והימענו מחשיפה לקרן.

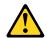

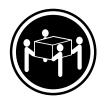

≥ 55 ק"ג (121.2 ליב')

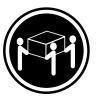

≥32 ק"ג (70.5 ליב')

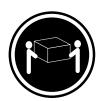

('ב') איב' 18≤

זהירות: השתמשו בהליכים הנאותים בעת הרמת הציוד.

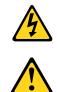

זהירות:

לחצן ההפעלה של ההתקן ומתג ההפעלה של ספק החשמל אינם מפסיקים את זרם החשמל המסופק להתקן. בנוסף, ההתקן עשוי לכלול יותר מכבל חשמל אחד. כדי לסלק את כל הזרם החשמלי מההתקן, ודאו שכל כבלי החשמל מנותקים ממקור החשמל.

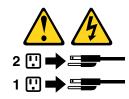

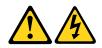

#### PERICOLO

La corrente elettrica proveniente dai cavi di alimentazione, del telefono e di comunicazione può essere pericolosa.

Per evitare il rischio di scosse elettriche:

- Non collegare o scollegare qualsiasi cavo oppure effettuare l'installazione, la manutenzione o la riconfigurazione del prodotto durante un temporale.
- Collegare tutti i fili elettrici a una presa di alimentazione correttamente cablata e dotata di messa a terra.
- Collegare alle prese elettriche appropriate tutte le apparecchiature che verranno utilizzate per questo prodotto.
- Se possibile, utilizzare solo una mano per collegare o scollegare i cavi di segnale.
- Non accendere assolutamente apparecchiature in presenza di incendi, perdite d'acqua o danno strutturale.
- Scollegare i cavi di alimentazione, i sistemi di telecomunicazione, le reti e il modem prima di aprire i coperchi del dispositivo, salvo istruzioni contrarie relative alle procedure di installazione e configurazione.
- Collegare e scollegare i cavi come descritto nella seguente tabella quando vengono effettuate operazioni di installazione, spostamento o apertura dei coperchi di questo prodotto o delle unità collegate.

| Per collegarsi                                      | Per scollegarsi                                                                                    |
|-----------------------------------------------------|----------------------------------------------------------------------------------------------------|
| 1. SPEGNERE le apparecchiature.                     | 1. SPEGNERE le apparecchiature.                                                                    |
| 2. Innanzitutto, collegare tutti i cavi alle unità. | 2. Innanzitutto, rimuovere i cavi di alimentazione dalla                                           |
| 3. Collegare i cavi di segnale ai connettori.       | presa.<br>3. Rimuovere i cavi di segnale dai connettori.<br>4. Rimuovere tutti i cavi dalle unità. |
| 4. Collegare i cavi di alimentazione alla presa.    |                                                                                                    |
| 5. Accendere l'unità.                               |                                                                                                    |

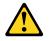

#### ATTENZIONE:

Quando si sostituisce la batteria al litio, utilizzare solo il Numero parte 45C1566 o un tipo di batteria equivalente consigliato dal produttore. Se sul sistema è presente un modulo che contiene una batteria al litio, sostituirlo solo con un tipo di modulo dello stesso tipo della stessa casa di produzione. La batteria contiene litio e può esplodere se usata, maneggiata o smaltita in modo non corretto.

Non:

- Gettare o immergere la batteria nell'acqua
- Riscaldarla ad una temperatura superiore ai 100 gradi C (212 gradi F)
- Smontarla, ricaricarla o tentare di ripararla

Le batterie usate vanno smaltite in accordo alla normativa in vigore (DPR 915/82 e successive disposizioni e disposizioni locali).

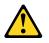

#### ATTENZIONE:

Quando vengono installati prodotti laser (quali CD-ROM, unità DVD-ROM, unità a fibre ottiche o trasmittenti), tener presente quanto segue:

- Non rimuovere gli sportelli. L'apertura di un'unità laser può determinare l'esposizione a radiazioni laser pericolose. All'interno dell'unità non vi sono parti su cui effettuare l'assistenza tecnica.
- L'utilizzo di controlli, regolazioni o l'esecuzione di procedure non descritti nel presente manuale possono provocare l'esposizione a radiazioni pericolose.

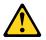

#### PERICOLO

Alcune unità laser contengono un diodo laser di Classe 3A o Classe 3B. Tener presente quanto segue:

Aprendo l'unità vengono emesse radiazioni laser. Non fissare il fascio, non guardarlo direttamente con strumenti ottici ed evitare l'esposizione al fascio.

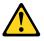

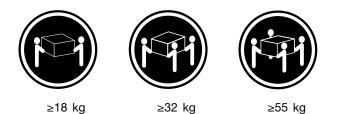

#### ATTENZIONE:

Prestare attenzione nel sollevare l'apparecchiatura.

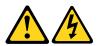

#### ATTENZIONE:

Il pulsante di controllo dell'alimentazione presente sull'unità e l'interruttore dell'alimentatore non disattivano l'alimentazione corrente fornita all'unità. E' possibile che l'unità disponga di più cavi di alimentazione. Per disattivare l'alimentazione dall'unità, accertarsi che tutti i cavi di alimentazione siano scollegati dalla fonte di alimentazione.

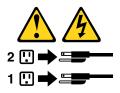

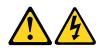

위험

전원, 전화, 통신 케이블의 전류는 위험합니다.

감전의 위험을 피하려면 다음과 같이 하십시오.

- 번개가 치는 날에는 케이블을 연결 또는 분리하거나 본 제품을 설치, 보수, 재구성하지 마십시오.
- 모든 전원 코드는 올바르게 접지된 전기 콘센트에 연결하십시오.
- 본 제품에 연결될 장치는 올바르게 배선된 콘센트에 연결하십시오.
- 신호 케이블을 연결 또는 분리할 때 가능하면 한 손만을 사용하십시오.
- 불 또는 물로 인한 손상이나 구조적인 손상이 있을 경우 장치의 전원을 절대 켜지 마십시오.
- 설치 및 구성 과정에 별도의 지시 사항이 없는 경우, 장치의 덮개를 열기 전에 연결된 전원 코드, 원격 통신 시스템, 네트워크, 모뎀을 분리하십시오.
- 본 제품이나 연결된 장치를 설치, 이동하거나 덮개를 열 때 다음 표와 같은 순서로 케이블을 연결하거나 분리하십시오.

| 연결할 때:                                           | 분리할 때:                                            |
|--------------------------------------------------|---------------------------------------------------|
| 1 모든 장치의 전원을 끄십시오                                | 1. 모든 장치의 전원을 끄심시오.                               |
| 1. 또는 당시의 선생을 꼬갑지오.<br>2. 먼저 모든 케이블을 장치에 연결하십시오. | 1. 또는 영지의 연연을 꼬입지도.<br>2. 먼저 콘센트에서 전원 코드를 분리하십시오. |
|                                                  |                                                   |
| 3. 커넥터에 신호 케이블을 연결하십시오.                          | 3. 커넥터에서 신호 케이블을 분리하십시오.                          |
| 4. 콘센트에 전원 코드를 연결하십시오.                           | 4. 장치에서 모든 케이블을 분리하십시오.                           |
| 5. 장치의 전원을 켜십시오.                                 |                                                   |
|                                                  |                                                   |

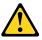

주의:

배터리를 교환할 때는 Part Number 45C1566 또는 제조업체에서 지정한 동일한 종류의 제품을 사용하십시오. 사용자의 시스템이 리튬 배터리를 포함하는 모듈일 경우, 동일한 제조업체에서 동일한 모듈 유형으로 생산된 제품으로 교체하십시오. 배터리에는 리튬이 함유되어 있어 잘못 사용, 취급 또는 폐기할 경우 폭발의 위험이 있습니다.

사고를 방지하려면 다음 사항을 준수하십시오.

- 배터리를 물 속에 던지거나 침수시키지 마십시오.
- 100℃(212°F) 이상 가열하지 마십시오.
- 수리하거나 분해하지 마십시오.

배터리를 폐기할 때는 법령 또는 회사의 안전 수칙에 따라 폐기하십시오.

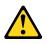

주의: CD-ROM, DVD-ROM 장치, 광섬유 장치 또는 송신 장치와 같은 레이저 제품을 설치할 때, 다음과 같은 취급 주의사항을 참고하십시오.

- 덮개를 열지 마십시오. 덮개를 열면 레이저 복사 에너지에 노출될 위험이 있습니다. 장치 내부에는 사용자가 조정하거나 수리할 수 있는 부품이 없습니다.
- 규정된 것 이외의 절차 수행, 제어 조정 등의 행위로 인해 해로운 레이저 복사에 노출될 수 있습니다.

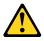

#### 위험

일부 장비에는 임베디드 클래스 3A 또는 클래스 3B 레이저 다이오드가 있습니다. 다음 주의사항에 유의하십시오.

드라이브가 열리면 레이저 복사 에너지가 방출됩니다. 광선이 눈에 직접 쏘이지 않도록 하십시오. 나안 또는 광학 기구를 착용한 상태에서 광선을 직접 바라보지 않도록 하십시오.

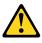

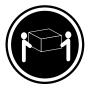

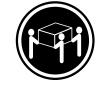

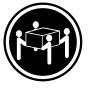

≥18 kg (37 lbs)

 $\geq$  32 kg (70.5 lbs)  $\geq$  5

≥55 kg (121.2 lbs)

주의: 제품을 들어 올릴 때 안전 규제를 따르십시오.

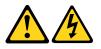

# 주의:

장치의 전원 제어 버튼 및 전원 공급 장치의 전원 스위치를 사용하여 장치에 공급되는 전기를 차단하지 마십시오. 장치는 둘 이상의 코드를 가지고 있을 수 있습니다. 장치에서 모든 전원을 차단하려면 콘센트에서 코드가 모두 분리되어 있는지 확인하십시오.

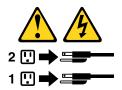

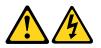

#### PELIGRO

La corriente eléctrica procedente de cables de alimentación, teléfonos y cables de comunicación puede ser peligrosa.

#### Para evitar el riesgo de descarga eléctrica:

- No conecte ni desconecte los cables ni realice ninguna tarea de instalación, mantenimiento o reconfiguración de este producto durante una tormenta eléctrica.
- Conecte todos los cables de alimentación a tomas de corriente debidamente cableadas y conectadas a tierra.
- Cualquier equipo que se conecte a este producto también debe conectarse a tomas de corriente debidamente cableadas.
- Siempre que sea posible, utilice una sola mano para conectar o desconectar los cables de señal.

- No encienda nunca un equipo cuando hay señales de fuego, agua o daños estructurales.
- Desconecte los cables de alimentación, los sistemas de telecomunicaciones, las redes y los módems conectados antes de abrir las cubiertas de los dispositivos, a menos que se indique lo contrario en los procedimientos de instalación y configuración.
- Conecte y desconecte los cables, como se describe en la tabla siguiente, cuando instale, mueva o abra las cubiertas de este producto o de los dispositivos conectados.

| Para conectar                                                                         | Para desconectar                                                                     |
|---------------------------------------------------------------------------------------|--------------------------------------------------------------------------------------|
| 1. APÁGUELO todo.                                                                     | 1. APÁGUELO todo.                                                                    |
| <ol> <li>En primer lugar, conecte todos los cables a los<br/>dispositivos.</li> </ol> | 2. En primer lugar, desenchufe los cables de alimentación de las tomas de corriente. |
| 3. Conecte los cables de señal a los conectores.                                      | 3. Desconecte los cables de señal de los conectores.                                 |
| <ol> <li>Enchufe los cables de alimentación a las tomas de<br/>corriente.</li> </ol>  | 4. Desconecte todos los cables de los dispositivos.                                  |
| 5. Encienda el dispositivo.                                                           |                                                                                      |

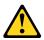

#### PRECAUCIÓN:

Cuando sustituya una batería de litio, utilice solamente una batería número de pieza 45C1566 u otra de tipo equivalente recomendada por el fabricante. Si su sistema dispone de un módulo que contiene una batería de litio, reemplácelo sólo con el mismo tipo de módulo, del mismo fabricante. La batería contiene litio y puede explotar si no se utiliza, manipula o desecha correctamente.

No debe:

- Arrojarla al agua o sumergirla en ella
- Exponerla a temperaturas superiores a 100°C (212°F)
- Repararla o desmontarla

Deshágase de la batería según especifiquen las leyes o normas locales.

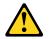

#### **PRECAUCIÓN:**

Cuando haya productos láser (como unidades de CD-ROM, unidades de DVD, dispositivos de fibra óptica o transmisores) instalados, tenga en cuenta lo siguiente:

- No quite las cubiertas. Si quita las cubiertas del producto láser, podría quedar expuesto a radiación láser peligrosa. Dentro del dispositivo no existe ninguna pieza que requiera servicio técnico.
- Si usa controles o ajustes o realiza procedimientos que no sean los especificados aquí, podría exponerse a radiaciones peligrosas.

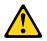

PELIGRO

Algunos productos láser tienen incorporado un diodo láser de clase 3A o clase 3B. Tenga en cuenta lo siguiente:

Cuando se abre, queda expuesto a radiación láser. No mire directamente al rayo láser, ni siquiera con instrumentos ópticos, y evite exponerse directamente al rayo láser.

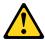

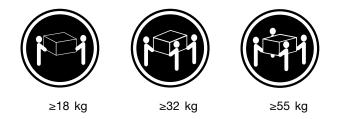

#### **PRECAUCIÓN:**

Adopte procedimientos seguros al levantar el equipo.

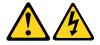

#### **PRECAUCIÓN:**

El botón de control de alimentación del dispositivo y el interruptor de alimentación de la fuente de alimentación no desconectan la corriente eléctrica suministrada al dispositivo. Además, el dispositivo podría tener más de un cable de alimentación. Para suprimir toda la corriente eléctrica del dispositivo, asegúrese de que todos los cables de alimentación estén desconectados de la toma de corriente.

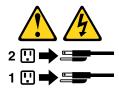

# Chapter 3. General information

This chapter provides general information that applies to all machine types supported by this publication.

# **Specifications**

This section lists the physical specifications for your computer.

# Dimensions (without stand)

• Touch models:

Width:534 mm (21.02 inches) Height:386 mm (15.20 inches) Depth:49.6 mm (1.95 inches)

• Non-touch models:

Width:534 mm (21.02 inches) Height:386 mm (15.20 inches) Depth:48.5 mm (1.91 inches)

#### Weight (without stand)

Touch models:

Maximum configuration as shipped: 7.4 kg (16.31 lb)

Non-touch models:

Maximum configuration as shipped: 6.6 kg (14.55 lb)

#### Environment

• Air temperature:

Operating: 10°C to 35°C (50°F to 95°F)

Storage: -20°C to 50°C (-4°F to 122°F)

• Humidity:

Operating: 20% to 80% (non-condensing) Storage: 10% to 90% (non-condensing)

• Altitude:

Operating: -15.2 to 3048 m (-50 to 10 000 ft) Storage: -15.2 to 10 668 m (-50 to 35 000 ft)

#### **Electrical input**

#### Input voltage:

#### - Low range:

Minimum: 100 V ac Maximum: 127 V ac Input frequency range: 50 to 60 Hz

- High range:

Minimum: 200 V ac

Maximum: 240 V ac

Input frequency range: 50 to 60 Hz

### Lenovo programs

Your computer comes with Lenovo programs to help you work more easily and securely. Depending on the Windows operating system preinstalled, the programs might vary.

## Accessing Lenovo programs on the Windows 7 operating system

On the Windows 7 operating system, you can access Lenovo programs from either the Lenovo ThinkVantage<sup>®</sup> Tools program or from Control Panel.

### Accessing Lenovo programs from the Lenovo ThinkVantage Tools program

To access Lenovo programs from the Lenovo ThinkVantage Tools program, click **Start**  $\rightarrow$  **All Programs**  $\rightarrow$  **Lenovo ThinkVantage Tools**. Then double-click a program icon to access the program.

**Note:** If a program icon in the Lenovo ThinkVantage Tools program navigation window is dimmed, it indicates that you need to install the program manually. To install the program manually, double-click the program icon. Then, follow the instructions on the screen. When the installation process completes, the program icon will be activated.

| Program                 | Icon name                     |
|-------------------------|-------------------------------|
| Communications Utility  | Web Conferencing              |
| Lenovo Solution Center  | System Health and Diagnostics |
| Password Manager        | Password Vault                |
| Power Manager           | Power Controls                |
| Recovery Media          | Factory Recovery Disks        |
| Rescue and Recovery®    | Enhanced Backup and Restore   |
| System Update           | Update and Drivers            |
| View Management Utility | Screen Layout                 |

Table 1. Programs in the Lenovo ThinkVantage Tools program

Note: Depending on your computer model, some of the programs might not be available.

#### Accessing Lenovo programs from Control Panel

To access Lenovo programs from Control Panel, click **Start**  $\rightarrow$  **Control Panel**. Then depending on the program you want to access, click the corresponding section and then click the corresponding green text.

**Note:** If you do not find the program you need in Control Panel, open the Lenovo ThinkVantage Tools program navigation window and double-click the dimmed icon to install the program you need. Then, follow the instructions on the screen. When the installation process completes, the program icon will be activated, and you can find the program in Control Panel.

The programs and the corresponding sections and green texts in Control Panel are listed in the following table.

| Program                | Control Panel section                                  | Green text in Control Panel               |
|------------------------|--------------------------------------------------------|-------------------------------------------|
| Communications Utility | Hardware and Sound                                     | Lenovo - Web Conferencing                 |
| Lenovo Solution Center | System and Security                                    | Lenovo - System Health and<br>Diagnostics |
| Password Manager       | System and Security<br>User Accounts and Family Safety | Lenovo - Password Vault                   |
| Power Manager          | Hardware and Sound<br>System and Security              | Lenovo - Power Controls                   |
| Recovery Media         | System and Security                                    | Lenovo - Factory Recovery Disks           |

Table 2. Programs in Control Panel

Table 2. Programs in Control Panel (continued)

| Program                 | Control Panel section | Green text in Control Panel             |
|-------------------------|-----------------------|-----------------------------------------|
| Rescue and Recovery     | System and Security   | Lenovo - Enhanced Backup and<br>Restore |
| System Update           | System and Security   | Lenovo - Update and Drivers             |
| View Management Utility | System and Security   | Lenovo View Management Utility          |

Note: Depending on your computer model, some of the programs might not be available.

## Accessing Lenovo programs on the Windows 8 operating system

If your computer is preinstalled with the Windows 8 operating system, you can access Lenovo programs by doing the following:

Press the Windows key to go to the Start screen. Click a Lenovo program to launch it. If you cannot find the program you need, move the pointer to the bottom-right corner of the screen to display the charms. Then click the **Search** charm to search for the desired program.

Your computer supports the following Lenovo programs:

- Lenovo Companion
- Lenovo Settings
- Lenovo Solution Center
- Lenovo Support
- Password Manager
- System Update

## Lenovo Support Web site

Technical support information is available on the Lenovo Support Web site at: http://www.lenovo.com/support

This Web site is updated with the latest support information such as the following:

- Drivers and software
- Diagnostic solutions
- Product and service warranty
- · Product and parts details
- User guides and manuals
- · Knowledge base and frequently asked questions

## Chapter 4. General checkout

### Attention

The drives in the computer you are servicing might have been rearranged or the drive startup sequence changed. Be extremely careful during write operations such as copying, saving, or formatting. Data or programs can be overwritten if you select an incorrect drive.

General error messages appear if a problem or conflict is found by an application program, the operating system, or both. For an explanation of these messages, refer to the information supplied with that software package.

Before replacing any FRUs, ensure that the latest level of BIOS is installed on the system. A down-level BIOS might cause false errors and unnecessary replacement of the system board. For more information on how to determine and obtain the latest level BIOS, see "BIOS levels" on page 129.

Use the following procedure to help determine the cause of the problem:

- 1. Power-off the computer and all external devices.
- 2. Check all cables and power cords.
- 3. Set all display controls to the middle position.
- 4. Power-on all external devices.
- 5. Power-on the computer.
  - · Look for displayed error codes
  - Listen for beep codes
  - Look for readable instructions or a main menu on the display.
  - If you *did not* receive the correct response, proceed to step 6 on page 33.
  - If you do receive the correct response, proceed to step 7 on page 33.
- 6. Look at the following conditions and follow the instructions:
  - If you hear beep codes during POST, go to "Beep symptoms" on page 61.
  - If the computer displays a POST error, go to "POST error codes" on page 62.
  - If the computer hangs and no error is displayed, continue at step 7 on page 33.
- 7. Run the Diagnostic programs. See "Diagnostics" on page 53.
  - If you receive an error, replace the part that the diagnostic program calls out.
  - If the test stops and you cannot continue, replace the last device tested.

## **Problem determination tips**

Due to the variety of hardware and software combinations that can be encountered, use the following information to assist you in problem determination. If possible, have this information available when requesting assistance from Service Support and Engineering functions.

- Machine type and model
- Processor or hard disk drive upgrades
- Failure symptom
  - Do diagnostics indicate a failure?
  - What, when, where, single, or multiple systems?
  - Is the failure repeatable?

- Has this configuration ever worked?
- If it has been working, what changes were made prior to it failing?
- Is this the original reported failure?
- Diagnostics version
  - Type and version level
- Hardware configuration
  - Print (print screen) configuration currently in use
  - BIOS level
- Operating system software
  - Type and version level

Notes: To eliminate confusion, identical systems are considered identical only if they:

- 1. Are the exact machine type and models
- 2. Have the same BIOS level
- 3. Have the same adapters/attachments in the same locations
- 4. Have the same address jumpers/terminators/cabling
- 5. Have the same software versions and levels
- 6. Have the same Diagnostic Diskettes (version)
- 7. Have the same configuration options set in the system
- 8. Have the same setup for the operating system control files

Comparing the configuration and software set-up between "working and non-working" systems will often lead to problem resolution.

## Chapter 5. Troubleshooting and diagnostics

This chapter provides information about diagnosing and troubleshooting computer problems. If your computer problem is not described here, see "Lenovo Support Web site" on page 32 for additional troubleshooting resources.

## **Basic troubleshooting**

The following table provides information to help you troubleshoot your computer problems.

**Note:** If you cannot correct the problem, have the computer serviced. For a list of service and support telephone numbers, refer to the *Safety, Warranty, and Setup Guide* that comes with your computer or go to the Lenovo Support Web site at http://www.lenovo.com/support/phone.

| Symptom                          | Action                                                                                                    |
|----------------------------------|----------------------------------------------------------------------------------------------------|
| The computer does not start      | Verify that:                                                                                                    |
| when you press the power switch. | • The power cord is correctly connected to the rear of the computer and to a working electrical outlet.                    |
|                                  | • If your computer has a secondary power switch on the rear of the computer, ensure that it is switched on.                |
|                                  | The power indicator on the front of the computer is on.                                                                    |
|                                  | • The computer voltage matches the voltage available at the electrical outlet for your country or region.                  |
| The monitor screen is blank.     | Verify that:                                                                                                    |
|                                  | • The monitor signal cable is correctly connected to the monitor and to the appropriate monitor connector on the computer. |
|                                  | • The monitor power cord is correctly connected to the monitor and to a working electrical outlet.                         |
|                                  | • The monitor is turned on and the brightness and contrast controls are set correctly.                                     |
|                                  | • The computer voltage matches the voltage available at the electrical outlet for your country or region.                  |
|                                  | • If your computer has two monitor connectors, be sure to use the connector on the graphics card.                          |
| The keyboard does not work.      | Verify that:                                                                                                    |
|                                  | The computer is turned on.                                                                                                 |
|                                  | The keyboard is securely connected to a USB connector on the computer.                                                     |
|                                  | No keys are stuck.                                                                                                    |
| The mouse does not work.         | Verify that:                                                                                                    |
|                                  | The computer is turned on.                                                                                                 |
|                                  | • The mouse is securely connected to a USB connector on the computer.                                                      |
|                                  | • The mouse is clean. Refer to "Optical mouse" on page 43 for further information.                                         |

| Symptom                                                               | Action                                                                                                    |
|-----------------------------------------------------------------------|----------------------------------------------------------------------------------------------------|
| The operating system does not start.                                  | <ul> <li>Verify that:</li> <li>The startup sequence includes the device where the operating system resides.<br/>Usually, the operating system is on the hard disk drive. For more information, see "Selecting a startup device" on page 57.</li> </ul> |
| The computer beeps multiple times before the operating system starts. | Verify that no keys are stuck.                                                                                                    |

## Accessing Control Panel on the Windows 8 operating system

On the Windows operating system, you can view and change computer settings through Control Panel. To access Control Panel on the Windows 8 operating system, do one of the following:

- From the desktop
  - 1. Move the cursor to the top-right or bottom-right corner of the screen to display the charms.
  - 2. Click Settings.
  - 3. Click Control Panel.
- From the Start screen
  - 1. Move the cursor to the top-right or bottom-right corner of the screen to display the charms.
  - 2. Click Search.
  - 3. On the Apps screen, scroll to the right side, and click **Control Panel** in the **Windows System** section.

## **Troubleshooting procedure**

Use the following procedure as a starting point for diagnosing problems you are experiencing with your computer:

- 1. Verify that the cables for all attached devices are connected correctly and securely.
- 2. Verify that all attached devices that require ac power are connected to properly grounded, functioning electrical outlets.
- 3. Verify that all attached devices are enabled in the BIOS settings of your computer. For more information about accessing and changing the BIOS settings, refer to your Chapter 6 "Using the Setup Utility program" on page 55.
- 4. Go to the "Troubleshooting" on page 37 and follow the instructions for the type of problem you are experiencing. If the Troubleshooting information does not help you resolve a problem, continue with the next step.
- 5. Try using a previously captured configuration to see if a recent change to hardware or software settings has caused a problem. Before restoring a previous configuration, capture your current configuration in case the older configuration settings do not solve the problem or have adverse affects. To restore a captured configuration, do the following:
  - For Windows 7: Click Start → Control Panel → System and Security → System → System Protection → System Restore.
  - For Windows 8: Open Control Panel, and then click System and Security → System → System Protection → System Restore.

If this does not correct the problem, continue with the next step.

- 6. Run the diagnostic program. See "Lenovo Solution Center" on page 53 for more information.
  - If the diagnostic program detects a hardware failure, contact the Lenovo Customer Support Center. See "Lenovo Support Web site" on page 32 for more information.

- If you are unable to run the diagnostic program, contact the Lenovo Customer Support Center. See "Lenovo Support Web site" on page 32 for more information.
- If the diagnostic program does not detect a hardware failure, continue with the next step.
- 7. Use an antivirus program to see if your computer has been infected by a virus. If the program detects a virus, remove the virus.
- 8. If none of these actions solve the problem, seek technical assistance. See "Lenovo Support Web site" on page 32 for more information.

## Troubleshooting

Use the troubleshooting information to find solutions to problems that have definite symptoms.

If the symptom your computer is experiencing occurred immediately after you installed a new hardware option or new software, do the following before referring to the troubleshooting information:

- 1. Remove the new hardware option or software. If you must remove the computer cover to remove a hardware option, ensure that you review and follow the electrical safety information provided with your computer. For your safety, do not operate the computer with the cover removed.
- 2. Run the diagnostic program to ensure that your computer is operating correctly.
- 3. Reinstall the new hardware option or software following the manufacturer's instructions.

Select the problem your computer is experiencing from the following list:

- "Audio problems" on page 37
- "CD problems" on page 39
- "DVD problems" on page 40
- "Intermittent problems" on page 41
- "Keyboard, mouse, or pointing device problems" on page 42
- "Monitor problems" on page 44
- "Networking problems" on page 46
- "Option problems" on page 48
- "Performance and lockup problems" on page 49
- "Printer problems" on page 51
- "Serial port problems" on page 51
- "Software problems" on page 52
- "USB problems" on page 53

## Audio problems

Select your symptom from the following list:

- "No audio in Windows" on page 37
- "An audio disc or AutoPlay-enabled disc does not automatically play when it is inserted into a drive" on page 38
- "Sound comes from one external speaker only" on page 38
- "No audio in DOS applications or games" on page 38

### No audio in Windows

Symptom: No audio in Windows

### Actions:

- If you are using powered external speakers that have an On/Off control, verify that the On/Off control is set to the **On** position and the speaker power cable is connected to a properly grounded, functional ac electrical outlet.
- If your external speakers have a volume control, verify that the volume control is not set too low.
- Click the speaker icon in the Windows desktop notification area. A volume-control window opens. Press **Mixer** to open the Volume Mixer window. Verify that the speaker mute buttons are not pressed and the volume settings are not set too low.
- Some models have a front audio panel you can use to adjust volume. If you have a front audio panel, verify that the volume is not set too low.
- Verify that your external speakers (and headphones, if used) are connected to the correct audio connector on the computer. Most speaker cables are color-coded to match the connector.

**Note:** When external-speaker or headphone cables are attached to the audio connector, the internal speaker, if present, is disabled. In most cases, if an audio adapter is installed in one of the expansion slots, the audio function built into the system board is disabled; use the audio jacks on the adapter.

- Ensure that the program you are running is designed for use in the Microsoft Windows operating system. If the program is designed to run in DOS, the program does not use the Windows sound feature and must be configured to use SoundBlaster Pro or SoundBlaster emulation.
- Verify that the audio device drivers are correctly installed. See Microsoft Windows help system for more information.

If these actions do not correct the problem, run the Lenovo Solution Center program. If you need technical assistance, see "Lenovo Support Web site" on page 32.

# An audio disc or AutoPlay-enabled disc does not automatically play when it is inserted into a drive

Symptom: An audio disc or AutoPlay-enabled disc does not automatically play when it is inserted into a drive

Action: See "CD problems" on page 39.

### Sound comes from one external speaker only

Symptom: Sound comes from one external speaker only.

#### Actions:

- Ensure that the speaker cable is inserted completely into the connector on the computer.
- Ensure that the cable that attaches the left speaker to the right speaker is securely connected.
- Right-click the speaker icon in the Windows desktop notification area, and then click **Playback devices**. Click the **Playback** tab, select Speakers, and then click **Properties**. Click **Balance** on the **Levels** tab, and verify that the Balance setting is set correctly.

If these actions do not correct the problem, you might have a failing speaker. Have the speaker serviced. If you need technical assistance, see "Lenovo Support Web site" on page 32.

### No audio in DOS applications or games

Symptom: No audio in DOS applications or games

Actions:

- Ensure that the DOS application or game is configured to use SoundBlaster Pro or SoundBlaster emulation. Refer to the documentation that comes with the application or game for instructions on setting sound-card settings.
- If these actions do not correct the problem, run the Lenovo Solution Center program. If you need technical assistance, see "Lenovo Support Web site" on page 32.

## **CD** problems

Select your symptom from the following list:

- "An audio disc or AutoPlay-enabled disc does not automatically play when it is inserted into a CD drive" on page 39
- "A CD or DVD does not work" on page 39
- "Unable to use a startable (bootable) recovery medium, such as the Product Recovery CD, to start your computer" on page 39

# An audio disc or AutoPlay-enabled disc does not automatically play when it is inserted into a CD drive

Symptom: An audio disc or AutoPlay-enabled disc does not automatically play when it is inserted into a CD drive.

### Actions:

- If you have multiple CD or DVD drives installed (or a combination of CD and DVD drives), try inserting the disc into the other drive. In some cases, only one of the drives is connected to the audio subsystem.
- If you are using the Windows 7 operating system, follow the action for "A CD or DVD does not work" on page 39.

If this does not correct the problem, follow the action for "A CD or DVD does not work" on page 39.

### A CD or DVD does not work

Symptom: A CD or DVD does not work.

### Actions:

- Verify that the disc is inserted correctly, with its label up.
- Ensure that the disc you are using is clean. To remove dust or fingerprints, wipe the disc clean with a soft cloth from the center to the outside. Wiping a disc in a circular motion might cause loss of data.
- Verify that the disc you are using is not scratched or damaged. Try inserting another disc that you know is good. If you cannot read from a known-good disc, you might have a problem with your CD or DVD drive or the cabling to your CD or DVD drive. Ensure that the power cable and signal cable are securely connected to the drive.

# Unable to use a startable (bootable) recovery medium, such as the Product Recovery CD, to start your computer

Symptom: Unable to use a startable (bootable) recovery medium, such as the Product Recovery CD, to start your computer.

Action: Ensure that the CD or DVD drive is in the startup sequence before the hard disk drive. Refer to your "Selecting or changing the startup device sequence" on page 58 for information on viewing and changing the startup sequence. Note that on some models the startup sequence is permanently set and cannot be changed.

If these actions do not correct the problem, run the Lenovo Solution Center program. If you need technical assistance, see "Lenovo Support Web site" on page 32.

## **DVD** problems

Select your symptom from the following list:

- "Black screen instead of DVD video" on page 40
- "DVD movie will not play" on page 40
- "No audio or intermittent audio while playing DVD movie" on page 40
- "Playback is very slow or choppy" on page 40
- "Invalid disc or no disc found message" on page 41

### Black screen instead of DVD video

Symptom: Black screen instead of DVD video

Actions:

- Restart the DVD player program.
- Close any open files, turn off the computer, and then restart the computer.
- Try a lower screen resolution or color depth.

If these actions do not correct the problem, run the Lenovo Solution Center program. If you need technical assistance, see "Lenovo Support Web site" on page 32.

### DVD movie will not play

Symptom: DVD movie will not play.

Actions:

- Ensure that the disc surface is clean and not scratched.
- Check the disc or package for regional coding. You might need to purchase a disc with coding for the region where you are using your computer.

If these actions do not correct the problem, run the Lenovo Solution Center program. If you need technical assistance, see "Lenovo Support Web site" on page 32.

### No audio or intermittent audio while playing DVD movie

Symptom: No audio or intermittent audio while playing DVD movie.

Actions:

- Check the volume control settings on your computer and on your speakers.
- Ensure that the disc surface is clean and not scratched.
- Check all cable connections to and from the speakers.
- Use the DVD menu for the video to select a different audio track.

If these actions do not correct the problem, run the Lenovo Solution Center program. If you need technical assistance, see "Lenovo Support Web site" on page 32.

### Playback is very slow or choppy

Symptom: Playback is very slow or choppy.

Actions:

- Disable any background programs, such as AntiVirus or Desktop Themes.
- Ensure that video resolution is set to less than 1152 x 864.

If these actions do not correct the problem, run the Lenovo Solution Center program. If you need technical assistance, see "Lenovo Support Web site" on page 32.

### Invalid disc or no disc found message

Symptom: Invalid disc or no disc found message

Actions:

- Ensure that a DVD disc is in the drive with the shiny side of the disc facing down.
- Ensure that video resolution is set to less than 1152 x 864.
- On computers that have a CD-ROM or CD-RW drive in addition to a DVD-ROM drive, ensure that the DVD disc is in the drive labeled "DVD".

If these actions do not correct the problem, run the Lenovo Solution Center program. If you need technical assistance, see "Lenovo Support Web site" on page 32.

## Intermittent problems

Symptom: A problem occurs only occasionally and is difficult to repeat.

Actions:

- Verify that all cables and cords are securely connected to the computer and attached devices.
- Verify that when the computer is on, the fan grill is not blocked (there is air flow around the grill), and the fans are working. If airflow is blocked or the fans are not working, the computer might overheat.
- If SCSI devices are installed, verify that the last external device in each SCSI chain is terminated correctly. (See your SCSI documentation.)

If these actions do not correct the problem, run the Lenovo Solution Center program. If you need technical assistance, see "Lenovo Support Web site" on page 32.

## Hard disk drive problems

Select your symptom from the following list:

- "Some or all hard disk drives missing from the Setup Utility program" on page 41
- ""No Operating System Found" message or the system not starting from the correct hard disk drive" on page 42

### Some or all hard disk drives missing from the Setup Utility program

Symptom: Some or all hard disk drives missing from the Setup Utility program

### Actions:

- Ensure that all hard disk drive signal cables and power cables are connected correctly.
- Ensure that your computer is configured correctly to support the hard disk drives.
  - If your computer is installed with five SATA hard disk drives, ensure that the SATA hard disk drive enablement module (one to five hard disk drives) is installed.

- If your computer is installed with SAS hard disk drives, ensure that the SAS hard disk drive enablement module (one to five hard disk drives) or the LSI MegaRAID SAS adapter is installed.

If these actions do not correct the problem, run the diagnostic program Lenovo Solution Center. See "Lenovo Solution Center" on page 53. If you need technical assistance, see "Lenovo Support Web site" on page 32.

# "No Operating System Found" message or the system not starting from the correct hard disk drive

Symptom: "No Operating System Found" message or the system not starting from the correct hard disk drive

Actions:

- Ensure that all hard disk drive signal cables and power cables are connected correctly. Refer to "Replacing the hard disk drive" on page 82.
- Ensure that the hard disk drive your computer starts from is listed as the first startup device in the Setup Utility program. Refer to "Selecting a startup device" on page 57.

**Note:** In rare cases, the hard disk drive with the operating system might get corrupted or damaged. In such cases, you might need to replace the hard disk drive. Refer to "Replacing the hard disk drive" on page 82.

If these actions do not correct the problem, run the diagnostic program Lenovo Solution Center. See "Lenovo Solution Center" on page 53. If you need technical assistance, see "Replacing the hard disk drive" on page 82.

## Keyboard, mouse, or pointing device problems

Select your symptom from the following list:

- "All or some keys on the keyboard do not work" on page 42
- "The mouse or pointing device does not work" on page 43
- "The pointer on the screen does not move smoothly with the mouse" on page 43
- "The fingerprint reader does not work" on page 44
- "The wireless keyboard does not work" on page 44

### All or some keys on the keyboard do not work

Symptom: All or some keys on the keyboard do not work.

Actions:

- Verify that the keyboard cable is securely connected to the correct connector on the computer.
- If you are using an Enhanced Performance USB keyboard and one or more of the Rapid Access buttons are the only keys that are not working, these buttons might have been disabled or have not been assigned to a function. Use the help system in the Enhanced Performance Customization Keyboard program to help diagnose problems with the Rapid Access buttons.

To open the Enhanced Performance Customization Keyboard program, do one of the following:

- On the Windows 7 operating system, do the following:
  - 1. Click Start → Control Panel.
  - 2. Click Hardware and Sound.
  - 3. Click Devices and Printers.
  - 4. Double-click **USB Enhanced Performance Keyboard**. The USB Enhanced Performance Keyboard Customization program starts.

- On the Windows 8 operating system, do the following:
  - 1. Open Control Panel.
  - 2. Click Hardware and Sound.
  - 3. Click Devices and Printers.
  - 4. Double-click **USB Enhanced Performance Keyboard**. The USB Enhanced Performance Keyboard Customization program starts.

If these actions do not correct the problem, have the computer and keyboard serviced. See "Lenovo Support Web site" on page 32 for details.

### The mouse or pointing device does not work

Symptom: The mouse or pointing device does not work.

Actions:

- Verify that the mouse or pointing-device cable is securely attached to the correct connector on the computer. Depending on the type of mouse you have, the mouse cable will connect to either the mouse, serial, or USB connector. Some keyboards have integrated USB connectors that can be used for a USB mouse or pointing device.
- Verify that the device drivers for the mouse or pointing device are installed correctly.
- If you are using a USB keyboard or mouse, verify that the USB connectors are enabled in the BIOS settings. See "Enabling or disabling a device" on page 57.

If these actions do not correct the problem, run the Lenovo Solution Center program. If you need technical assistance, see "Lenovo Support Web site" on page 32.

#### **Optical mouse**

This section provides instructions on how to clean an optical mouse.

An optical mouse uses a light-emitting diode (LED) and an optical sensor to navigate the pointer. If the pointer on the screen does not move smoothly with the optical mouse, you might need to clean the mouse.

To clean an optical mouse, do the following:

- 1. Turn off your computer.
- 2. Disconnect the mouse cable from the computer.
- 3. Turn the mouse upside down to check the lens.
  - a. If there is a smudge on the lens, gently clean the area with a plain cotton-tipped swab.
  - b. If there is debris in the lens, gently blow the debris away from the area.
- 4. Check the surface on which you are using the mouse. If you have a very intricate picture or pattern beneath the mouse, it may be difficult for the digital signal processor (DSP) to determine changes in the mouse position.
- 5. Reconnect the mouse cable to the computer.
- 6. Turn your computer back on.

### The pointer on the screen does not move smoothly with the mouse

Symptom: The pointer on the screen does not move smoothly with the mouse.

Action: Erratic movement of the mouse pointer is generally caused by a buildup of dirt, oils, and other contaminants on the ball inside the mouse. Clean the mouse. See "Optical mouse" on page 43 for instructions.

### The fingerprint reader does not work

Symptom: The fingerprint reader does not work.

Action: The following could cause the fingerprint reader not to operate properly:

- Not enrolling your fingerprint correctly.
- Scratching the surface of the reader with a hard, pointed object.
- Scraping the surface of the reader with your nail or anything hard.
- Using or touching the reader with a dirty finger.
- The surface of your finger is very different from when you enrolled your fingerprint.

### The wireless keyboard does not work

Symptom: The wireless keyboard does not work.

Action: If the Transceiver Communications LED is on and the wireless Keyboard does not work, restart your computer. If restarting your computer does not solve the problem, verify that the following conditions are met:

- The batteries are properly installed.
- The batteries still retain their current.
- The wireless Keyboard is located less than ten meters away from the transceiver.
- The transceiver is fully installed.

Action: If the Transceiver Communications LED is not on, reconnect the transceiver and the keyboard.

## **Monitor problems**

**Note:** Many monitors have status-indicator lights and built-in controls for adjusting brightness, contrast, width, height, and other picture adjustments. However, the controls vary from monitor type to monitor type. For information about the status lights and using the controls, refer to the documentation that comes with your monitor.

Select your symptom from the following list:

- "Wrong characters appear on the screen" on page 44
- "The monitor works when you turn on the computer, but goes blank after some period of computer inactivity" on page 44
- "The monitor works when you turn on the computer, but goes blank when you start some application programs" on page 45
- "The image appears to be flickering" on page 45
- "The image is discolored" on page 45

### Wrong characters appear on the screen

Symptom: Wrong characters appear on the screen.

Action: Have the computer serviced. For details, see "Lenovo Support Web site" on page 32.

## The monitor works when you turn on the computer, but goes blank after some period of computer inactivity

Symptom: The monitor works when you turn on the computer, but goes blank after some period of computer inactivity.

Action: The computer is probably set for energy savings with the power-management feature. If the power-management feature is enabled, disabling it or changing the settings might solve the problem.

If these actions do not correct the problem, run the Lenovo Solution Center program. If you need technical assistance, see "Lenovo Support Web site" on page 32.

## The monitor works when you turn on the computer, but goes blank when you start some application programs

Symptom: The monitor works when you turn on the computer, but goes blank when you start some application programs.

Actions:

- Ensure that the monitor signal cable is securely connected to the monitor and the monitor connector on the computer. A loose cable can cause intermittent problems.
- Verify that the necessary device drivers for the application programs are installed. Refer to the documentation for the affected application program to see if device drivers are required.

If these actions do not correct the problem, run the Lenovo Solution Center program. If you need technical assistance, see "Lenovo Support Web site" on page 32.

### The image appears to be flickering

Symptom: The image appears to be flickering.

Actions:

• The monitor might be operating in a low-refresh rate display mode. Set the monitor to the highest, noninterlaced refresh rate supported by your monitor and the video controller in your computer.

**Attention:** Using a resolution or refresh rate that is not supported by your monitor might damage it. Check the documentation that comes with your monitor to verify the supported refresh rates.

- The monitor might be affected by interference from nearby equipment. Magnetic fields around other devices, such as transformers, appliances, fluorescent lights, and other monitors might be causing the problem. Move fluorescent desk lighting or any equipment that produces magnetic fields farther away from the monitor. If this does not correct the problem, do the following:
  - 1. Turn off the monitor. (Moving a color monitor while it is turned on might cause screen discoloration.)
  - 2. Adjust the placement of the monitor and other devices so that they are at least 305 mm (12 inches) apart.
  - 3. Turn on the monitor.
- You can reset the refresh rate through your operating system Control Panel:

On the Windows 7 operating system, click Start  $\rightarrow$  Control Panel  $\rightarrow$  Hardware and Sound  $\rightarrow$  Adjust screen resolution  $\rightarrow$  Advanced Settings. Then click the Monitor tab and select a new refresh rate.

On the Windows 8 operating system, open Control Panel and click Hardware and Sound  $\rightarrow$  Adjust screen resolution  $\rightarrow$  Advanced Settings. Then click the Monitor tab and select a new refresh rate.

• See your operating system documentation or help for further information on monitor settings.

If these actions do not correct the problem, your monitor might need service. See "Lenovo Support Web site" on page 32 for details.

### The image is discolored

Symptom: The image is discolored.

Action: The monitor might be affected by interference from nearby equipment. Magnetic fields around other devices, such as transformers, appliances, fluorescent lights, and other monitors might be causing the problem. Move fluorescent desk lighting or any equipment that produces magnetic fields further away from the monitor. If this does not correct the problem, do the following:

- 1. Turn off the monitor. (Moving a color monitor while it is turned on might cause screen discoloration.)
- 2. Adjust the placement of the monitor and other devices so that they are at least 305 mm (12 inches) apart.
- 3. Turn on the monitor.

If these actions do not correct the problem, your monitor might need service. See "Lenovo Support Web site" on page 32 for details.

## **Networking problems**

The following are the most common networking problems. Select your networking problem from the following list:

- "Ethernet problems" on page 46
- "A wireless LAN problem" on page 48
- "A wireless WAN problem" on page 48
- "Bluetooth problem" on page 48

### **Ethernet problems**

For Ethernet problems, select your symptom from the following list:

- "Your computer cannot connect to the network" on page 46
- "The adapter stops working for no apparent reason" on page 47
- "If your computer is a Gigabit Ethernet model and you use a speed of 1000 Mbps, the connection fails or errors occur" on page 47
- "If your computer is a Gigabit Ethernet model, it cannot connect to the network at 1000 Mbps. Instead, it connects at 100 Mbps" on page 47

### Your computer cannot connect to the network

Symptom: Your computer cannot connect to the network.

Actions: Ensure that:

• The cable is installed properly.

The network cable must be securely connected to both the Ethernet connector of your computer and the RJ45 connector of the hub. The maximum allowable distance from the computer to hub is 100 meters. If the cable is connected and the distance is within acceptable limits but the problem persists, try a different cable.

- The cable is installed properly.
- You are using the correct device driver.
  - On the Windows 7 operating system, do the following:
    - 1. Click Start → Control Panel.
    - 2. Click Hardware and Sound.
    - 3. Click **Device Manager**. If you are prompted for an administrator password or confirmation, type the password or provide confirmation.

- 4. If an exclamation mark is displayed next to an adapter name under **Network adapters**, you might not be using the correct driver or the driver is not enabled. To update the driver, right-click the highlighted adapter.
- 5. Click Update Driver Software, and then follow the instructions on the screen.

On the Windows 8 operating system, do the following:

- 1. Open Control Panel.
- 2. Click Hardware and Sound.
- 3. Click **Device Manager**. If you are prompted for an administrator password or confirmation, type the password or provide confirmation.
- 4. If an exclamation mark is displayed next to an adapter name under **Network adapters**, you might not be using the correct driver or the driver is not enabled. To update the driver, right-click the highlighted adapter.
- 5. Click **Update Driver Software**, and then follow the instructions on the screen.
- The switch port and the adapter have the same duplex setting.

If you configured the adapter for full duplex, ensure that the switch port is also configured for full duplex. Setting the wrong duplex mode can degrade performance, cause data loss, or result in lost connections.

• You have installed all networking software that is necessary for your network environment.

Check with your LAN administrator for the necessary networking software.

### The adapter stops working for no apparent reason

Symptom: The adapter stops working for no apparent reason.

Action: The network driver files may be corrupt or missing. Update the driver by referring to the "Solution" description for the procedure to ensure that the correct device driver is installed.

#### The Wake on LAN feature is not working

Symptom: The Wake on LAN (WOL) feature is not working.

#### Actions:

- Ensure that WOL is enabled in the BIOS Setup Utility program.
- If it is, check with your LAN administrator for the necessary settings.

## If your computer is a Gigabit Ethernet model and you use a speed of 1000 Mbps, the connection fails or errors occur

Symptom: If your computer is a Gigabit Ethernet model and you use a speed of 1000 Mbps, the connection fails or errors occur.

Actions:

- Use Category 5 wiring and ensure that the network cable is securely connected.
- Connect to a 1000 BASE-T hub/switch (not 1000 BASE-X).

## If your computer is a Gigabit Ethernet model, it cannot connect to the network at 1000 Mbps. Instead, it connects at 100 Mbps

Symptom: If your computer is a Gigabit Ethernet model, it cannot connect to the network at 1000 Mbps. Instead, it connects at 100 Mbps.

Actions:

• Try another cable.

- Ensure that the link partner is set to auto-negotiate.
- Ensure that the switch is 802.3ab-compliant (gigabit over copper).

### A wireless LAN problem

Symptom: You cannot connect using the built-in wireless networking card.

Actions:

- Ensure that your wireless LAN driver is the latest version. Check the Web site and verify the driver version supported by Access Connections is the latest documented in the readme file.
- Ensure that your computer is within range of a wireless access point.
- Ensure that the wireless radio is enabled by double-clicking the Access Connections icon in the Windows notification area.
- Check Network Name (SSID), and your encryption information. Use Access Connections to verify this case-sensitive information.

### A wireless WAN problem

Message: Unauthorized WAN card is plugged in - Power off and remove the WAN card.

Action: The WAN card is not supported on this computer. Remove it.

Note: Some computer models do not have a wireless WAN.

### **Bluetooth problem**

Symptom: Sound does not come from the Bluetooth headset or headphone but comes from the local speaker even though the headset or headphone is connected using the Headset profile or AV profile.

Action: Do the following:

- 1. Exit the application that uses the sound device (for example, Windows Media<sup>®</sup> Player).
- 2. Open Control Panel.
- 3. Click Hardware and Sound → Sound.
- 4. Select the **Playback** tab.
- 5. If you are using the Headset profile, select **Bluetooth Hands-free Audio** and click the **Set Default** button. If you are using the AV profile, select **Stereo Audio** and click the **Set Default** button.
- 6. Click **OK** to close the Sound window.

## **Option problems**

Use this information to diagnose problems with Lenovo hardware options that do not have their own troubleshooting information.

Select your symptom from the following list:

- "An option that was just installed does not work" on page 48
- "An option that previously worked does not work now" on page 49

### An option that was just installed does not work

Symptom: An option that was just installed does not work.

Action: Verify that:

• The option is designed for your computer.

- You followed the installation instructions supplied with the option and the installation instructions provided with your computer, and all option files (such as device drivers, if required) are installed correctly.
- You have not loosened other installed options or cables.
- If the option is an adapter, you have provided enough hardware resources for the adapter to function correctly. See the documentation supplied with the adapter (as well as the documentation for any other installed adapters) to determine the resources required for each adapter.

If these actions do not correct the problem, run the Lenovo Solution Center program. If you need technical assistance, see "Lenovo Support Web site" on page 32.

### An option that previously worked does not work now

Symptom: An option that previously worked does not work now.

### Actions:

- Verify that all option hardware and cable connections are secure.
- If the option comes with its own test instructions, use those instructions to test the option.
- If the failing option is a SCSI option, verify that:
  - The cables for all external SCSI options are connected correctly.
  - The last option in each SCSI chain, or the end of the SCSI cable, is terminated correctly.
  - All external SCSI options are turned on. External SCSI options must be turned on before the computer is turned on. For more information, see your SCSI documentation.
- Verify that the option and any required device drivers are installed correctly.

If these actions do not correct the problem, run the Lenovo Solution Center program. If you need technical assistance, see "Lenovo Support Web site" on page 32.

## Performance and lockup problems

Poor performance and lockup problems can be a result of any of the following:

- "Insufficient free hard disk drive space" on page 49
- "Excessive number of fragmented files" on page 50

Make a selection from the above list to find out more about the corrective actions you can take.

### Insufficient free hard disk drive space

Symptom: Insufficient free hard disk drive space

The Windows operating system will slow down and might produce errors if the hard disk drive gets too full.

To check the amount of free space on the Windows 7 operating system, do the following:

- 1. Click Start → Computer.
- 2. Right-click your C drive entry and then click **Properties**. The amount of free disk space is displayed.

To check the amount of free space on the Windows 8 operating system, do the following:

- 1. Open the Windows Explorer and click **Computer**.
- 2. Right-click your C drive entry and then click **Properties**. The amount of free disk space is displayed.

To free up disk space, do any of the following:

- Procedure 1
  - 1. On the Windows 7 operating system, click **Start → Computer**. On the Windows 8 operating system, open the Windows Explorer and click **Computer**.
  - 2. Right-click your C drive entry and then click Properties.
  - 3. Click Disk Cleanup.
  - 4. A list of unnecessary file categories is displayed. Select each file category you want to delete, and then click **OK**.
- Procedure 2
  - 1. Open Control Panel.
  - 2. Click Programs.
  - 3. Click Turn Windows features on or off.
  - 4. A list of optional Windows components is displayed. Follow the instructions on the screen.
- Procedure 3
  - 1. On the Windows 7 operating system, click **Start → Computer**. On the Windows 8 operating system, open the Windows Explorer and click **Computer**.
  - 2. Right-click your C drive entry and then click **Properties**.
  - 3. Click Disk Cleanup.
  - 4. Click Clean up system files.
  - 5. Click the More Options tab.
  - 6. In the Programs and Features area, click the Clean up button.
  - 7. A list of installed programs is displayed. Select the program that you want to remove. Click **Uninstall/Change**.
- Clean out your Inbox, Sent Items, and Deleted Items folders from your e-mail application. The folder names and procedures vary depending on your e-mail application. If you need assistance, see the help system for your e-mail application.

### Excessive number of fragmented files

Symptom: Excessive number of fragmented files

Action: Run the Windows Disk Defragmenter program.

**Note:** Depending on the size of the hard disk drive and amount of data currently stored on the hard disk drive, the disk-defragmentation process might take up to several hours to complete.

On the Windows 7 operating system, do the following:

- 1. Close any programs that are currently running and close any open windows.
- 2. Click Start → Computer.
- 3. Right-click your C drive entry and then click **Properties**.
- 4. Click the **Tools** tab.
- 5. Click **Defragment Now**, then click **Continue**.
- 6. Click **Defragment Now** again to start a disk-defragmentation process.

On the Windows 8 operating system, do the following:

- 1. Close any programs that are currently running and close any open windows.
- 2. Open the Windows Explorer and click Computer.

- 3. Right-click your C drive entry and then click **Properties**.
- 4. Click the Tools tab.
- 5. Click Optimize.
- 6. Click **Optimize** again to start a disk-defragmentation process.

### Insufficient memory

Symptom: Insufficient memory

In general, the more memory that is installed, the better the Windows operating system runs.

Action: Install additional memory. For information about purchasing memory, see "Lenovo Support Web site" on page 32. For step-by-step instructions on installing memory, see "Installing or replacing a memory module" on page 109.

If these actions do not correct the problem, run the diagnostic programs (see "Lenovo Solution Center" on page 53 for instructions). If you need technical assistance, see "Lenovo Support Web site" on page 32.

## **Printer problems**

Symptom: The printer does not work.

Actions: Verify that:

- 1. The printer is turned on and is online.
- 2. Paper is loaded correctly.
- 3. The printer signal cable is securely connected to the correct parallel, serial, or USB connector on the computer.

**Note:** Non-IEEE-approved printer signal cables might cause unpredictable problems.

- 1. Any device drivers and other software that came with the printer are correctly installed.
- You have assigned the printer port correctly in your operating system, application program, or BIOS settings. For more information about BIOS settings, see Chapter 6 "Using the Setup Utility program" on page 55.

If the problem persists, run the tests described in the documentation that comes with your printer. If you cannot correct the problem, have the computer serviced. See "Lenovo Support Web site" on page 32.

## Serial port problems

Use this information to troubleshoot the serial port and devices attached to the serial port.

Symptom: Serial port cannot be accessed.

Actions:

- Ensure that the serial cable is securely connected to the serial port on the computer and to the serial device. If the serial device has its own power cord, ensure that it is attached to a properly grounded electrical outlet.
- If the serial device has its own On/Off switch, ensure that it is in the On position.
- If the serial device has an Online switch, ensure that it is in the Online position.
- If the serial device is a printer, ensure that paper is loaded correctly.
- Verify that any software supplied with the serial device is correctly installed. Refer to the documentation for the serial-device option.

• Ensure that the serial-port adapter, if you added one, is properly installed and firmly seated.

If these actions do not correct the problem, run the Lenovo Solution Center program. If you need technical assistance, see "Lenovo Support Web site" on page 32.

## Software problems

Select your symptom from the following list:

- "When using a sort feature, dates do not sort in the correct order" on page 52
- "Software does not work as expected" on page 52

### When using a sort feature, dates do not sort in the correct order

Symptom: When using a sort feature, dates do not sort in the correct order.

Action: Some software developed before the year 2000 used only the last two digits of a year to sort dates, always assuming the first two digits were 19. Consequently, these programs sort dates out of order. Check with your software manufacturer to see if any updates are available. Many software manufacturers make updates available from the World Wide Web.

### Software does not work as expected

Symptom: Software does not work as expected.

Actions:

- Most software programs have built-in help systems that provide instructions for most tasks. If you are
  having difficulty performing a specific task within a software program, refer to the help system for that
  program. Help systems are typically accessible from a menu or button in the program, and frequently
  from the F1 key.
- If you are having difficulty with the Windows operating system or one of its components, refer to the Windows help system. It is accessible from the Windows **Start** menu.
- To determine if problems are caused by newly installed software, verify that:
  - Your computer has the minimum memory requirements needed to use the software. See the information supplied with the software to verify memory requirements. (If you just installed an adapter or memory, you might have a memory-address conflict.)
  - The software is designed to operate on your computer.
  - Other software works on your computer.
  - The software you are using works correctly on another computer.
- If you received any error messages while using the software program, see the printed documentation supplied with the software or the help system for that software for a description of the messages and solutions to the problem.
- Check with your software manufacturer to see if any updates are available. Many software manufacturers make updates available from the World Wide Web.
- If the software program used to work correctly, but does not work correctly now, do the following:
  - On the Windows 7 operating system, click Start → Control Panel → System and Security → System
     → System Protection → System Restore. Then, follow the instructions on the screen.
  - On the Windows 8 operating system, open Control Panel and click System and Security → System → System Protection → System Restore. Then, follow the instructions on the screen.
- If you are unable to resolve the problem through other methods, uninstall the software program and reinstall it.

If these actions do not correct the problem, you might need technical assistance. Contact your software manufacturer or see "Lenovo Support Web site" on page 32 for details.

## **USB** problems

Symptom: The USB connectors cannot be accessed.

Actions:

- Ensure that the USB cable is securely connected to the USB connector and to the USB device. If the USB device has its own power cord, ensure that it is attached to a properly grounded electrical outlet.
- If the USB device has its own On/Off switch, ensure that it is in the On position.
- If the USB device has an Online switch, ensure that it is in the Online position.
- If the USB device is a printer, ensure that paper is loaded correctly.
- Ensure that any device drivers or other software supplied with the USB device is correctly installed. Refer to the documentation for the USB device.
- Reset the device by detaching and reattaching the USB connector.

If these actions do not correct the problem, run the Lenovo Solution Center program to test the USB connector. If the USB device came with its own diagnostics, run those diagnostics against the USB device. If you need technical assistance, see "Lenovo Support Web site" on page 32.

## **Diagnostics**

The diagnostic program is used to test hardware components of your computer. The diagnostic program can also report operating-system-controlled settings that interfere with the correct operation of your computer. You can use the preinstalled diagnostic program to diagnose computer problems, if your computer is running the Windows operating system.

### Notes:

- 1. Your computer is preinstalled with the Lenovo Solution Center program for diagnostic purposes. For more information about the Lenovo Solution Center program, see "Lenovo Solution Center" on page 53.
- 2. If you are unable to isolate and repair the problem yourself after running the diagnostic program, save and print the log files created by the diagnostic program. You will need the log files when you speak to a Lenovo technical support representative.

## **Lenovo Solution Center**

The Lenovo Solution Center program enables you to troubleshoot and resolve computer problems. It combines diagnostic tests, system information collection, security status, and support information, along with hints and tips for maximum system performance.

### Notes:

- The Lenovo Solution Center program can be downloaded from http://www.lenovo.com/diags.
- If you are using other Windows operating system rather than Windows 7 and Windows 8, go to http://www.lenovo.com/diags for the latest information on diagnostics for your computer.

To run the Lenovo Solution Center program, see "Lenovo programs" on page 30.

For additional information, refer to the Lenovo Solution Center help system.

**Note:** If you are unable to isolate and repair the problem yourself after running the program, save and print the log files. You will need the log files when you speak to a Lenovo technical support representative.

## Chapter 6. Using the Setup Utility program

The Setup Utility program is used to view and change the configuration settings of your computer, regardless of which operating system you are using. However, the operating system settings might override any similar settings in the Setup Utility program.

## Starting the Setup Utility program

To start the Setup Utility program, do the following:

- 1. Ensure that your computer is turned off.
- 2. Repeatedly press and release the F1 key when turning on the computer. When you hear multiple beeps or see a logo screen, release the F1 key.

**Note:** If a Power-On Password or an Administrator Password has been set, the Setup Utility program menu will not be displayed until you type the correct password. For more information, see "Using passwords" on page 55.

When the POST detects that the hard disk drive has been removed from your computer or the memory module size has decreased, an error message will be displayed when you start the computer and you will be prompted to do one of the following:

• Press F1 to enter the Setup Utility program.

**Note:** After you enter the Setup Utility program, press F10 to save changes and exit the Setup Utility program. Press Enter when prompted to confirm the exit. The error message will not be displayed again.

• Press F2 to bypass the error message and log in to the operating system.

**Note:** You have to enable the configuration change detection feature for the POST to detect the removal of the hard disk drive. To enable the configuration change detection feature, do the following:

- 1. Start the Setup Utility program.
- 2. From the Setup Utility program main menu, select **Security** → **Configuration Change Detection**, and press Enter.
- 3. Select Enabled and press Enter.
- 4. Press F10 to save changes and exit the Setup Utility program. Press Enter when prompted to confirm the exit.

## Viewing and changing settings

The Setup Utility program menu lists various items about the system configuration. To view or change settings, start the Setup Utility program. See "Starting the Setup Utility program" on page 55. Then, follow the instructions on the screen.

You can use either the keyboard or the mouse to navigate through BIOS menu choices. The keys used to perform various tasks are displayed at the bottom of each screen.

## Using passwords

By using the Setup Utility program, you can set passwords to prevent unauthorized access to your computer and data. The following types of passwords are available:

Power-On Password

- Administrator Password
- Hard Disk Password

You do not have to set any passwords to use your computer. However, using passwords improves computing security. If you decide to set any passwords, read the following sections.

## **Password considerations**

A password can be any combination of up to 64 alphabetic and numeric characters. For security reasons, it is recommended to use a strong password that cannot be easily compromised. To set a strong password, use the following guidelines:

- Have at least eight characters in length
- · Contain at least one alphabetic character and one numeric character
- · Setup Utility program and hard disk passwords are not case sensitive
- Not be your name or your user name
- Not be a common word or a common name
- Be significantly different from your previous passwords

## **Power-on password**

When a power-on password is set, you are prompted to type a valid password each time the computer is turned on. The computer cannot be used until the valid password is typed in.

## Administrator password

Setting an administrator password deters unauthorized users from changing configuration settings. If you are responsible for maintaining the configuration settings of several computers, you might want to set an Administrator Password.

When an administrator password is set, you are prompted to type a valid password each time you try to access the Setup Utility program. The Setup Utility program cannot be accessed until a valid password is typed in.

If both the power-on password and administrator password are set, you can type either password. However, you must use your administrator password to change any configuration settings.

## Setting, changing, and deleting a password

To set, change, or delete a password, do the following:

- 1. Start the Setup Utility program. See "Starting the Setup Utility program" on page 55.
- 2. From the Setup Utility program main menu, select Security.
- 3. Depending on the password type, select **Set Power-On Password**, **Set Administrator Password**, or **Hard Disk Password**.
- 4. Follow the instructions on the right side of the screen to set, change, or delete a password.

**Note:** A password can be any combination of up to 64 alphabetic and numeric characters. For more information, see "Password considerations" on page 56.

## Erasing lost or forgotten passwords (clearing CMOS)

This section provides instructions on how to erase lost or forgotten passwords, such as a user password.

To erase a lost or forgotten password, do the following:

- 1. Remove all media from the drives and turn off all attached devices and the computer. Then, disconnect all power cords from electrical outlets and disconnect all cables that are connected to the computer.
- 2. Remove the computer cover.
- 3. Locate the Clear CMOS /Recovery jumper on the system board.
- 4. Move the jumper from the standard position (pin 1 and pin 2) to the maintenance position (pin 2 and pin 3).
- 5. Reinstall the computer cover and connect the power cord.
- 6. Turn on the computer and leave it on for approximately 10 seconds. Then, turn off the computer by holding the power switch for approximately five seconds.
- 7. Repeat step 1 through step 2.
- 8. Move the Clear CMOS /Recovery jumper back to the standard position (pin 1 and pin 2).
- 9. Reinstall the computer cover and connect the power cord.

## Enabling or disabling a device

This section provides information on how to enable or disable user access to the following devices:

| USB Setup       | Use this option to enable or disable a USB connector. When a USB connector is disabled, the device connected to the USB connector cannot be used.                              |
|-----------------|----------------------------------------------------------------------------------------------------|
| SATA Controller | When this feature is set to <b>Disable</b> , all devices connected to the SATA connectors (such as hard disk drives or the optical drive) are disabled and cannot be accessed. |

To enable or disable a device, do the following:

- 1. Start the Setup Utility program. See "Starting the Setup Utility program" on page 55.
- 2. From the Setup Utility program main menu, select Devices.
- 3. Depending on the device you want to enable or disable, do one of the following:
  - Select **USB Setup** to enable or disable a USB device.
  - Select ATA Drive Setup to enable or disable a SATA device.
- 4. Select the desired settings and press Enter.
- 5. Press F10 to save changes and exit the Setup Utility program. See "Exiting the Setup Utility program" on page 59.

## Selecting a startup device

If your computer does not start up from a device such as the disc or hard disk drive as expected, do one of the following to select the startup device you want.

## Selecting a temporary startup device

Use this procedure to select a temporary startup device.

Note: Not all discs and hard disk drives are bootable.

- 1. Turn off your computer.
- 2. Repeatedly press and release the F12 key when turning on the computer. When the Please select boot device window displays, release the F12 key.
- 3. Select the desired startup device and press Enter. The computer will start up from the device you selected.

**Note:** Selecting a startup device from the Please select boot device window does not permanently change the startup sequence.

## Selecting or changing the startup device sequence

To view or permanently change the configured startup device sequence, do the following:

- 1. Start the Setup Utility program. See "Starting the Setup Utility program" on page 55.
- 2. From the Setup Utility program main menu, select Startup.
- 3. Select the devices for the Primary Startup Sequence, the Automatic Startup Sequence, and the Error Startup Sequence. Read the information displayed on the right side of the screen.
- 4. Press F10 to save changes and exit the Setup Utility program. See "Exiting the Setup Utility program" on page 59.

## Enabling ErP compliance mode

You can enable the energy-related products directive (ErP) compliance mode through the **Power** menu in the Setup Utility program to reduce the consumption of electricity when your computer is in standby or off mode.

To enable ErP compliance mode in the Setup Utility program, do the following:

- 1. Start the Setup Utility program. See "Starting the Setup Utility program" on page 55.
- 2. From the Setup Utility program main menu, select **Power → Enhanced Power Saving Mode**, and press Enter.
- 3. Select Enabled and press Enter.
- 4. From the **Power** menu, select **Automatic Power On** and press Enter.
- 5. Select Wake on Lan and press Enter.
- 6. Select **Disabled** and press Enter.
- 7. Press F10 to save changes and exit the Setup Utility program. Press Enter when prompted to confirm the exit.

**Note:** When ErP compliance mode is enabled, you can wake up your computer by doing one of the following:

- Pressing the power switch
- Enabling the wake up on alarm feature

The wake up on alarm feature enables your computer to wake up at a set time. To enable the wake up on alarm feature, do the following:

- 1. Start the Setup Utility program.
- 2. From the Setup Utility program main menu, select **Power**  $\rightarrow$  **Automatic Power On**, and press Enter.
- 3. Select Wake Up on Alarm and press Enter. Then follow the instructions on the screen.
- 4. Press F10 to save changes and exit the Setup Utility program. Press Enter when prompted to confirm the exit.
- Enabling the after power loss feature

The after power loss feature enables your computer to wake up when the power supply resumes after a sudden loss of electricity. To enable the after power loss feature, do the following:

- 1. Start the Setup Utility program.
- 2. From the Setup Utility program main menu, select **Power**  $\rightarrow$  **After Power Loss**, and press Enter.
- 3. Select **Power On** and press Enter.
- 4. Press F10 to save changes and exit the Setup Utility program. Press Enter when prompted to confirm the exit.

## Changing the BIOS settings before installing a new operating system

BIOS settings vary by operating system. Change the BIOS settings before installing a new operating system.

To change the BIOS settings, do the following:

- 1. Start the Setup Utility program. See "Starting the Setup Utility program" on page 55.
- 2. From the Setup Utility program main menu, select **Exit**  $\rightarrow$  **OS Optimized Default**.
- 3. Depending on the operating system to be installed, do one of the following:
  - To install the Windows 8 (64-bit) operating system, select Enabled.
  - To install an operating system other than Windows 8 (64-bit), select **Disabled**.
- 4. Select **Yes** in the window displayed and press Enter to confirm your selection.
- Press F10 to save changes and exit the Setup Utility program. See "Exiting the Setup Utility program" on page 59.

## Exiting the Setup Utility program

After you finish viewing or changing settings, press Esc to return to the Setup Utility program main menu. You might have to press Esc several times. Do one of the following:

- If you want to save the new settings, press F10 to save changes and exit the Setup Utility program.
- If you do not want to save the settings, select Exit → Discard Changes and Exit, and then press Enter. When the Reset Without Saving window shows, select Yes, and then press Enter to exit the Setup Utility program.
- If you want to return to the default settings, press F9 to load the default settings, and then press F10 to save and exit the Setup Utility program.

## Chapter 7. Symptom-to-FRU Index

The Symptom-to-FRU index lists error symptoms and possible causes. The most likely cause is listed first. Always begin with Chapter 4 "General checkout" on page 33. This index can also be used to help you decide which FRUs to have available when servicing a computer. If you are unable to correct the problem using this index, go to "Undetermined problems" on page 65.

#### Notes:

- If you have both an error message and an incorrect audio response, diagnose the error message first.
- If you cannot run the diagnostic tests or you get a diagnostic error code when running a test, but did receive a POST error message, diagnose the POST error message first.
- If you did not receive any error message, look for a description of your error symptoms in the first part of this index.

## Hard disk drive boot error

A hard disk drive boot error can have the following causes.

| Error                                                            | FRU/Action                                                                             |
|------------------------------------------------------------------|----------------------------------------------------------------------------------------|
| The start-up drive is not in the boot sequence in configuration. | Check the configuration and ensure the start-up drive is in the boot sequence.         |
| No operating system installed on the boot drive.                 | Install an operating system on the boot drive.                                         |
| The boot sector on the startup drive is corrupted.               | The drive must be formatted. Do the following:                                         |
|                                                                  | <ol> <li>Attempt to back up the data on the failing hard disk<br/>drive.</li> </ol>    |
|                                                                  | <ol><li>Using the operating system programs, format the<br/>hard disk drive.</li></ol> |
| The drive is defective.                                          | Replace the hard disk drive.                                                           |

## **Power supply problems**

If you suspect a power problem, use the following procedures.

| Check/Verify                                 | FRU/Action        |
|----------------------------------------------|-------------------|
| Check the following for proper installation. | Reseat connectors |
| Power cord                                   |                   |
| On/Off switch connector                      |                   |
| On/Off switch power supply connector         |                   |
| System board power supply connectors         |                   |
| Microprocessor(s) connection                 |                   |
| Check the power cord for continuity.         | Power cord        |
| Check the power-on switch for continuity.    | Power-on switch   |

## **Beep symptoms**

Beep symptoms are tones or a series of tones separated by pauses (intervals without sound) during POST.

The following table describes the beep symptoms.

| Beep symptom                               | FRU/Action                                                                                      |
|--------------------------------------------|-------------------------------------------------------------------------------------------------|
| 2 short beeps CMOS setting error           | Common error code, see the detail failure information in "POST error codes" on page 62.         |
| 3 short and 1 long beeps DRAM memory error | Perform the following actions in order.                                                         |
|                                            | <ol> <li>Make sure the memory module(s) are properly seated<br/>in the connector(s).</li> </ol> |
|                                            | 2. Replace the memory module(s).                                                                |
|                                            | 3. Replace the system board.                                                                    |

## **POST error codes**

Each time you power-on the system, it performs a series of tests that check the operation of the system and some options. This series of tests is called the *Power-On Self-Test*, or *POST*. POST does the following operations.

- Checks some basic system-board operations
- Checks the memory operation
- Starts the video operation
- · Verifies that the boot drive is working

If the POST detects a problem, an error message appears on the screen. A single problem can cause several error messages to appear. When you correct the cause of the first error message, the other error messages probably will not appear on the screen the next time you turn on the system.

| Error code | POST error message                | Description/Action                                                                                                    |
|------------|-----------------------------------|----------------------------------------------------------------------------------------------------|
| 0135       | Fan failure                       | The system might be overheating.                                                                                          |
|            |                                   | Press F10 to exit.                                                                                                    |
|            |                                   | <b>Note:</b> If the problem is caused by the microprocessor fan, press F10 will not solve the problem.                    |
| 0211       | Keyboard not found                | When there is no keyboard detected, the error message will be displayed.                                                  |
| 0164       | Memory size decreased             | Press F10 to exit.                                                                                                    |
| 1762       | Configuration change has occurred | This error message is displayed when<br>a hard disk drive or optical drive<br>change has been made.<br>Press F10 to exit. |
|            |                                   |                                                                                                    |
| 0662       | Configuration change has occurred | This error message is displayed when<br>a floppy drive change has been made.                                              |
|            |                                   | Press F10 to exit.                                                                                                    |

| Error code | POST error message                                                                                                    | Description/Action                                                                                                    |
|------------|----------------------------------------------------------------------------------------------------|----------------------------------------------------------------------------------------------------|
| 1820       | More than one external fingerprint<br>reader are attached. Power off and<br>remove all but the reader that you set<br>up within your main operating system. | If more than one external fingerprint<br>reader are connected to a computer,<br>this error message will be displayed<br>to inform you to remove all of the<br>fingerprint keyboards except the<br>one compatible with the fingerprint<br>application on your computer. |
| 1962       | No operating system found. Press<br>any key to repeat boot sequence.                                                                                        | This error occurs only after the POST<br>is completed.<br>Press any key to repeat boot<br>sequence.                                                                                                    |

## **Miscellaneous error conditions**

| Message/Symptom                                               | FRU/Action                                                                                                    |
|---------------------------------------------------------------|----------------------------------------------------------------------------------------------------|
| Changing display colors                                       | Display/Monitor                                                                                                    |
| Computer will <i>not</i> power-off. See "Hard disk drive boot | 1. Power Switch                                                                                                    |
| error" on page 61.                                            | 2. System Board                                                                                                    |
|                                                               | 3. Riser card, if installed.                                                                                                    |
| Computer will not RPL from server                             | <ol> <li>Ensure that network is in startup sequence as first<br/>device or first device after diskette.</li> </ol>                             |
|                                                               | 2. Ensure that network adapter is enabled for RPL.                                                                                             |
|                                                               | <ol> <li>Network adapter (Advise network administrator of<br/>new MAC address)</li> </ol>                                                      |
| Computer will not perform a Wake On LAN® (if applicable)      | <ol> <li>Check power supply and signal cable connections<br/>to network adapter.</li> </ol>                                                    |
|                                                               | <ol><li>Ensure that the operating system settings are set to<br/>enable Wake on LAN.</li></ol>                                                 |
|                                                               | <ol> <li>Ensure Wake On LAN feature is enabled in<br/>Setup/Configuration (see "Starting the Setup Utility<br/>program" on page 55)</li> </ol> |
|                                                               | <ol> <li>Ensure network administrator is using correct MAC<br/>address.</li> </ol>                                                             |
|                                                               | 5. Ensure no interrupt or I/O address conflicts.                                                                                               |
|                                                               | <ol> <li>Network adapter (advise network administrator of<br/>new MAC address)</li> </ol>                                                      |
| Dead computer. See "Hard disk drive boot error" on page       | 1. Power Supply                                                                                                    |
| 61.                                                           | 2. System Board                                                                                                    |
| Diskette drive in-use light remains on or does not light      | 1. Diskette Drive                                                                                                    |
| when drive is active.                                         | 2. System Board                                                                                                    |
|                                                               | 3. Diskette Drive Cable                                                                                                    |
| Blank screen except for flashing cursor.                      | 1. System Board                                                                                                    |
|                                                               | 2. Primary Hard Disk Drive                                                                                                    |
|                                                               | 3. Hard Disk Drive Cable                                                                                                    |

| Message/Symptom                                                                                               | FRU/Action                                                                                         |
|----------------------------------------------------------------------------------------------------|----------------------------------------------------------------------------------------------------|
| Incorrect memory size during POST                                                                             | 1. Run the Memory tests.                                                                           |
|                                                                                                    | 2. Memory Module                                                                                   |
|                                                                                                    | 3. System Board                                                                                    |
| "Insert a Diskette" icon appears with a known-good diagnostics diskette in the first 3.5-inch diskette drive. | 1. System Board                                                                                    |
|                                                                                                    | 2. Diskette Drive Cable                                                                            |
|                                                                                                    | 3. Network Adapter                                                                                 |
| Intensity or color varies from left to right of characters and color bars                                     | 1. Display                                                                                         |
|                                                                                                    | 2. Video adapter (if present)                                                                      |
|                                                                                                    | 3. System Board                                                                                    |
| No power or fan not running                                                                                   | 1. See "Hard disk drive boot error" on page 61.                                                    |
| Non-system disk or disk error-type message with a known-good diagnostic diskette.                             | 1. Diskette Drive                                                                                  |
|                                                                                                    | 2. System Board                                                                                    |
|                                                                                                    | 3. Diskette Drive Cable                                                                            |
| Other display symptoms not listed above (including blank or illegible display)                                | 1. Display                                                                                         |
|                                                                                                    | 2. System Board                                                                                    |
| Power-on indicator or hard disk drive in-use light not on, but computer works correctly                       | 1. Power switch/LED assembly                                                                       |
|                                                                                                    | 2. System Board                                                                                    |
| Printer problems                                                                                              | 1. Printer                                                                                         |
|                                                                                                    | 2. System Board                                                                                    |
| Program loads from the hard disk with a known-good diagnostics diskette in the first 3.5-inch diskette drive  | <ol> <li>Run the Setup Utility program and check Startup<br/>sequence.</li> </ol>                  |
|                                                                                                    | 2. Diskette Drive                                                                                  |
|                                                                                                    | 3. Diskette Drive Cable                                                                            |
|                                                                                                    | 4. System Board                                                                                    |
|                                                                                                    | 5. Power Supply                                                                                    |
| RPL computer cannot access programs from its own hard disk.                                                   | <ol> <li>If network administrator is using LCCM Hybrid RPL,<br/>check startup sequence:</li> </ol> |
|                                                                                                    | a. First device - network                                                                          |
|                                                                                                    | b. Second device - hard disk                                                                       |
|                                                                                                    | 2. Hard disk drive                                                                                 |
| RPL computer does not RPL from server                                                                         | 1. Check startup sequence.                                                                         |
|                                                                                                    | 2. Check the network adapter LED status.                                                           |
| Serial or parallel port device failure (system board port)                                                    | 1. External Device Self-Test OK?                                                                   |
|                                                                                                    | 2. External Device                                                                                 |
|                                                                                                    | 3. Cable                                                                                           |
|                                                                                                    | 4. System Board                                                                                    |

| Message/Symptom                                       | FRU/Action                       |
|-------------------------------------------------------|----------------------------------|
| Serial or parallel port device failure (adapter port) | 1. External Device Self-Test OK? |
|                                                       | 2. External Device               |
|                                                       | 3. Cable                         |
|                                                       | 4. Alternate Adapter             |
|                                                       | 5. System Board                  |
| Some or all keys on the keyboard do not work          | 1. Keyboard                      |
|                                                       | 2. Keyboard Cable                |
|                                                       | 3. System Board                  |

## **Undetermined problems**

This section provides instructions on how to find out the failing devices or adapters.

- 1. Power-off the computer.
- 2. Remove or disconnect the following components (if installed) one at a time.
  - a. External devices (modem, printer, or mouse)
  - b. Any adapters
  - c. Memory modules
  - d. Extended video memory
  - e. External Cache
  - f. External Cache RAM
  - g. Hard disk drive
  - h. Diskette drive
- 3. Power-on the computer to re-test the system.
- 4. Repeat steps 1 through 3 until you find the failing device or adapter.

If all devices and adapters have been removed, and the problem continues, replace the system board.

## Chapter 8. Locations

This chapter introduces the locations of the computer hardware components.

# Locating connectors, controls, and indicators on the front of your computer

Figure 1 "Front connector, control, and indicator locations" on page 67 shows the locations of the connectors, controls, and indicators on the front of your computer.

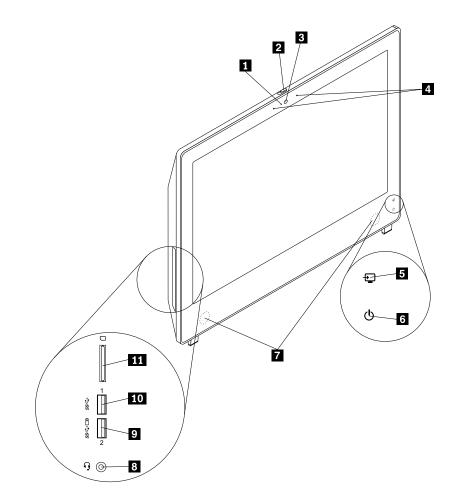

Figure 1. Front connector, control, and indicator locations

| 1 Integrated camera activity indicator    | 7 Internal speakers                                 |
|-------------------------------------------|-----------------------------------------------------|
| 2 Integrated camera shield control slider | 8 Combo audio jack (support headset and Microphone) |
| 3 Integrated camera                       | 9 Always On USB 3.0 connector                       |
| 4 Integrated microphones                  | 10 USB 3.0 connector                                |
| 5 Monitor mode / computer mode indicator  | 11 Card reader slot                                 |
| 6 Power-on indicator                      |                                                     |

### Notes:

- The Combo audio jack supports a microphone-integrated headset and a conventional microphone.
- By default, the Always On USB 3.0 connector **9** enables you to charge some mobile digital devices and smartphones when your computer is in sleep mode, in hibernation mode, or turned off.

The card reader slot **11** is for a 11-in-1 card reader, supporting the following cards:

- Extreme Digital (x-D) Picture Card (type H)
- Extreme Digital (x-D) Picture Card (type M)
- Memory Stick (MS)
- MS PRO
- MultiMediaCard (MMC)
- MultiMediaCard-mobile (MMC-mobile)
- MultiMediaCard-plus (MMC-plus)
- Reduced-Size MultiMediaCard (RS-MMC)
- Secure Digital (SD) card
- Secure Digital eXtended-Capacity (SDXC) card
- Secure Digital High-Capacity (SDHC) card

## Locating connectors on the rear of your computer

Figure 2 "Rear connector locations" on page 69 shows the locations of the connectors on the rear of your computer. Some connectors on the rear of your computer are color-coded to help you determine where to connect the cables on your computer.

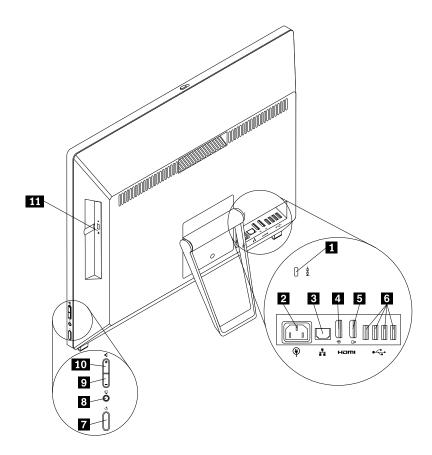

Figure 2. Rear connector locations

| 1 Security-lock slot     | 7 Power button                        |
|--------------------------|---------------------------------------|
| 2 Power cord connector   | 8 Monitor mode / computer mode button |
| 3 Ethernet connector     | 9 Volume-down control                 |
| 4 HDMI-in connector      | 10 Volume-up control                  |
| 5 HDMI-out connector     | 11 Optical drive                      |
| 6 USB 2.0 connectors (4) |                                       |

### Connector

#### Description

Ethernet connectorUsed to attach an Ethernet cable for a local area network (LAN).<br/>Note: To operate the computer within FCC Class B limits, use a Category 5 Ethernet<br/>cable.Combo audio jack (support<br/>headset and Microphone)Used to attach a supported headset to your computer to record sound, use<br/>speech-recognition software, or listen to music or other sounds without disturbing<br/>anyone.

| Connector              | Description                                                                                                    |  |
|------------------------|----------------------------------------------------------------------------------------------------|--|
| HDMI monitor connector | Used to deliver uncompressed high-definition video and multichannel digital audio signals through a single cable. This HDMI connector can attach a high performance monitor, a direct drive monitor, or other audio or video devices that use an HDMI connector. |  |
| USB 2.0 connector      | Used to attach a device that requires a USB 2.0 connector, such as a USB keyboard, a USB mouse, a USB scanner, or a USB printer. If you have more than eight USB devices, you can purchase a USB hub, which you can use to connect additional USB devices.       |  |
| USB 3.0 connector      | Used to attach a device that requires a USB 2.0 or USB 3.0 connector, such as a keyboard, a mouse, a scanner, a printer, or a personal digital assistant (PDA). USB 3.0 connectors provide high transmission speeds to reduce the time for data transmission.    |  |

## Locating major FRUs and CRUs

Figure 3 "Locating major FRUs and CRUs" on page 72 shows the locations of the major FRUs and CRUs in the computer. To remove the computer cover, see "Removing the computer cover" on page 80.

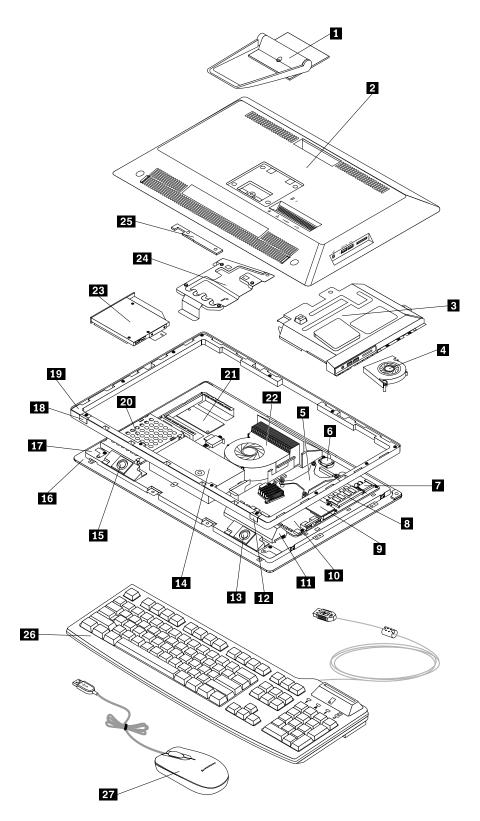

Figure 3. Locating major FRUs and CRUs

The following table lists the major FRUs shown in Figure 3 "Locating major FRUs and CRUs" on page 72 and identifies which FRUs are also self-service CRUs or optional-service CRUs.

### Notes:

- Self-service CRUs: These CRUs unplug or are secured by no more than two screws. Examples of these types of CRUs include the keyboard, the mouse, any USB device, and the power cord. Other self-service CRUs depending on product design might include memory modules, adapter cards, hard disk drives, and optical drives.
- Optional-service CRUs: These CRUs are isolated parts within the computer and are concealed by an access panel that is typically secured by more than two screws. Once the access panel is removed, the specific CRU is visible.

| Number | FRU description       | Self-service CRU | Optional-service CRU |
|--------|-----------------------|------------------|----------------------|
| 1      | computer stand        | Yes              | No                   |
| 2      | Computer cover        | No               | No                   |
| 3      | System board shield   | No               | No                   |
| 4      | GPU fan               | No               | No                   |
| 5      | Heat sink assembly    | No               | No                   |
| 6      | Battery               | No               | No                   |
| 7      | Wi-Fi cable connector | No               | No                   |
| 8      | Memory module         | No               | No                   |
| 9      | Card reader           | No               | No                   |
| 10     | System board          | No               | No                   |
| 11     | Rear I/O assembly     | No               | No                   |
| 12     | Foot                  | No               | No                   |
| 13     | Internal speaker      | No               | No                   |
| 14     | power supply assembly | No               | No                   |
| 15     | Internal speaker      | No               | No                   |
| 16     | LCD panel assembly    | No               | No                   |
| 17     | Main bracket          | No               | No                   |
| 18     | Foot                  | No               | No                   |
| 19     | Bracket frame         | No               | No                   |
| 20     | Hard disk drive       | No               | No                   |
| 21     | Converter board       | No               | No                   |
| 22     | Microprocessor fan    | No               | No                   |
| 23     | Optical drive         | No               | No                   |
| 24     | VESA mount bracket    | No               | No                   |
| 25     | Integrated camera     | No               | No                   |
| 26     | Keyboard              | Yes              | No                   |
| 27     | Mouse                 | Yes              | No                   |

## Looking up FRU information

For detailed FRU information, such as the FRU part numbers and supported computer models, go to: http://www.lenovo.com/serviceparts-lookup

## Locating parts on the system board

Figure 4 "Locations of the parts and connectors on the system board" on page 74 shows the locations of the parts and connectors on the system board.

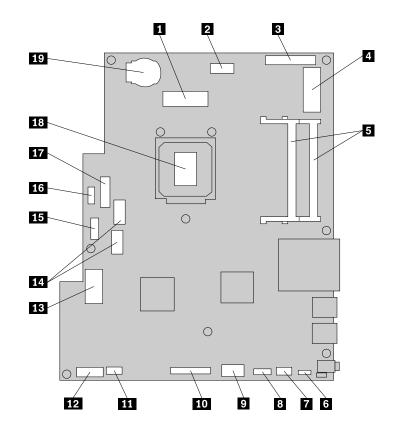

Figure 4. Locations of the parts and connectors on the system board

| 1 WI-FI connector                      | 11 Touch connector                           |  |
|----------------------------------------|----------------------------------------------|--|
| 2 Integrated camera cable connector    | 12 Front panel control board cable connector |  |
| 3 LCD panel connector (LVDS connector) | 13 Power supply connector                    |  |
| 4 mSATA connector                      | 14 SATA connectors (2)                       |  |
| 5 Memory slots (2)                     | 15 SATA power connector                      |  |
| 6 Card reader connector                | 16 Microprocessor fan connector              |  |
| 7 Internal speaker cable connector     | 17 Converter board connector                 |  |
| 8 GPU fan cable connector              | 18 Microprocessor                            |  |
| 9 USB 2.0 cable connector              | 19 Battery                                   |  |
| 10 HDMI and LAN cable connector        |                                              |  |

## Chapter 9. Replacing FRUs

### Important

Before you replace any FRU, read Chapter 2 "Safety information" on page 3. These precautions and guidelines will help you work safely.

FRU replacements are to be done by trained service technicians only.

This chapter provides instructions about removing or replacing major FRUs. Not all FRUs are documented.

## Removing and reinstalling the frame stand

#### Attention:

Do not open your computer or attempt any repair before reading and understanding the "Important safety information" on page 1.

This section provides instructions on how to remove and reinstall the frame stand.

Note: The frame stand is available only in some models.

To remove and reinstall the frame stand, do the following:

- 1. Remove all media from the drives and turn off all attached devices and the computer. Then, disconnect all power cords from electrical outlets and disconnect all cables that are connected to the computer.
- 2. Disconnect all power cords from electrical outlets.
- 3. Disconnect the power cord, Input/Output cables, and any other cables that are connected to the computer.
- 4. Place a soft, clean towel or cloth on the desk or flat surface. Hold the sides of your computer and gently lay it down so that the screen is against the surface and the cover is facing up.

5. Remove the rubber block 1 that protects the screw 2. Carefully loosen the screw 2 that secures the frame stand. Then, lift the frame stand up to remove it from the computer.

Note: The screw cannot be removed from the frame stand.

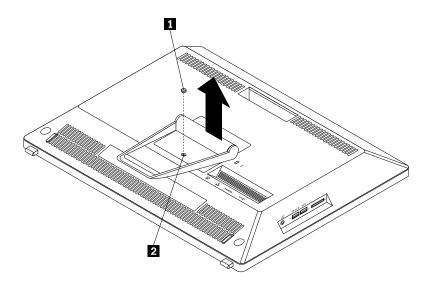

Figure 5. Removing the frame stand

6. To reinstall the frame stand, insert the two tabs **1** on the frame stand into the corresponding holes in the chassis and lower down the frame stand as shown.

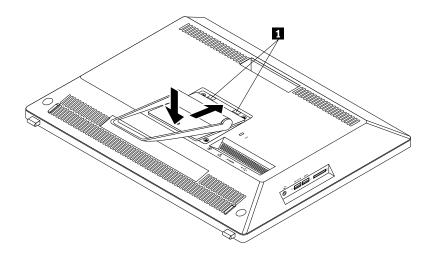

Figure 6. Installing the frame stand

7. Tighten the screw to secure the frame stand to the computer. Then, put the rubber back into the hole to protect the screw.

## Removing and reinstalling the monitor stand

#### Attention:

Do not open your computer or attempt any repair before reading and understanding the "Important safety information" on page 1.

This section provides instructions on how to remove and reinstall the monitor stand.

Note: The monitor stand is available only in some models.

To remove and reinstall the monitor stand, do the following:

- 1. Remove all media from the drives and turn off all attached devices and the computer. Then, disconnect all power cords from electrical outlets and disconnect all cables that are connected to the computer.
- 2. Disconnect all power cords from electrical outlets.
- 3. Disconnect the power cord, Input/Output cables, and any other cables that are connected to the computer.
- 4. Place a soft, clean towel or cloth on the desk or flat surface. Hold the sides of your computer and gently lay it down so that the screen is against the surface and the cover is facing up.
- 5. Remove the two rubber blocks 1 that protect the screws 2. Carefully loosen the two screws 2 that secure the monitor stand. Then, lift the monitor stand up to remove it from the computer.

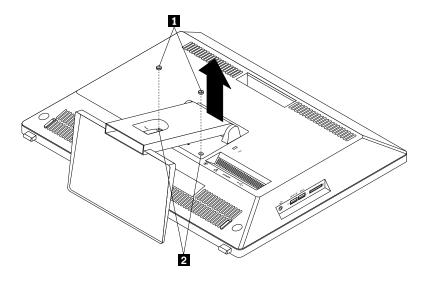

Figure 7. Removing the monitor stand

6. To reinstall the monitor stand, insert the two tabs 1 on the monitor stand into the corresponding holes in the chassis and lower down the monitor stand as shown.

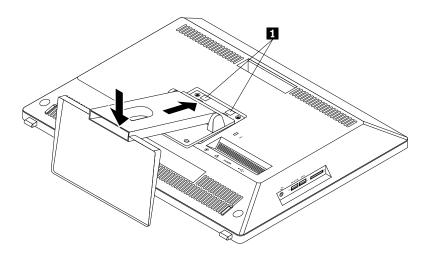

Figure 8. Installing the monitor stand

7. Tighten the two screws to secure the monitor stand to the computer. Then, put the rubber blocks into the holes to protect the screws.

## Removing and reinstalling the transformer stand

#### Attention:

Do not open your computer or attempt any repair before reading and understanding the "Important safety information" on page 1.

This section provides instructions on how to remove and reinstall the transformer stand.

Note: The transformer stand is available only in some models.

To remove and reinstall the transformer stand, do the following:

- 1. Remove all media from the drives and turn off all attached devices and the computer. Then, disconnect all power cords from electrical outlets and disconnect all cables that are connected to the computer.
- 2. Disconnect all power cords from electrical outlets.
- 3. Disconnect the power cord, Input/Output cables, and any other cables that are connected to the computer.
- 4. Place a soft, clean towel or cloth on the desk or flat surface. Hold the sides of your computer and gently lay it down so that the screen is against the surface and the cover is facing up.

5. Push the release button toward the top of the computer as shown. Then, lift the transformer stand up to remove it from the computer.

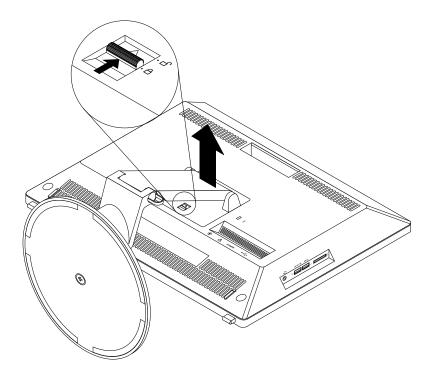

Figure 9. Removing the transformer stand

6. To reinstall the transformer stand, insert the two tabs **1** on the transformer stand into the corresponding holes in the chassis. Then, push the release button toward the top of the computer and lower down the transformer stand at the same time. Release the release button to secure the transformer stand on the computer.

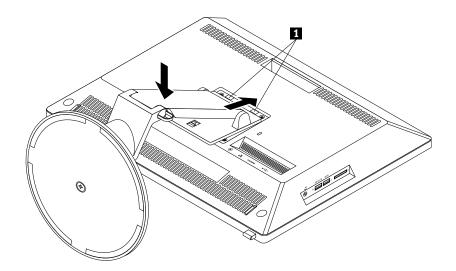

Figure 10. Installing the transformer stand

## Removing the computer cover

#### Attention:

Do not open your computer or attempt any repair before reading and understanding the "Important safety information" on page 1.

## 

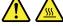

## Turn off the computer and wait three to five minutes to let the computer cool before removing the computer cover.

This section provides instructions on how to remove the computer cover.

To remove the computer cover, do the following:

- 1. Remove all media from the drives and turn off all attached devices and the computer. Then, disconnect all power cords from electrical outlets and disconnect all cables that are connected to the computer.
- 2. Place a soft, clean towel or cloth on the desk or other flat surface. Hold the sides of your computer and gently lay it down so that the screen is against the surface and the cover is facing up.
- 3. Remove any locking device that secures the computer cover.
- 4. Remove the computer stand. See "Removing and reinstalling the frame stand" on page 75, "Removing and reinstalling the monitor stand" on page 76, or "Removing and reinstalling the transformer stand" on page 78.
- 5. Loosen the two screws **1** at the bottom of the computer, and then carefully lift the computer cover up to remove it from the computer.

#### Notes:

- The two screws cannot be removed from the computer cover.
- If necessary, use a flat-head screwdriver to help you remove the computer cover.

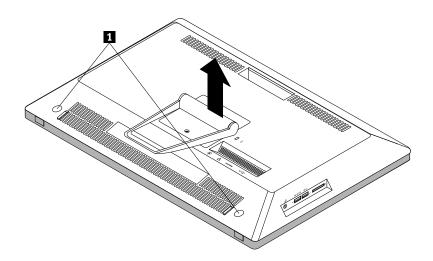

Figure 11. Removing the computer cover

## **Replacing the feet**

#### Attention:

Do not open your computer or attempt any repair before reading and understanding the "Important safety information" on page 1.

This section provides instructions on how to remove the feet.

To replace the feet, do the following:

- 1. Remove all media from the drives and turn off all attached devices and the computer. Then, disconnect all power cords from electrical outlets and disconnect all cables that are connected to the computer.
- 2. Place a soft, clean towel or cloth on the desk or other flat surface. Hold the sides of your computer and gently lay it down so that the screen is against the surface and the cover is facing up.
- 3. Remove the computer cover. See "Removing the computer cover" on page 80.
- 4. Locate the feet. See "Locating major FRUs and CRUs" on page 71.
- 5. Remove the two screws 1 that secure the feet. Then remove the feet from the computer.

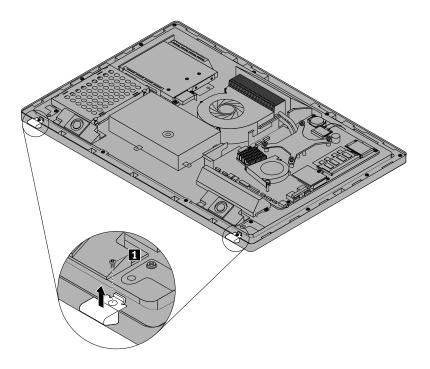

Figure 12. Removing the feet

6. Align the feet with the corresponding holes. Install the two screws **1** to secure the feet.

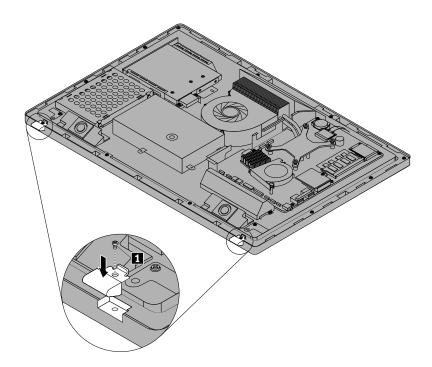

Figure 13. Installing the feet

## Replacing the hard disk drive

#### Attention:

Do not open your computer or attempt any repair before reading and understanding the "Important safety information" on page 1.

This section provides instructions on how to replace the hard disk drive.

To replace the hard disk drive, do the following:

- 1. Remove all media from the drives and turn off all attached devices and the computer. Then, disconnect all power cords from electrical outlets and disconnect all cables that are connected to the computer.
- 2. Place a soft, clean towel or cloth on the desk or other flat surface. Hold the sides of your computer and gently lay it down so that the screen is against the surface and the cover is facing up.
- 3. Remove the computer cover. See "Removing the computer cover" on page 80.
- 4. Locate the hard disk drive in the computer. See "Locating major FRUs and CRUs" on page 71.

5. Remove the screw 1 that secures the hard disk drive assembly. Slide the hard disk drive assembly as shown.

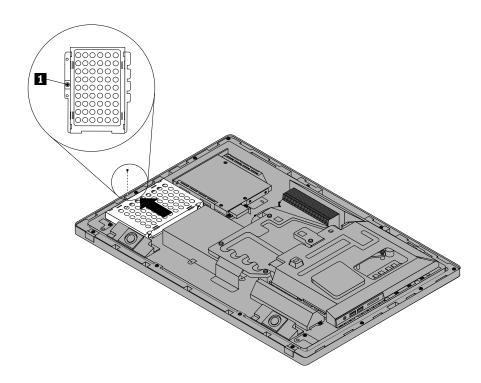

Figure 14. Removing the hard disk drive assembly

- 6. Disconnect the cables from the hard disk drive.
- 7. Remove the four screws on the hard disk drive bracket. Then slide the hard disk drive out of the hard disk drive bracket.

Note: Do not touch the circuit board on the bottom of the hard disk drive.

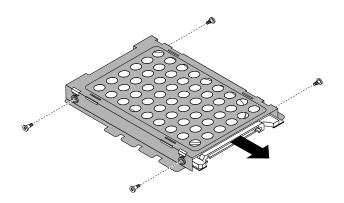

Figure 15. Removing the hard disk drive from the hard disk drive bracket

8. Slide the new hard disk drive into the hard disk drive bracket until the hard disk drive is secured in place. Ensure that the four screw holes in the hard disk drive are aligned with the corresponding holes in the bracket. Install the four screws to secure the hard disk drive to the bracket.

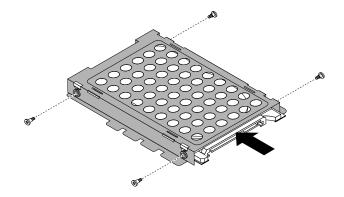

Figure 16. Installing the hard disk drive into the hard disk drive bracket

- 9. Reconnect the cables to the hard disk drive.
- 10. Slide the hard disk drive assembly into the chassis as shown. Align the screw hole in the hard disk drive bracket with the screw hole in the chassis. Then install the screw to secure the hard disk drive assembly to the chassis.

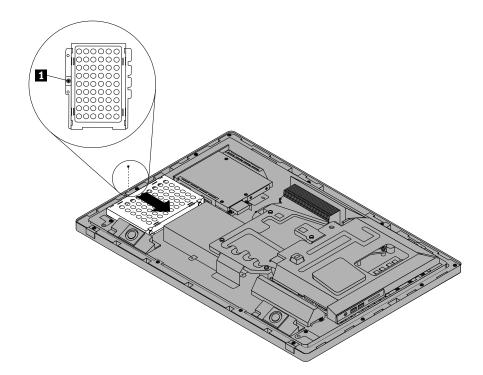

Figure 17. Installing the hard disk drive assembly

## Replacing the optical drive

#### Attention:

Do not open your computer or attempt any repair before reading and understanding the "Important safety information" on page 1.

This section provides instructions on how to replace the optical drive.

To replace the optical drive, do the following:

- 1. Remove all media from the drives and turn off all attached devices and the computer. Then, disconnect all power cords from electrical outlets and disconnect all cables that are connected to the computer.
- 2. Place a soft, clean towel or cloth on the desk or other flat surface. Hold the sides of your computer and gently lay it down so that the screen is against the surface and the cover is facing up.
- 3. Remove the computer cover. See "Removing the computer cover" on page 80.
- 4. Locate the optical drive. See "Locating major FRUs and CRUs" on page 71.
- 5. Remove the screw 1 that secures the optical drive. Then slide the optical drive as shown to disconnect it from the cable and remove it out of the computer.

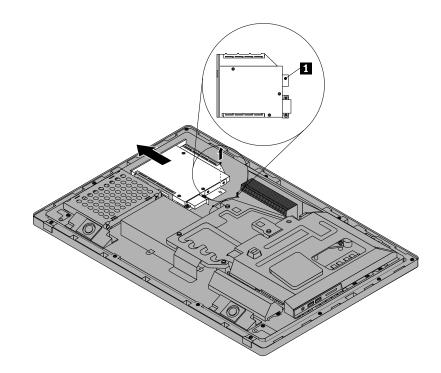

Figure 18. Removing the optical drive

6. Slide the new optical drive into the optical drive bay until the new optical drive cable is connected to the cable and secured in place. Install the screw to secure the new optical drive.

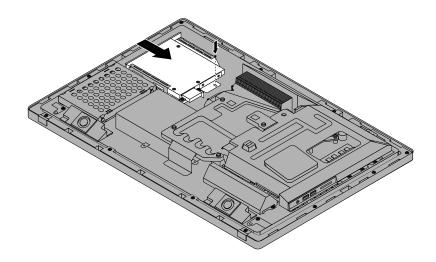

Figure 19. Installing the optical drive

## Removing and reinstalling the system board shield

#### Attention:

Do not open your computer or attempt any repair before reading and understanding the "Important safety information" on page 1.

This section provides instructions on how to remove and reinstall the system board shield.

To remove and reinstall the system board shield, do the following:

- 1. Remove all media from the drives and turn off all attached devices and the computer. Then, disconnect all power cords from electrical outlets and disconnect all cables that are connected to the computer.
- 2. Place a soft, clean towel or cloth on the desk or other flat surface. Hold the sides of your computer and gently lay it down so that the screen is against the surface and the cover is facing up.
- 3. Remove the computer cover. See "Removing the computer cover" on page 80.
- 4. Locate the system board shield in the computer. See "Locating major FRUs and CRUs" on page 71.

5. Remove the three screws that secure the system board shield. Slide the system board shield outward slightly, and then lift the system board shield off the computer.

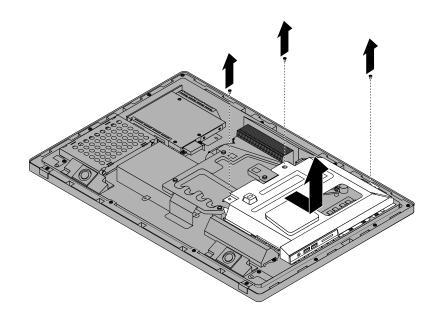

Figure 20. Removing the system board shield

6. Align the tabs 1 on the system board shield with the corresponding slots 2 in the chassis. Then carefully position the system board shield onto the chassis by inserting each tab into the corresponding slot.

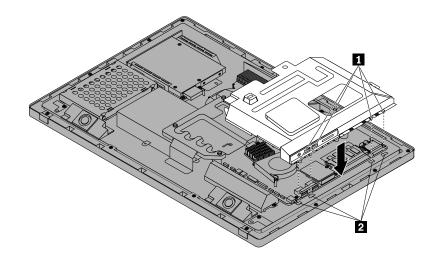

Figure 21. Positioning the system board shield onto the chassis

7. Slide the system board shield inward. Reinstall the three screws to secure the system board shield to the computer.

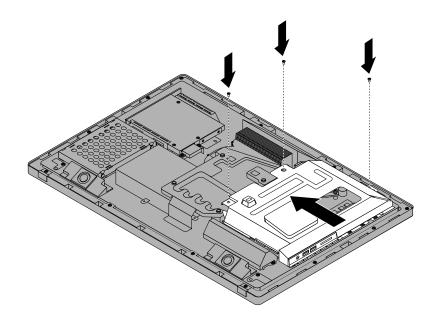

Figure 22. Installing the three screws to secure the system board shield

## Removing and reinstalling the VESA mount bracket

#### Attention:

Do not open your computer or attempt any repair before reading and understanding the "Important safety information" on page 1.

This section provides instructions on how to remove and reinstall the video electronics standards association (VESA) mount bracket.

To remove and reinstall the VESA mount bracket, do the following:

- 1. Remove all media from the drives and turn off all attached devices and the computer. Then, disconnect all power cords from electrical outlets and disconnect all cables that are connected to the computer.
- 2. Place a soft, clean towel or cloth on the desk or other flat surface. Hold the sides of your computer and gently lay it down so that the screen is against the surface and the cover is facing up.
- 3. Remove the computer cover. See "Removing the computer cover" on page 80.
- 4. Locate the VESA mount bracket. See "Locating major FRUs and CRUs" on page 71.
- 5. Remove the system board shield. See "Removing and reinstalling the system board shield" on page 86.

6. Remove the three screws 1 that secure the VESA mount bracket, and then lift the VESA mount bracket off the computer.

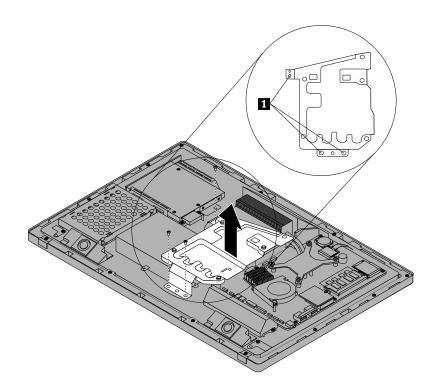

Figure 23. Removing the VESA mount bracket

7. To reinstall the VESA mount bracket, position the VESA mount bracket onto the computer so that the screw holes in the VESA mount bracket are aligned with those in the computer. Reinstall the three screws to secure the VESA mount bracket to the computer.

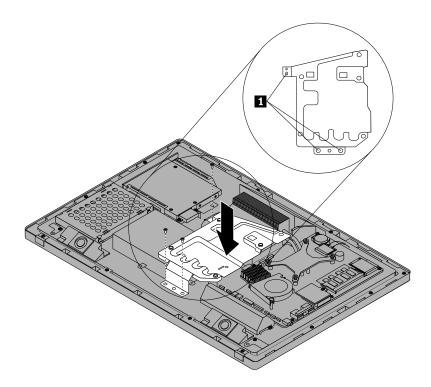

Figure 24. Installing the VESA mount bracket

8. Reinstall the system board shield. See "Removing and reinstalling the system board shield" on page 86.

## Replacing the rear I/O assembly

#### Attention:

Do not open your computer or attempt any repair before reading and understanding the "Important safety information" on page 1.

This section provides instructions on how to replace the rear I/O assembly.

To replace the rear I/O assembly, do the following:

- 1. Remove all media from the drives and turn off all attached devices and the computer. Then, disconnect all power cords from electrical outlets and disconnect all cables that are connected to the computer.
- 2. Place a soft, clean towel or cloth on the desk or other flat surface. Hold the sides of your computer and gently lay it down so that the screen is against the surface and the cover is facing up.
- 3. Remove the computer cover. See "Removing the computer cover" on page 80.
- 4. Locate the rear I/O assembly. See "Locating major FRUs and CRUs" on page 71.
- 5. Remove the VESA mount bracket. See "Removing and reinstalling the VESA mount bracket" on page 88.

6. Remove the two screws that secure the rear I/O assembly. Carefully turn the rear I/O assembly up side down.

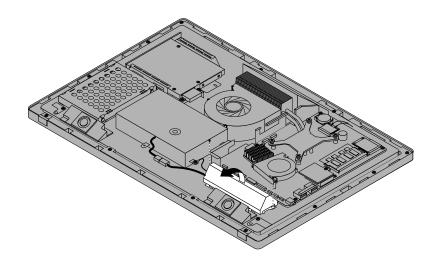

Figure 25. Removing the two screws that secure the rear I/O assembly

Release the HDMI cable clip 1 as shown, and then disconnect the HDMI cable 2 from the rear I/O assembly. Release the USB cable 3 from the connector 4 on the rear I/O assembly.

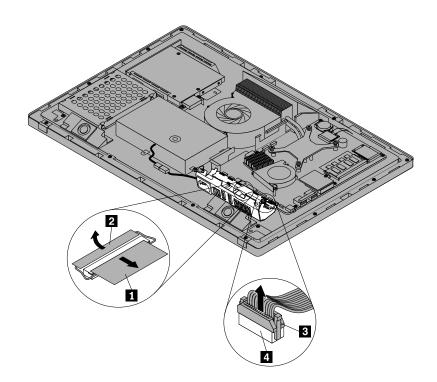

Figure 26. Disconnecting the HDMI and USB cables

8. Disconnect the power cable 1 from the power cable 2. Remove the screw 3 to disconnect the earth wire from the chassis. Then remove the rear I/O assembly from the computer.

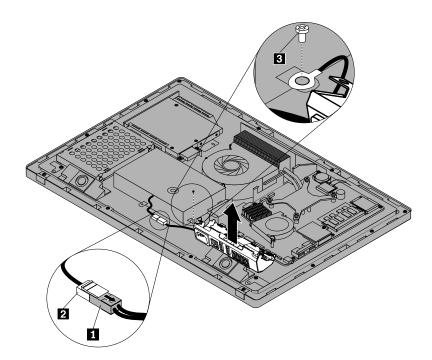

Figure 27. Removing the rear I/O assembly

9. To reinstall the new rear I/O assembly, reconnect the power cable 1 and the power cable 2. Align the earth wire with the corresponding hole in the chassis. Then install the screw 3 to secure the earth wire.

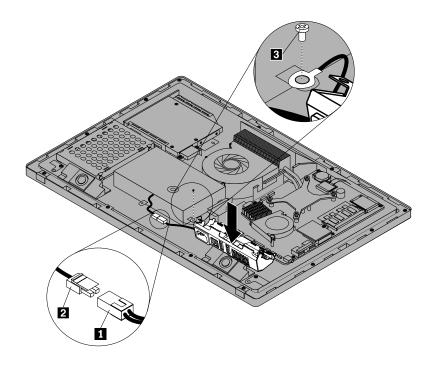

Figure 28. Connecting the power cord cable and securing the earth wire

10. Insert the HDMI cable 1 into the corresponding hole in the rear I/O assembly, and then secure the HDMI cable clip 2. Reconnect the USB cable 3 to the connector 4 on the rear I/O assembly. Turn the rear I/O assembly downward as shown.

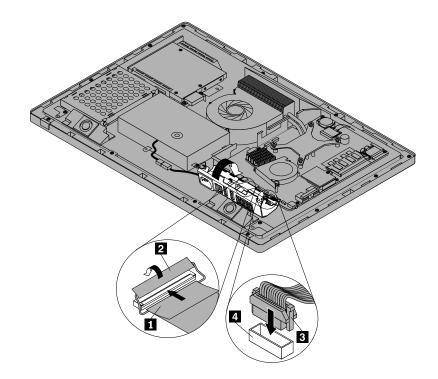

Figure 29. Connecting the HDMI and USB cables

11. Insert the two tabs on the rear I/O assembly into the corresponding holes in the chassis. Position the rear I/O assembly on the chassis so that the screw holes in the rear I/O assembly are aligned with those in the chassis. Install the two screws to secure the rear I/O assembly to the computer.

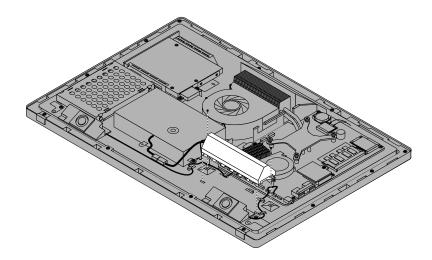

Figure 30. Installing the rear I/O assembly

12. Install the VESA mount bracket. See "Removing and reinstalling the VESA mount bracket" on page 88.

## Replacing the power supply assembly

#### Attention:

Do not open your computer or attempt any repair before reading and understanding the "Important safety information" on page 1.

This section provides instructions on how to replace the power supply assembly.

To replace the power supply assembly, do the following:

- 1. Remove all media from the drives and turn off all attached devices and the computer. Then, disconnect all power cords from electrical outlets and disconnect all cables that are connected to the computer.
- 2. Place a soft, clean towel or cloth on the desk or other flat surface. Hold the sides of your computer and gently lay it down so that the screen is against the surface and the cover is facing up.
- 3. Remove the computer cover. See "Removing the computer cover" on page 80.
- 4. Locate the power supply assembly. See "Locating major FRUs and CRUs" on page 71.
- 5. Remove the VESA mount bracket. See "Removing and reinstalling the VESA mount bracket" on page 88
- 6. Disconnect the power cable 1 from the power cable. Remove the screw to disconnect the earth wire 2 from the chassis.

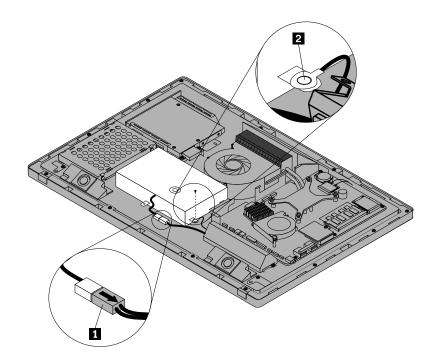

Figure 31. Disconnecting the power cable and earth wire

7. Disconnect the power supply cable from the system board. Remove the three screws 1 that secure the power supply assembly and then lift the power supply assembly off the computer.

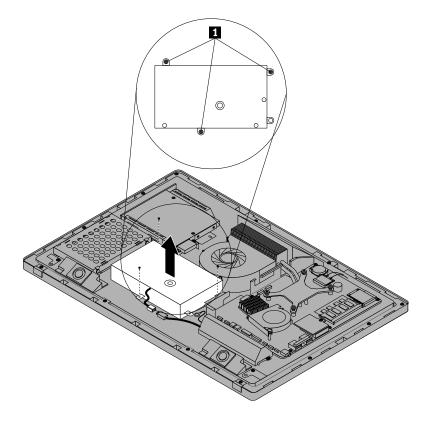

Figure 32. Removing the power supply assembly

8. Position the new power supply assembly on the chassis so that the three screw holes in the new power supply assembly are aligned with the corresponding holes in the chassis. Install the three screws 1 to secure the power supply assembly.

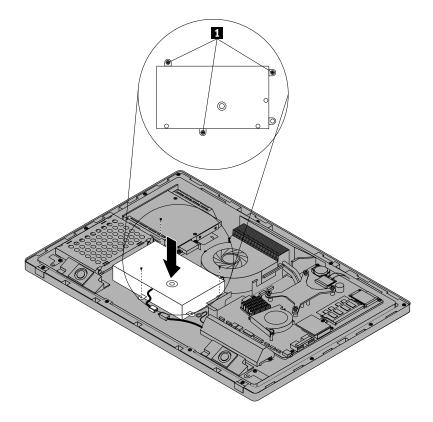

Figure 33. Installing the power supply assembly

9. Reconnect the cable 1 and the cable 2. Then install the screw to secure the cable 3 in place.

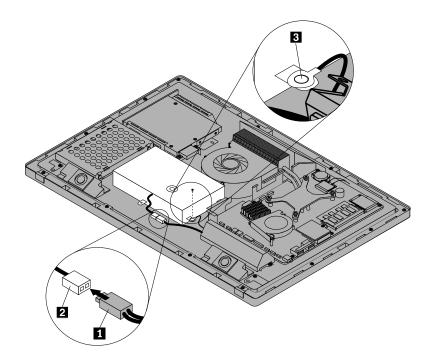

Figure 34. Connecting the power cables and securing the earth wire

- 10. Connect the power supply cable to the power connector on the system board. See "Locating parts on the system board" on page 74.
- 11. Reinstall the VESA mount bracket. See "Removing and reinstalling the VESA mount bracket" on page 88.

## Replacing the microprocessor fan

#### Attention:

Do not open your computer or attempt any repair before reading and understanding the "Important safety information" on page 1.

This section provides instructions on how to replace the microprocessor fan.

To replace the microprocessor fan, do the following:

- 1. Remove all media from the drives and turn off all attached devices and the computer. Then, disconnect all power cords from electrical outlets and disconnect all cables that are connected to the computer.
- 2. Place a soft, clean towel or cloth on the desk or other flat surface. Hold the sides of your computer and gently lay it down so that the screen is against the surface and the cover is facing up.
- 3. Remove the computer cover. See "Removing the computer cover" on page 80.
- 4. Locate the microprocessor fan in the computer. See "Locating major FRUs and CRUs" on page 71.
- 5. Remove the VESA mount bracket. See "Removing and reinstalling the VESA mount bracket" on page 88.
- 6. Note the routing of the microprocessor fan cable, and then disconnect the microprocessor fan cable from the system board. See "Locating parts on the system board" on page 74.

7. Remove the three screws 1 that secure the microprocessor fan to the main bracket. Then, lift the microprocessor fan off the main bracket.

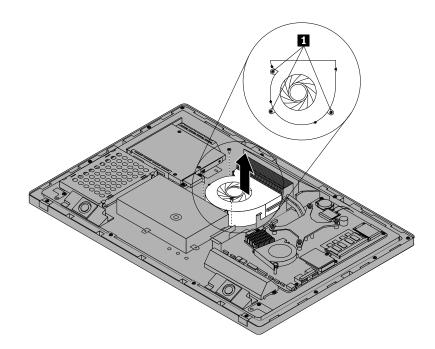

Figure 35. Removing the microprocessor fan

8. Position the microprocessor fan onto the main bracket so that the screw holes in the microprocessor fan are aligned with those in the main bracket. Reinstall the three screws to secure the microprocessor fan to the main bracket.

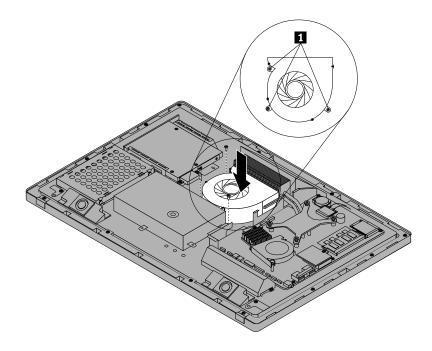

Figure 36. Installing the microprocessor fan

- 9. Connect the cable of the new microprocessor fan to the system board. See "Locating parts on the system board" on page 74.
- 10. Install the VESA mount bracket. See "Removing and reinstalling the VESA mount bracket" on page 88.

### Replacing the heat sink assembly

#### Attention:

Do not open your computer or attempt any repair before reading and understanding the "Important safety information" on page 1.

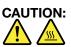

## The heat sink assembly might be very hot. Turn off the computer and wait three to five minutes to let the computer cool before removing the computer cover.

This section provides instructions on how to replace the heat sink assembly.

To replace the heat sink assembly, do the following:

- 1. Remove all media from the drives and turn off all attached devices and the computer. Then, disconnect all power cords from electrical outlets and disconnect all cables that are connected to the computer.
- 2. Place a soft, clean towel or cloth on the desk or other flat surface. Hold the sides of your computer and gently lay it down so that the screen is against the surface and the cover is facing up.
- 3. Remove the computer cover. See "Removing the computer cover" on page 80.
- 4. Locate the heat sink assembly on the system board. See "Locating major FRUs and CRUs" on page 71.
- 5. Remove the system board shield. See "Removing and reinstalling the system board shield" on page 86.
- 6. Follow this sequence to remove the four screws that secure the heat sink assembly to the system board:
  - a. Partially remove screw 1, then fully remove screw 2, and then fully remove screw 1.
  - b. Partially remove screw 3, then fully remove screw 4, and then fully remove screw 3.

**Note:** Carefully loosen the four screws from the system board to avoid any possible damage to the system board. The four screws cannot be removed from the heat sink assembly.

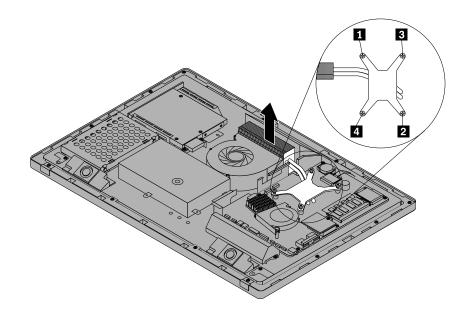

Figure 37. Loosening the four screws that secure the heat sink assembly

7. Lift the failing heat sink assembly off the system board.

### Notes:

- a. You might have to gently twist the heat sink assembly to free it from the microprocessor.
- b. Do not touch the thermal grease while handling the heat sink assembly.
- 8. Position the new heat sink assembly on the system board so that the four screws on the new heat sink assembly are aligned with the corresponding holes in the system board.
- 9. Follow the following sequence to install the four screws to secure the new heat sink assembly. Do not over-tighten the screws.
  - a. Partially tighten screw 1, then fully tighten screw 2, and then fully tighten screw 1.
  - b. Partially tighten screw 3, then fully tighten screw 4, and then fully tighten screw 3.

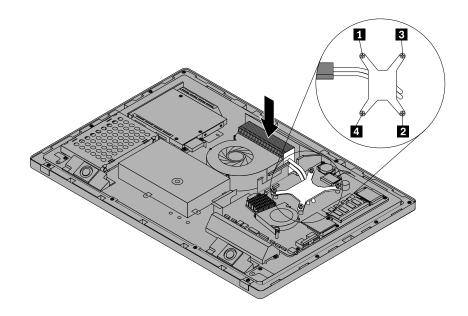

Figure 38. Tightening the four screws to secure the heat sink assembly

10. Reinstall the system board shield. See "Removing and reinstalling the system board shield" on page 86.

## **Replacing the microprocessor**

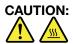

The heat sink and fan assembly might be very hot. Turn off the computer and wait three to five minutes to let the computer cool before removing the computer cover.

#### Attention:

Do not open your computer or attempt any repair before reading and understanding the "Important safety information" on page 1.

This section provides instructions on how to replace the microprocessor.

To replace the microprocessor, do the following:

1. Remove all media from the drives and turn off all attached devices and the computer. Then, disconnect all power cords from electrical outlets and disconnect all cables that are connected to the computer.

- 2. Place a soft, clean towel or cloth on the desk or other flat surface. Hold the sides of your computer and gently lay it down so that the screen is against the surface and the cover is facing up.
- 3. Remove the computer cover. See "Removing the computer cover" on page 80.
- 4. Locate the microprocessor on the system board. See "Locating major FRUs and CRUs" on page 71.
- 5. Remove the heat sink assembly to gain access to the microprocessor. See "Replacing the heat sink assembly" on page 99.
- 6. Press the small handle 1 and open the retainer 2 to access the microprocessor 3.

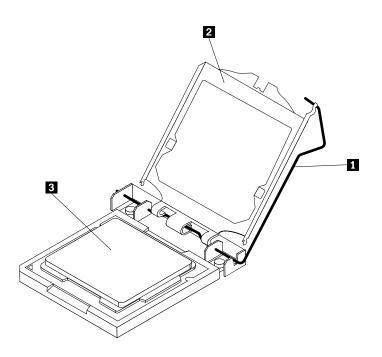

Figure 39. Accessing the microprocessor

7. Carefully lift the microprocessor straight up and out of the microprocessor socket.

#### Notes:

- Your microprocessor and socket might look different from the one illustrated.
- Touch only the edges of the microprocessor. Do not touch the gold contacts on the bottom.
- Do not drop anything onto the microprocessor socket while it is exposed. The socket pins must be kept as clean as possible.

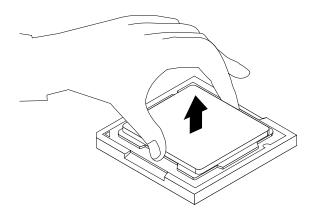

Figure 40. Removing the microprocessor

- 8. Ensure that the small handle is in the raised position and the microprocessor retainer is fully open.
- 9. Remove the protective cover that protects the gold contacts of the new microprocessor.
- 10. Note the orientation of the new microprocessor. Hold the new microprocessor by its edges and align the notches 1 on it with the tabs 2 in the microprocessor socket. Then, carefully lower the new microprocessor straight down into the microprocessor socket.

**Note:** The small triangle **3** on one corner of the new microprocessor is the microprocessor orientation indicator. The new microprocessor is in the correct orientation when this indicator points to the beveled corner **4** of the microprocessor socket.

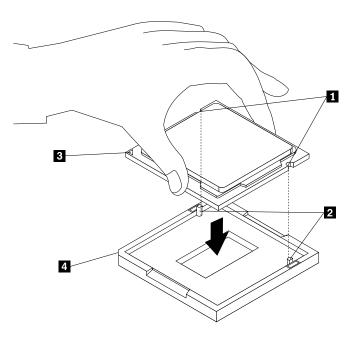

Figure 41. Installing the microprocessor

- 11. Close the microprocessor retainer and lock it into position with the small handle to secure the new microprocessor in the socket.
- 12. Reinstall the heat sink assembly. See "Replacing the heat sink assembly" on page 99.

## Replacing the card reader

#### Attention:

Do not open your computer or attempt any repair before reading and understanding the "Important safety information" on page 1.

This section provides instructions on how to replace the card reader.

Note: The card reader is available only in some models.

To replace the card reader, do the following:

- 1. Remove all media from the drives and turn off all attached devices and the computer. Then, disconnect all power cords from electrical outlets and disconnect all cables that are connected to the computer.
- 2. Place a soft, clean towel or cloth on the desk or other flat surface. Hold the sides of your computer and gently lay it down so that the screen is against the surface and the cover is facing up.
- 3. Remove the computer cover. See "Removing the computer cover" on page 80.
- 4. Locate the card reader in the computer. See "Locating major FRUs and CRUs" on page 71.
- 5. Remove the system board shied. See "Removing and reinstalling the system board shield" on page 86.
- 6. Disconnect the card-reader cable from the card reader.
- 7. Remove the two screws 1 that secure the card reader, and then lift the card reader off the computer.

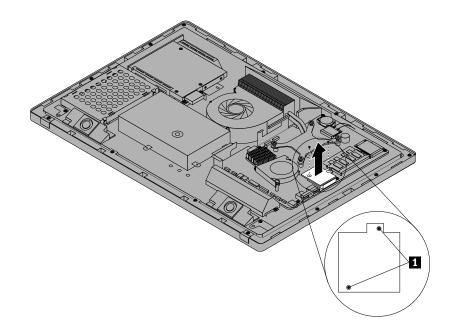

Figure 42. Removing the card reader

8. To install the card reader, position the new card reader on the system board so that the screw holes in the new card reader are aligned with the corresponding mounting studs on the chassis. Then install the two screws 1 to secure the card reader.

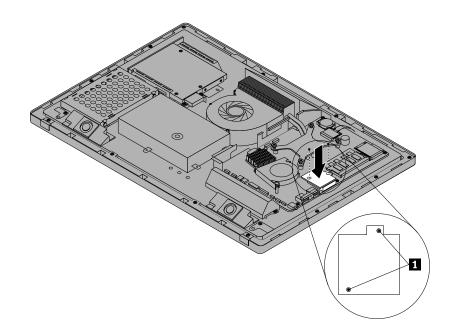

Figure 43. Installing the card reader

- 9. Connect the cable of the new card reader to the system board. See "Locating parts on the system board" on page 74.
- 10. Install the system board shied. See "Removing and reinstalling the system board shield" on page 86.

## Replacing the GPU fan

#### Attention:

Do not open your computer or attempt any repair before reading and understanding the "Important safety information" on page 1.

This section provides instructions on how to replace the graphics processing unit (GPU) fan.

To replace the GPU fan, do the following:

- 1. Remove all media from the drives and turn off all attached devices and the computer. Then, disconnect all power cords from electrical outlets and disconnect all cables that are connected to the computer.
- 2. Place a soft, clean towel or cloth on the desk or other flat surface. Hold the sides of your computer and gently lay it down so that the screen is against the surface and the cover is facing up.
- 3. Remove the computer cover. See "Removing the computer cover" on page 80.
- 4. Locate the GPU fan in the computer. See "Locating major FRUs and CRUs" on page 71.
- 5. Remove the system board shield. See "Removing and reinstalling the system board shield" on page 86.
- 6. Disconnect the GPU-fan cable from the system board.

7. Remove the two screws 1 that secure the GPU fan to the system board. Then, lift the GPU fan off the computer.

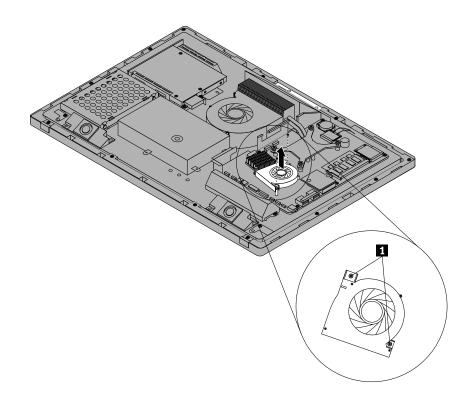

Figure 44. Removing the GPU fan

8. Position the new GPU fan so that the screw holes in the new GPU fan are aligned with the corresponding mounting studs on the system board. Reinstall the two screws to secure the GPU fan.

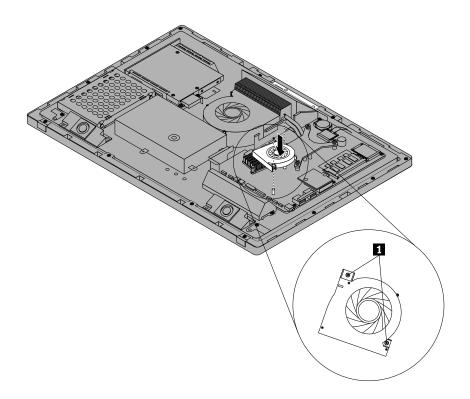

Figure 45. Installing the GPU fan

- 9. Connect the cable of the new GPU fan to the system board. See "Locating parts on the system board" on page 74.
- 10. Reinstall the system board shield. See "Removing and reinstalling the system board shield" on page 86.

#### **Replacing the battery**

#### Attention:

Do not open your computer or attempt any repair before reading and understanding the "Important safety information" on page 1.

This section provides instructions on how to replace the battery.

Your computer has a special type of memory that maintains the date, time, and settings for built-in features, such as parallel-port assignments (configuration). A battery keeps this information active when you turn off the computer.

The battery normally requires no charging or maintenance throughout its life; however, no battery lasts forever. If the battery fails, the date, time, and configuration information (including passwords) are lost. An error message is displayed when you turn on the computer.

Refer to the "Lithium coin cell battery notice" in the Safety, Warranty, and Setup Guide for information about replacing and disposing of the battery.

To replace the battery, do the following:

- 1. Remove all media from the drives and turn off all attached devices and the computer. Then, disconnect all power cords from electrical outlets and disconnect all cables that are connected to the computer.
- 2. Place a soft, clean towel or cloth on the desk or other flat surface. Hold the sides of your computer and gently lay it down so that the screen is against the surface and the cover is facing up.
- 3. Remove the computer cover. See "Removing the computer cover" on page 80.
- 4. Remove the system board shield. See "Removing and reinstalling the system board shield" on page 86.
- 5. Locate the battery on the system board. See "Locating major FRUs and CRUs" on page 71.
- 6. Remove the battery.

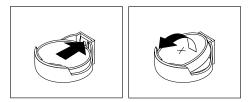

Figure 46. Removing the battery

7. Install a new battery.

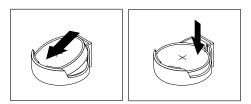

Figure 47. Installing a new battery

- 8. Reinstall the system board shield. See "Removing and reinstalling the system board shield" on page 86.
- 9. Reinstall the computer cover. See "Completing the parts replacement" on page 126.
- 10. Turn on the computer and all attached devices.

**Note:** When you turn on the computer for the first time after replacing the battery, an error message might be displayed. This is normal after replacing the battery.

11. Use the Setup Utility program to set the date, time, and any passwords. See Chapter 6 "Using the Setup Utility program" on page 55.

#### Replacing the converter board

#### Attention:

Do not open your computer or attempt any repair before reading and understanding the "Important safety information" on page 1.

This section provides instructions on how to replace the converter board.

To replace the converter board, do the following:

1. Remove all media from the drives and turn off all attached devices and the computer. Then, disconnect all power cords from electrical outlets and disconnect all cables that are connected to the computer.

- 2. Place a soft, clean towel or cloth on the desk or surface. Hold the sides of your computer and gently lay it down so that the screen is against the surface and the cover is facing up.
- 3. Remove the computer cover. See "Removing the computer cover" on page 80.
- 4. Remove the optical drive. See "Replacing the optical drive" on page 84.
- 5. Locate the converter board in the computer. See "Locating major FRUs and CRUs" on page 71.
- 6. Remove the two screws that secure the converter board to the main bracket. Disconnect the cables from the converter board, and then lift the converter board off the computer.

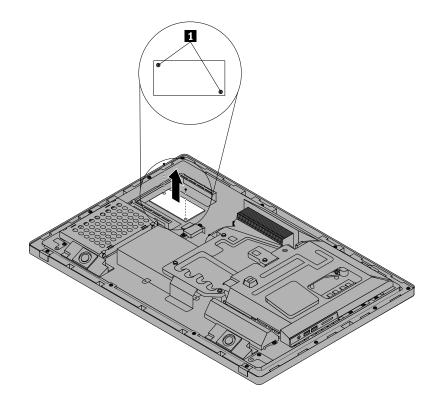

Figure 48. Removing the converter board

7. Connect the cables to the new converter board. Position the new converter board on the chassis so that the two screw holes in the new converter board are aligned with those in the computer. Install the two screws to secure the new converter board to the main bracket.

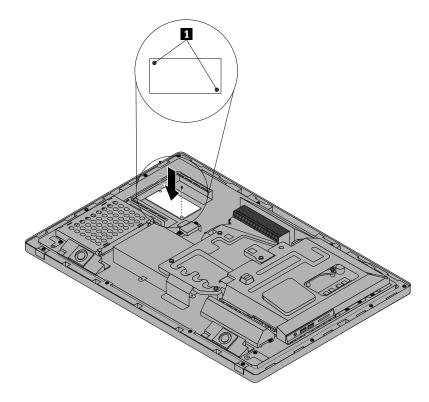

Figure 49. Installing the converter board

8. Reinstall the optical drive. See "Replacing the optical drive" on page 84.

#### Installing or replacing a memory module

#### Attention:

Do not open your computer or attempt any repair before reading and understanding the "Important safety information" on page 1.

This section provides instructions on how to install or replace a memory module.

Your computer has two memory slots for installing or replacing double data rate 3 small outline dual inline memory modules (DDR3 SODIMMs). When installing or replacing a memory module, use 1 GB, 2 GB, or 4 GB DDR3 SODIMMs in any combination up to a maximum of 8 GB of system memory.

To install or replace a memory module, do the following:

- 1. Remove all media from the drives and turn off all attached devices and the computer. Then, disconnect all power cords from electrical outlets and disconnect all cables that are connected to the computer.
- 2. Place a soft, clean towel or cloth on the desk or other flat surface. Hold the sides of your computer and gently lay it down so that the screen is against the surface and the cover is facing up.
- 3. Remove the computer cover. See "Removing the computer cover" on page 80.
- 4. Remove the system board shield. See "Removing and reinstalling the system board shield" on page 86.
- 5. Locate the memory slots on the system board. See "Locating parts on the system board" on page 74.

- 6. Remove any parts and disconnect any cables that might prevent your access to the memory slots.
- 7. If you are installing a memory module, go to step 8. If you are replacing a memory module, open the retaining clips and gently pull the memory module out of the memory slot.

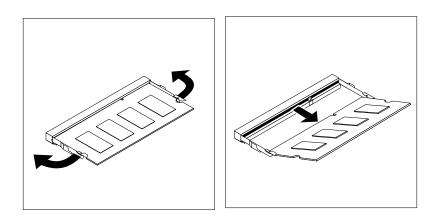

Figure 50. Removing a memory module

8. Align the notch **2** on the new memory module with the key **1** in the memory slot and then insert the new memory module into the slot at an angle of about 20 degrees. Ensure that the new memory module is inserted firmly and then pivot the memory module downward until it snaps into position.

#### Notes:

- Carefully handle the memory module by its edges.
- Ensure that the memory module is secured in the slot and does not move easily.

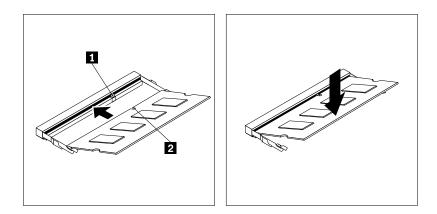

Figure 51. Installing a memory module

- 9. Reinstall any parts and reconnect any cables that you have removed.
- 10. Reinstall the system board shield. See "Removing and reinstalling the system board shield" on page 86.

#### **Replacing the internal speakers**

#### Attention:

Do not open your computer or attempt any repair before reading and understanding the "Important safety information" on page 1.

This section provides instructions on how to replace the internal speakers.

To replace the internal speakers, do the following:

- 1. Remove all media from the drives and turn off all attached devices and the computer. Then, disconnect all power cords from electrical outlets and disconnect all cables that are connected to the computer.
- 2. Place a soft, clean towel or cloth on the desk or other flat surface. Hold the sides of your computer and gently lay it down so that the screen is against the surface and the cover is facing up.
- 3. Remove the computer cover. See "Removing the computer cover" on page 80.
- 4. Locate the internal speakers in the computer. See "Locating major FRUs and CRUs" on page 71.
- 5. Remove the rear I/O assembly. See "Replacing the rear I/O assembly" on page 90.
- 6. Note the internal speaker cable connection and cable routing. Disconnect the internal speaker cable from the system board.
- 7. Remove the two screws that secure each internal speaker to the front bezel, and then remove the internal speakers from the computer.

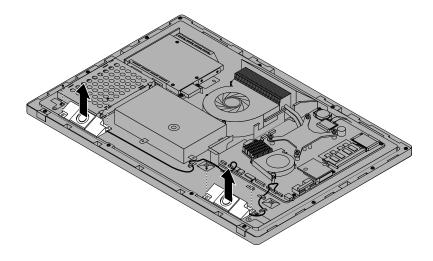

Figure 52. Removing the internal speakers

8. Route the new internal speaker cables, and then position the new internal speakers on the front bezel so that the two screw holes in each internal speaker are aligned with those in the front bezel. Install the two screws to secure each of the new internal speakers to the front bezel.

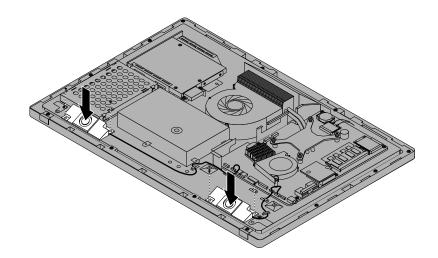

Figure 53. Installing the internal speakers

- 9. Reconnect the internal speaker cables to the system board. See "Locating parts on the system board" on page 74.
- 10. Reinstall the rear I/O assembly. See "Replacing the rear I/O assembly" on page 90.

#### Replacing the integrated camera

#### Attention:

Do not open your computer or attempt any repair before reading and understanding the "Important safety information" on page 1.

This section provides instructions on how to replace the integrated camera.

Note: The integrated camera is available only in some models.

To replace the integrated camera, do the following:

- 1. Remove all media from the drives and turn off all attached devices and the computer. Then, disconnect all power cords from electrical outlets and disconnect all cables that are connected to the computer.
- 2. Place a soft, clean towel or cloth on the desk or other flat surface. Hold the sides of your computer and gently lay it down so that the screen is against the surface and the cover is facing up.
- 3. Remove the computer cover. See "Removing the computer cover" on page 80.
- 4. Locate the integrated camera in the computer. See "Locating major FRUs and CRUs" on page 71.
- 5. Remove the system board shield. See "Removing and reinstalling the system board shield" on page 86.
- 6. Note the routing of the integrated camera cable, and then disconnect the cable from the system board. See "Locating parts on the system board" on page 74.

7. Remove the two screws that secure the integrated camera to remove the integrated camera from the computer.

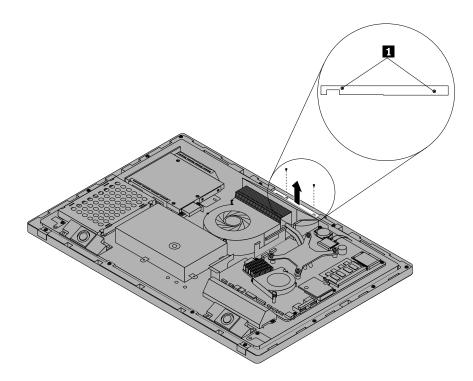

Figure 54. Removing the integrated camera

8. Position the new integrated camera so that the two screw holes in the new integrated camera are aligned with those in the front bezel. Install the two screws to secure the new integrated camera to the front bezel.

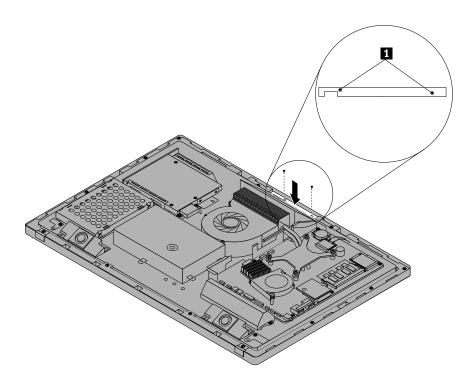

#### Figure 55. Installing the integrated camera

- 9. Route the cable of the new integrated camera, and then connect the cable to the system board. See "Locating parts on the system board" on page 74.
- 10. Reinstall the system board shield. See "Removing and reinstalling the system board shield" on page 86.

#### Replacing the system board

#### Attention:

Do not open your computer or attempt any repair before reading and understanding the "Important safety information" on page 1.

This section provides instructions on how to replace the system board.

To replace the system board, do the following:

- 1. Remove all media from the drives and turn off all attached devices and the computer. Then, disconnect all power cords from electrical outlets and disconnect all cables that are connected to the computer.
- 2. Place a soft, clean towel or cloth on the desk or other flat surface. Hold the sides of your computer and gently lay it down so that the screen is against the surface and the cover is facing up.
- 3. Remove the computer cover. See "Removing the computer cover" on page 80.
- 4. Remove the system board shield. See "Removing and reinstalling the system board shield" on page 86.
- 5. Locate the system board. See "Locating major FRUs and CRUs" on page 71.
- 6. Remove the VESA mount bracket. See "Removing and reinstalling the VESA mount bracket" on page 88.
- 7. Remove the heat sink assembly. See "Replacing the heat sink assembly" on page 99.
- 8. Remove the microprocessor. See "Replacing the microprocessor" on page 100.

- 9. Remove the memory modules. See "Installing or replacing a memory module" on page 109.
- 10. Remove the battery. See "Replacing the battery" on page 106.
- 11. Remove the GPU fan. See "Replacing the GPU fan" on page 104.
- 12. Remove the card reader. See "Replacing the card reader" on page 103.
- 13. Remove the rear I/O assembly to gain access to the system board. See "Replacing the rear I/O assembly" on page 90.
- 14. Record all cable connections and cable routing and then disconnect all cables from the system board.
- 15. Remove the six screws that secure the system board. Carefully lift the system board out of the chassis.

Note: Carefully handle the system board by its edges.

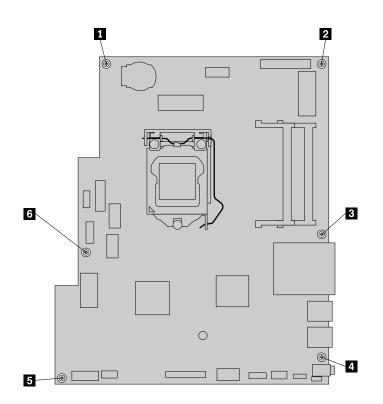

Figure 56. Removing the six screws that secure the system board

16. Place the new system board into the chassis and align the screw holes in the new system board with those in the chassis.

17. Install the six screws to secure the new system board in place.

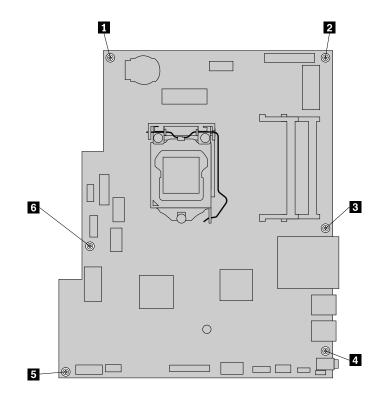

Figure 57. Installing the six screws that secure the system board to the main bracket

- 18. Reinstall the rear I/O assembly. See "Replacing the rear I/O assembly" on page 90.
- 19. Reinstall the card reader. See "Replacing the card reader" on page 103.
- 20. Reinstall the GPU fan. See "Replacing the GPU fan" on page 104.
- 21. Reinstall the battery. See "Replacing the battery" on page 106.
- 22. Reinstall the memory modules. See "Installing or replacing a memory module" on page 109.
- 23. Reinstall the heat sink assembly. See "Replacing the heat sink assembly" on page 99.
- 24. Reinstall the VESA mount bracket. See "Removing and reinstalling the VESA mount bracket" on page 88.
- 25. Reinstall the microprocessor. See "Replacing the microprocessor" on page 100.
- 26. Reconnect all cables that were disconnected from the system board. See "Locating parts on the system board" on page 74.
- 27. Reinstall the system board shield. See "Removing and reinstalling the system board shield" on page 86.

The failing system board must be returned with a microprocessor socket cover to protect the pins during shipping and handling.

To install the microprocessor socket cover, do the following:

1. After you have removed the microprocessor from the failing system board, close the microprocessor retainer and then put the lever to the locked position to secure the retainer in place.

 Note the orientation of the socket cover, and install one side of the socket cover into the microprocessor socket. Carefully press the other side of the socket cover downward until the socket cover snaps into position.

Note: Your microprocessor socket and cover might look slightly different from the illustration.

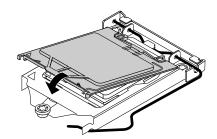

Figure 58. Installing the microprocessor socket cover

- 3. Carefully check the four corners of the socket cover to ensure that the cover is secured.
- 4. Follow any additional instructions that are included with the replacement part you received.

#### **Replacing the LCD panel assembly**

#### Attention:

Do not open your computer or attempt any repair before reading and understanding the "Important safety information" on page 1.

This section provides instructions on how to replace the LCD panel assembly.

To replace the LCD panel assembly, do the following:

- 1. Remove all media from the drives and turn off all attached devices and the computer. Then, disconnect all power cords from electrical outlets and disconnect all cables that are connected to the computer.
- 2. Place a soft, clean towel or cloth on the desk or other flat surface. Hold the sides of your computer and gently lay it down so that the screen is against the surface and the cover is facing up.
- 3. Remove the computer cover. See "Removing the computer cover" on page 80.
- 4. Locate the LCD panel assembly in the computer. See "Locating major FRUs and CRUs" on page 71.
- 5. Remove the optical drive. See "Replacing the optical drive" on page 84.
- 6. Remove the converter board. See "Replacing the converter board" on page 107.
- 7. Remove the feet. See "Replacing the feet" on page 81.

8. Disconnect the LCD panel cable from the system board.

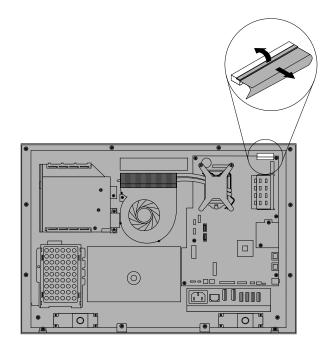

Figure 59. Disconnecting the LCD panel cable from the system board

9. Remove the 12 screws that secure the bracket frame to the main bracket.

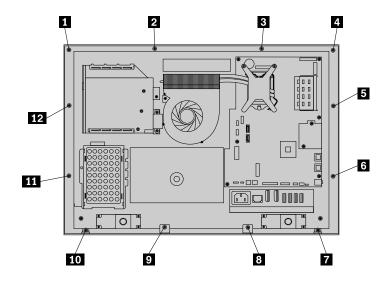

Figure 60. Removing the 12 screws that secure the bracket frame to the main bracket

- 10. Record the cable routing and cable connections and then disconnect all cables that prevent you from lifting the computer main bracket.
- 11. Lift the bracket frame off the front bezel.

12. Remove the four screws that secure the main bracket to the LCD panel assembly, and then lift the chassis up to get assess to the LCD panel assembly.

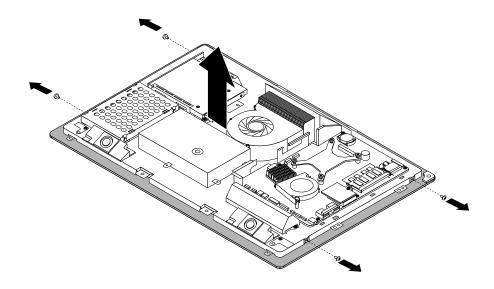

Figure 61. Removing the four screws that secure the LCD panel assembly

13. Place the main bracket over the new LCD panel assembly so that the four screw holes in the main bracket are aligned with those in the LCD panel assembly. Reinstall the four screws to secure the new LCD panel assembly to the main bracket.

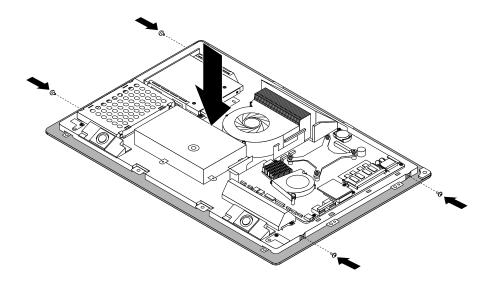

Figure 62. Installing the four screws to secure the LCD panel assembly

14. Position the bracket frame over the main bracket. Ensure that the screw holes in the main bracket are aligned with those in the bracket frame.

15. Reinstall the 12 screws to secure the bracket frame to the main bracket.

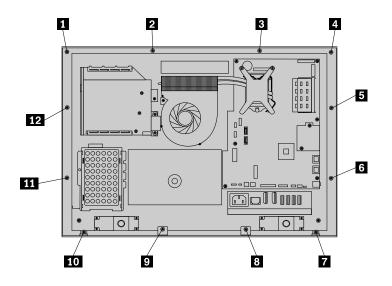

Figure 63. Installing the 12 screws to secure the bracket frame to the main bracket

16. Connect the cable of the LCD panel to the system board. See "Locating parts on the system board" on page 74.

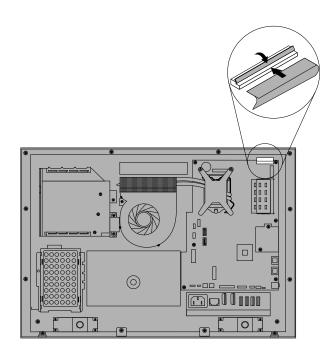

Figure 64. Connecting the LCD panel cable to the system board

- 17. Reinstall the feet. See "Replacing the feet" on page 81.
- 18. Reinstall the integrated camera. See "Replacing the integrated camera" on page 112.
- 19. Reinstall the converter board. See "Replacing the converter board" on page 107.
- 20. Reinstall the optical drive. See "Replacing the optical drive" on page 84.
- 21. Connect all the cables that were disconnected. See "Locating parts on the system board" on page 74.

## **Replacing the Wi-Fi card**

#### Attention:

Do not open your computer or attempt any repair before reading and understanding the "Important safety information" on page 1.

This section provides instructions on how to replace the Wi-Fi card.

Note: The Wi-Fi card is available only in some models.

To replace the Wi-Fi card, do the following:

- 1. Remove all media from the drives and turn off all attached devices and the computer. Then, disconnect all power cords from electrical outlets and disconnect all cables that are connected to the computer.
- 2. Place a soft, clean towel or cloth on the desk or other flat surface. Hold the sides of your computer and gently lay it down so that the screen is against the surface and the cover is facing up.
- 3. Remove the computer cover. See "Removing the computer cover" on page 80.
- 4. Remove the system board shield. See "Removing and reinstalling the system board shield" on page 86.
- 5. Locate the Wi-Fi card on the system board. See "Locating major FRUs and CRUs" on page 71.
- 6. Disconnect the two cables from the Wi-Fi card, and then carefully remove the screw that secures the Wi-Fi card to the system board.

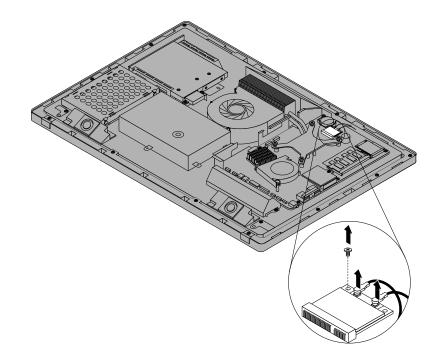

Figure 65. Disconnecting cables and removing the screw from the Wi-Fi card

7. Pivot the Wi-Fi card upward and lift the Wi-Fi card out of the mini PCI Express slot.

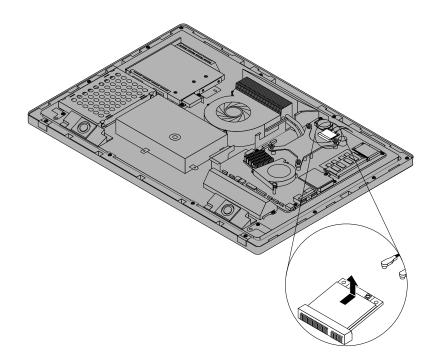

Figure 66. Removing the Wi-Fi card

8. Insert the notched end of the new Wi-Fi card into the mini PCI Express slot. Press the new Wi-Fi card firmly, and then pivot the Wi-Fi card downward to align the screw hole in the new Wi-Fi card with that in the system board.

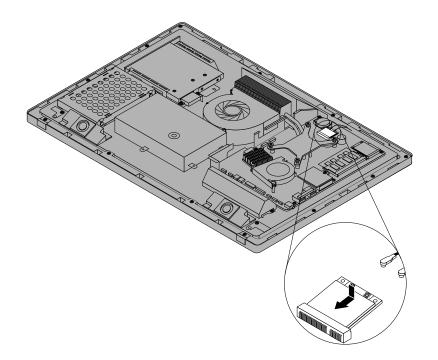

Figure 67. Installing the Wi-Fi card

9. Install the screw to secure the new Wi-Fi card to the system board. Connect the two cables to the new Wi-Fi card.

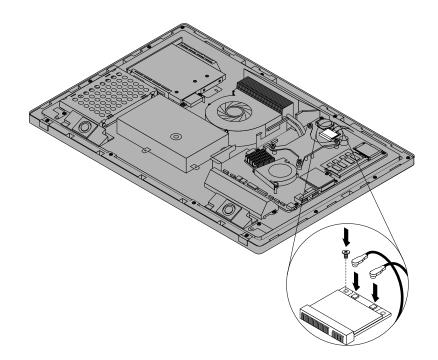

Figure 68. Securing the Wi-Fi card and connecting cables

10. Reinstall the system board shield. See "Removing and reinstalling the system board shield" on page 86.

#### Replacing the keyboard or mouse

#### Attention:

Do not open your computer or attempt any repair before reading and understanding the "Important safety information" on page 1.

This section provides instructions on how to replace the keyboard or mouse.

To replace the keyboard or mouse, do the following:

1. Disconnect the old keyboard cable or mouse cable from the computer.

2. Connect a new keyboard or mouse to one of the USB connectors on the computer. Depending on where you want to connect the new keyboard or mouse, see "Locating connectors, controls, and indicators on the front of your computer" on page 67 or "Locating connectors on the rear of your computer" on page 69.

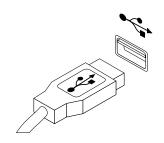

Figure 69. Connecting the USB keyboard or mouse

#### Replacing the wireless keyboard

To replace the wireless keyboard, do the following:

- 1. Take away your failing wireless keyboard.
- 2. Remove the new wireless keyboard from the package.
- 3. Install the keyboard by opening the battery compartment cover and installing two AAA batteries according to the polarity indicators.

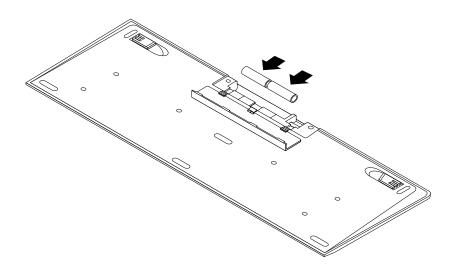

Figure 70. Installing the keyboard batteries

- 4. Remove the USB dongle from the keyboard compartment or from the wireless mouse compartment and connect it to an available USB connectors on the computer. See "Replacing the wireless mouse" on page 124.
- 5. Close the compartment cover. The keyboard is ready for use.

#### Replacing the wireless mouse

To replace the wireless mouse, do the following:

1. Disconnect the USB dongle from your computer. Then, take away your failing wireless mouse.

- 2. Remove the new wireless mouse from the package.
- 3. Remove the USB dongle from the compartment of the new wireless mouse or from the compartment of the new wireless keyboard.
- 4. Connect the USB dongle to an available USB connector on your computer.
- 5. Follow the instructions in the table below to install the batteries for the mouse.
- 6. Switch on the power button on the bottom of the wireless mouse, and then it is ready to use.

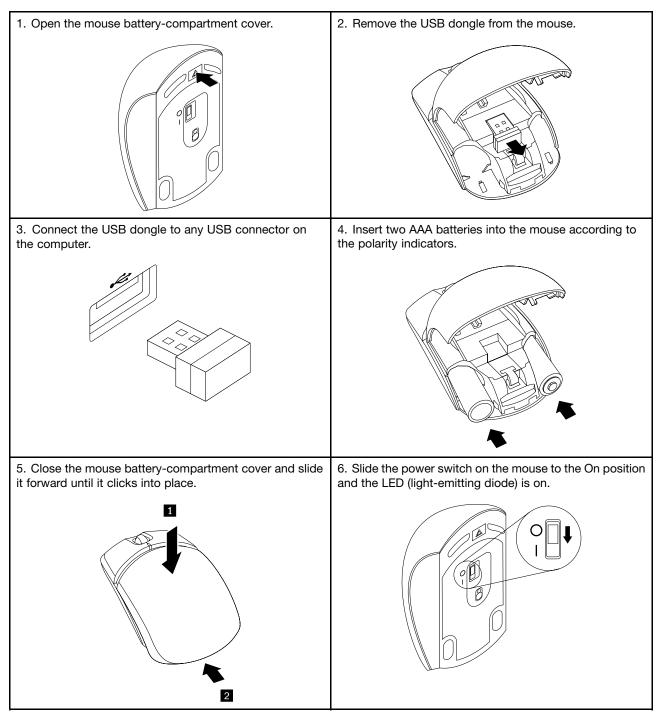

#### Notes:

- The green LED indicates that the mouse is ready for use.
- The flashing amber LED indicates a low battery power level.
- Push the power switch to the off position when you are not using the mouse. This extends the battery life.
- Disconnect the USB dongle from your computer and store it in the wireless mouse compartment or in the wireless keyboard compartment when not in use.

#### Completing the parts replacement

After completing the installation or replacement for all parts, you need to reinstall the computer cover and reconnect cables.

To reinstall the computer cover and reconnect cables, do the following:

- 1. Ensure that all components have been reassembled correctly and that no tools or loose screws are left inside your computer. See "Locating major FRUs and CRUs" on page 71 for the locations of various components in your computer.
- 2. Ensure that the cables are routed correctly before reinstalling the computer cover. Keep cables clear of the hinges and sides of the computer chassis to avoid interference with reinstalling the computer cover.
- 3. Lower and position the computer cover into place and then tighten the two screws **1** to secure the computer cover.

4.

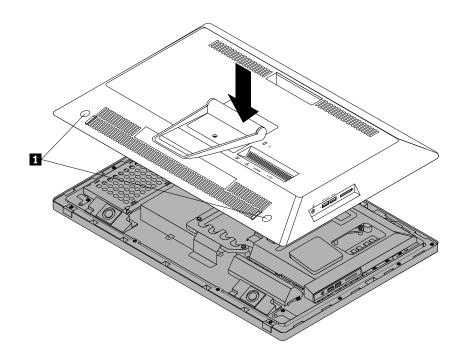

Figure 71. Installing the computer cover

- 5. Reinstall the computer stand. See "Removing and reinstalling the frame stand" on page 75, "Removing and reinstalling the monitor stand" on page 76, or "Removing and reinstalling the transformer stand" on page 78.
- 6. Lock the computer cover if you have an integrated cable lock.
- 7. Reconnect the external cables and power cord to the computer.

8. Depending on the parts you installed or replaced, you might need to confirm the updated information in the Setup Utility program. Refer to Chapter 6 "Using the Setup Utility program" on page 55.

**Note:** In most areas of the world, Lenovo requires the return of the defective Customer Replaceable Unit (CRU). Information about this will come with the CRU or will come a few days after the CRU arrives.

# Chapter 10. Additional service information

This chapter provides additional information that the service representative might find helpful.

## **Security features**

Security features in this section include the following:

- Passwords
- Vital Product Data
- Management Information Format (MIF)

#### Hardware controlled passwords

Hardware controlled passwords are set using the Setup Utility program. For more information about passwords, see "Using passwords" on page 55.

## **Operating system password**

An operating system password is very similar to a power-on password and denies access to the computer by an unauthorized user when the password is activated. The computer is unusable until the password is entered and recognized by the computer.

## Vital product data

Each computer has a unique Vital Product Data (VPD) code stored in the nonvolatile memory on the system board. After you replace the system board, the VPD must be updated. To update the VPD, see "Flash update procedures" on page 129.

#### **BIOS** levels

An incorrect level of BIOS can cause false errors and unnecessary FRU replacement. Use the following information to determine the current level of BIOS installed in the computer, the latest BIOS available for the computer, and where to obtain the latest level of BIOS.

- To determine the current Level of BIOS:
  - Start the Setup Utility.
  - select Main → BIOS Revision Level.
- Sources for obtaining the latest level BIOS available
  - 1. Lenovo support web site: http://www.lenovo.com/support/
  - 2. Lenovo Customer Support Center
  - 3. Levels 1 and 2 Support

To update (flash) the BIOS, see "Flash update procedures" on page 129.

**Note:** BIOS settings vary by operating system. Change the BIOS settings before installing a new operating system. See "Changing the BIOS settings before installing a new operating system" on page 59.

#### Flash update procedures

This section details how to flash (update) the BIOS.

# Updating (flashing) the BIOS from a disc

This section provides instructions on how to update (flash) the BIOS from a disc on the Windows 8 (64-bit) operating system and on other operating systems.

**Note:** You can download a self-starting bootable disc image (known as an ISO image) with the system program updates to create a system-program-update disc. Go to http://www.lenovo.com/support.

To update (flash) the BIOS from a disc on the Windows 8 (64-bit) operating system, do the following:

- 1. Start the Setup Utility program. See "Starting the Setup Utility program" on page 55.
- 2. From the Setup Utility program main menu, select **Exit**  $\rightarrow$  **OS Optimized Default**  $\rightarrow$  **Disabled**.
- 3. Select Yes in the window displayed and press Enter to confirm your selection.
- Press F10 to save changes and exit the Setup Utility program. See "Exiting the Setup Utility program" on page 59.
- 5. Repeatedly press and release F12 when turning on the computer. When the Startup Device Menu window opens, release F12.
- 6. From the Startup Device Menu window, select the desired optical drive as the startup device. Then, insert the disc into this optical drive and press Enter. The update begins.
- 7. When prompted to change the serial number, it is suggested that you do not make this change by pressing N. However, if you do want to change the serial number, press Y, and then type in the serial number and press Enter.
- 8. When prompted to change the machine type and model, it is suggested that you do not make this change by pressing N. However, if you do want to change the machine type and model, press Y, and then type in the machine type and model and press Enter.
- 9. Follow the instructions on the screen to complete the update. After the update is completed, remove the disc from the optical drive.
- 10. Restart your computer and start the Setup Utility program. See "Starting the Setup Utility program" on page 55.
- 11. From the Setup Utility program main menu, select **Exit**  $\rightarrow$  **OS Optimized Default**  $\rightarrow$  **Enabled**.
- 12. Select Yes in the window displayed and press Enter to confirm your selection.
- Press F10 to save changes and exit the Setup Utility program. See "Exiting the Setup Utility program" on page 59.

To update (flash) the BIOS from a disc on other operating systems, do the following:

- 1. Turn off your computer.
- 2. Repeatedly press and release F12 when turning on the computer. When the Startup Device Menu window opens, release F12.
- 3. From the Startup Device Menu window, select the desired optical drive as the startup device. Then, insert the disc into this optical drive and press Enter. The update begins.
- 4. When prompted to change the serial number, it is suggested that you do not make this change by pressing N. However, if you do want to change the serial number, press Y, and then type in the serial number and press Enter.
- 5. When prompted to change the machine type and model, it is suggested that you do not make this change by pressing N. However, if you do want to change the machine type and model, press Y, and then type in the machine type and model and press Enter.
- 6. Follow the instructions on the screen to complete the update. After the update is completed, remove the disc from the optical drive.

## Updating (flashing) the BIOS from your operating system

**Note:** Because Lenovo makes constant improvements to its Web sites, the Web page contents are subject to change without notice, including the contents referenced in the following procedure.

To update (flash) the BIOS from your operating system, do the following:

1. Go to

http://www.lenovo.com/support.

- 2. Do the following to locate the downloadable files for your machine type:
  - a. In the Enter a product number field, type your machine type and click Go.
  - b. Click Downloads and drivers.
  - c. Select **BIOS** from the **Refine results** drop-down list box to easily locate all the BIOS related links.
  - d. Click the BIOS update link.
- 3. Click the TXT file that contains the instructions for updating (flashing) the BIOS from your operating system.
- 4. Print these instructions. This is very important because these instructions will not be displayed on the screen after the download begins.
- 5. Follow the printed instructions to download, extract, and install the update.

#### **Recovering from a POST/BIOS update failure**

If the power to your computer is interrupted while the POST and BIOS is being updated, your computer might not restart correctly. If this happens, perform the following procedure to recover from the POST and BIOS update failure. This procedure is commonly called Boot-block Recovery.

- 1. Remove all media from the drives and turn off all attached devices and the computer. Then, disconnect all power cords from electrical outlets and disconnect all cables that are connected to the computer.
- 2. Open the computer cover. See "Removing the computer cover" on page 80.
- 3. Remove the hard disk drive. See "Replacing the hard disk drive" on page 82
- 4. Locate the Clear CMOS /Recovery jumper on the system board. See "Locating parts on the system board" on page 74.
- 5. Remove any cables that impede access to the Clear CMOS /Recovery jumper.
- 6. Move the jumper from the standard position (pin 1 and pin 2) to the maintenance position (pin 2 and pin 3).
- 7. Reconnect any cables that were disconnected and reinstall the PCI card if removed.
- 8. Close the computer cover and reconnect the power cords for the computer and monitor to electrical outlets. See "Completing the parts replacement" on page 126.
- 9. Turn on the computer and then insert the POST and BIOS update (flash update) disc into the optical drive. Wait a few minutes. Then, the recovery session begins. The recovery session will take two to three minutes. During this time, a warning message will be displayed and no action is needed from you.
- 10. After the recovery session is completed, there will be no video, and your computer will automatically turn off.
- 11. Repeat step 1 through step 5.
- 12. Move the Clear CMOS /Recovery jumper back to the standard position (pin 1 and pin 2).
- 13. Reconnect any cables that were disconnected and reinstall the PCI card if removed.
- 14. Close the computer cover and reconnect any cables that were disconnected.
- 15. Turn on the computer to restart the operating system.

#### **Power management**

Power management reduces the power consumption of certain components of the computer such as the system power supply, processor, hard disk drives, and some monitors.

## Advanced configuration and power interface (ACPI) BIOS

Being an ACPI BIOS system, the operating system is allowed to control the power management features of the computer and the setting for Advanced Power Management (APM) BIOS mode is ignored. Not all operating systems support ACPI BIOS mode.

#### **Automatic Power-on features**

The Automatic Power-On features within the Power Management menu allow you to enable and disable features that turn on the computer automatically.

- Wake Up on Alarm: You can specify a date and time at which the computer will be turned on automatically. This can be either a single event or a daily event.
- Wake on LAN: If the computer has a properly configured token-ring or Ethernet LAN adapter card that is Wake on LAN-enabled and there is remote network management software, you can use the Wake on LAN feature. When you set Wake on LAN to **Enabled**, the computer will turn on when it receives a specific signal from another computer on the local area network (LAN).

To enable the Wake on LAN function or the Wake Up on Alarm function on the Windows 8 operating system, do the following:

- 1. Open Control Panel.
- 2. Click Hardware and Sound → Power Options.
- 3. In the left panel, click Choose what the power buttons do.
- 4. In the Shutdown setting section, clear Turn on fast startup.

Note: If the settings are unavailable, click Change settings that are currently unavailable.

5. Click Save changes.

# Appendix A. Notices

Lenovo may not offer the products, services, or features discussed in this document in all countries. Consult your local Lenovo representative for information on the products and services currently available in your area. Any reference to a Lenovo product, program, or service is not intended to state or imply that only that Lenovo product, program, or service may be used. Any functionally equivalent product, program, or service that does not infringe any Lenovo intellectual property right may be used instead. However, it is the user's responsibility to evaluate and verify the operation of any other product, program, or service.

Lenovo may have patents or pending patent applications covering subject matter described in this document. The furnishing of this document does not give you any license to these patents. You can send license inquiries, in writing, to:

Lenovo (United States), Inc. 1009 Think Place - Building One Morrisville, NC 27560 U.S.A. Attention: Lenovo Director of Licensing

LENOVO PROVIDES THIS PUBLICATION "AS IS" WITHOUT WARRANTY OF ANY KIND, EITHER EXPRESS OR IMPLIED, INCLUDING, BUT NOT LIMITED TO, THE IMPLIED WARRANTIES OF NON-INFRINGEMENT, MERCHANTABILITY OR FITNESS FOR A PARTICULAR PURPOSE. Some jurisdictions do not allow disclaimer of express or implied warranties in certain transactions, therefore, this statement may not apply to you.

This information could include technical inaccuracies or typographical errors. Changes are periodically made to the information herein; these changes will be incorporated in new editions of the publication. Lenovo may make improvements and/or changes in the product(s) and/or the program(s) described in this publication at any time without notice.

The products described in this document are not intended for use in implantation or other life support applications where malfunction may result in injury or death to persons. The information contained in this document does not affect or change Lenovo product specifications or warranties. Nothing in this document shall operate as an express or implied license or indemnity under the intellectual property rights of Lenovo or third parties. All information contained in this document was obtained in specific environments and is presented as an illustration. The result obtained in other operating environments may vary.

Lenovo may use or distribute any of the information you supply in any way it believes appropriate without incurring any obligation to you.

Any references in this publication to non-Lenovo Web sites are provided for convenience only and do not in any manner serve as an endorsement of those Web sites. The materials at those Web sites are not part of the materials for this Lenovo product, and use of those Web sites is at your own risk.

Any performance data contained herein was determined in a controlled environment. Therefore, the result obtained in other operating environments may vary significantly. Some measurements may have been made on development-level systems and there is no guarantee that these measurements will be the same on generally available systems. Furthermore, some measurements may have been estimated through extrapolation. Actual results may vary. Users of this document should verify the applicable data for their specific environment.

## **Television output notice**

The following notice applies to models that have the factory-installed television-output feature.

This product incorporates copyright protection technology that is protected by method claims of certain U.S. patents and other intellectual property rights owned by Macrovision Corporation and other rights owners. Use of this copyright protection technology must be authorized by Macrovision Corporation, and is intended for home and other limited viewing uses only unless otherwise authorized by Macrovision Corporation. Reverse engineering or disassembly is prohibited.

#### **European conformance CE mark**

# CE

## Trademarks

The following terms are trademarks of Lenovo in the United States, other countries, or both:

Lenovo The Lenovo logo Rescue and Recovery ThinkVantage

Microsoft, Windows, and Windows Media are trademarks of the Microsoft group of companies.

Intel is a trademark of Intel Corporation in the United States, other countries, or both.

Linux is a trademark of Linus Torvalds in the United States, other countries, or both.

Other company, product, or service names may be trademarks or service marks of others.

# Index

# Α

administrator, password 56

# В

basic troubleshooting 35 battery, replacing 106 BIOS settings, changing 59 boot-block recovery 131

# С

card reader, replacing 103 changing password 56 startup device sequence 58 cleaning an optical mouse 43 CMOS, clearing 56 Combo audio jack 69 components, internal 71 computer cover removing 80 computer cover, reinstalling 126 connector 69 connectors rear 69 connectors, controls, indicators front 67 considerations, passwords 56 Converter board, replacing 107 CRU completing the installation 126 CRUs (Customer Replaceable Units), returning defective 71

# D

deleting a password 56 Description 69 diagnostic program 53 diagnostics, troubleshooting 35

## Ε

environment, operating 30 Ethernet connector 69 exiting, Setup Utility 59

## F

failure, recovering from POST/BIOS 131 feet, replacing 81 flashing the BIOS 130 frame stand removing 75 frame stand, reinstalling 75 front connectors, controls, indicators 67 FRU locations 71 FRU part numbers 1, 67, 73 FRUs, replacing 75

# G

GPU fan, replacing 104

## Η

hard disk drive, replacing 82 HDMI monitor connector 70 heat sink assembly, replacing 99

# I

Identifying FRUs 71 installing operating system 59 installing, replacing memory module 109 integrated camera, replacing 112 internal speakers, replacing 110

# K

keyboard, replacing 123

# L

LCD panel assembly, replacing 117 Lenovo Solution Center 53 locating components 71 looking up part numbers 1, 67, 73

#### Μ

memory module 109 installing, replacing 109 microprocessor fan, replacing 97 monitor stand removing 76 monitor stand, reinstalling 76 mouse, replacing 123

## Ν

notice, television output 134 notices 133

# 0

optical drive, replacing 84 optical mouse cleaning 43 Optional-service CRUs 71

#### Ρ

part numbers 1, 67, 73 parts replacement, completing 126 password administrator 56 considerations 56 power-on password 56 setting, changing, deleting 56 passwords erasing 56 lost or forgotten 56 passwords, using 55 physical specifications 30 power supply assembly, replacing 94 power-on, password 56

## R

rear connectors 69 rear I/O assembly, replacing 90 recovering from a POST/BIOS update failure 131 recovery boot-block 131 removing system board shield 86 VESA mount bracket 88 removing computer cover 80 replacing battery 106 card reader 103 converter board 107 GPU fan 104 hard disk drive 82 heat sink assembly 99 integrated camera 112 internal speakers 110 LCD panel assembly 117 microprocessor fan 97 power supply assembly 94 rear I/O assembly 90 system board 114 Wi-Fi card 121

#### S

security enabling or disabling 57 selecting startup device 57 temporary startup device 57 Self-service CRUs 71 setting password 56 settings 55 changing viewing 55 Setup Utility 55 Setup Utility program, starting 55 Setup Utility, exiting 59 starting the Setup Utility program 55 startup device 57 sequence, changing 58 temporary, selecting 57 support web site support 32 support, web site 32 system board locating parts 74 system board shield, removing 86 system board, replacing 114

# Т

television output notice 134 temporary startup device 57 the BIOS, updating (flashing) 130–131 trademarks 134 transformer stand removing 78 transformer stand, reinstalling 78 troubleshooting, basic 35 troubleshooting, diagnostics 35

# U

updating (flashing) the BIOS 130 updating (flashing) the BIOS 131 USB 2.0 connector 70 USB 3.0 connector 70 using passwords 55 Setup Utility 55

## V

VESA mount bracket, removing 88 viewing and changing settings 55

#### W

Wi-Fi card, replacing 121

# lenovo.